# Guía del usuario

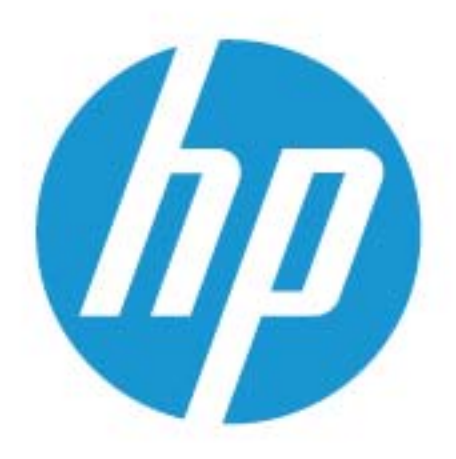

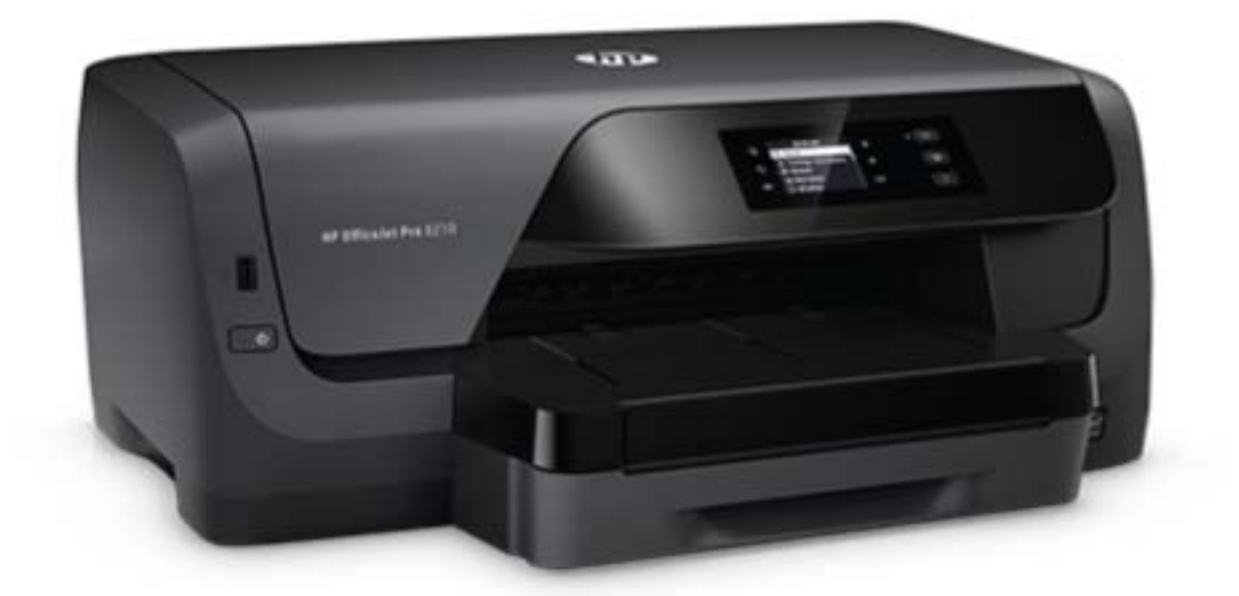

# **HP OfficeJet Pro** 8210

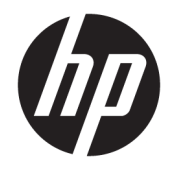

# HP OfficeJet Pro 8210 series

Guía del usuario

#### **Información sobre Copyright**

© 2016 HP Development Company, L.P.

Edición 1, 5/2016

#### **HP Company, avisos**

La información contenida en este documento está sujeta a cambios sin previo aviso.

Reservados todos los derechos. Quedan prohibidas la reproducción, adaptación o traducción de este material sin el permiso previo por escrito de HP, excepto en los casos permitidos por las leyes de propiedad intelectual.

Las únicas garantías para los productos y servicios de HP son las establecidas en las declaraciones expresas de garantía adjuntas a dichos productos y servicios. Nada en la presente guía se debe interpretar como constituyente de una garantía adicional. HP no será responsable de errores técnicos o editoriales u omisiones contenidas en el presente documento.

#### **Marcas registradas**

Microsoft y Windows son marcas comerciales registradas o marcas comerciales de Microsoft Corporation en EE.UU. y otros países.

ENERGY STAR y el logotipo de ENERGY STAR son marcas comerciales registradas de la Agencia de Protección Medioambiental de Estados Unidos.

Mac, OS X y AirPrint son marcas registradas de Apple Inc. en EE. UU. y otros países.

#### **Información de seguridad**

## ⚠

Tome las precauciones básicas de seguridad siempre que vaya a usar este producto para reducir el riesgo de daños por fuego o descarga eléctrica.

1. Lea y comprenda todas las instrucciones de la documentación suministrada con la impresora.

2. Tenga presente todos los avisos y las instrucciones indicadas en el producto.

3. Antes de proceder a su limpieza, desenchufe este producto de las tomas mural.

4. No instale o utilice este producto cuando esté cerca de agua o mojado.

5. Instale el dispositivo de manera segura sobre una superficie estable.

6. Instale el producto en un lugar protegido donde nadie pueda pisar el cable de alimentación eléctrica ni tropezar con él, y donde dicho cable no sufra daños.

7. Si el producto no funciona normalmente, consulte [Solucionar problemas](#page-63-0).

8. En el interior no hay piezas que el usuario pueda reparar. Las tareas de reparación se deben encomendar al personal de servicio cualificado.

# Tabla de contenido

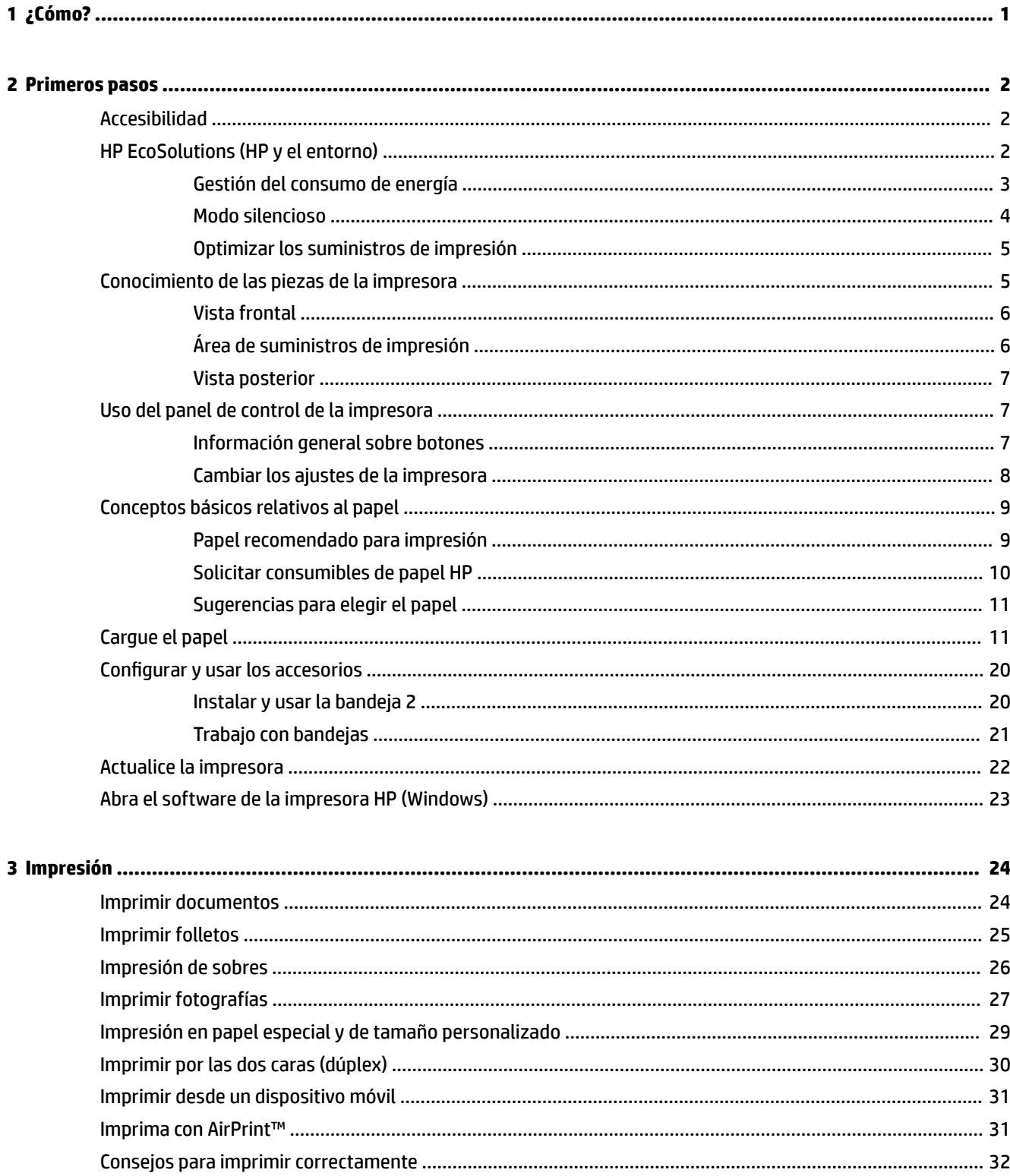

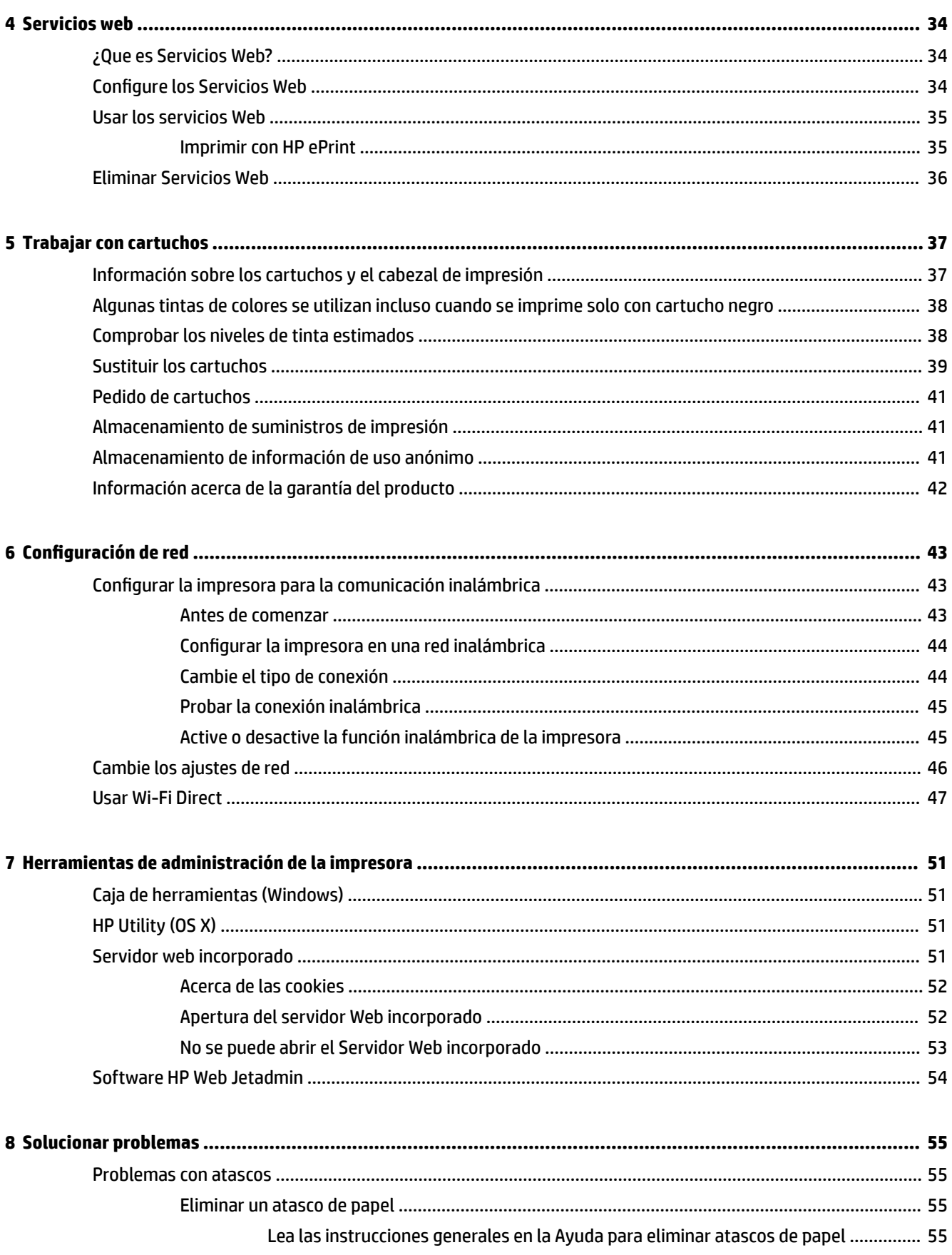

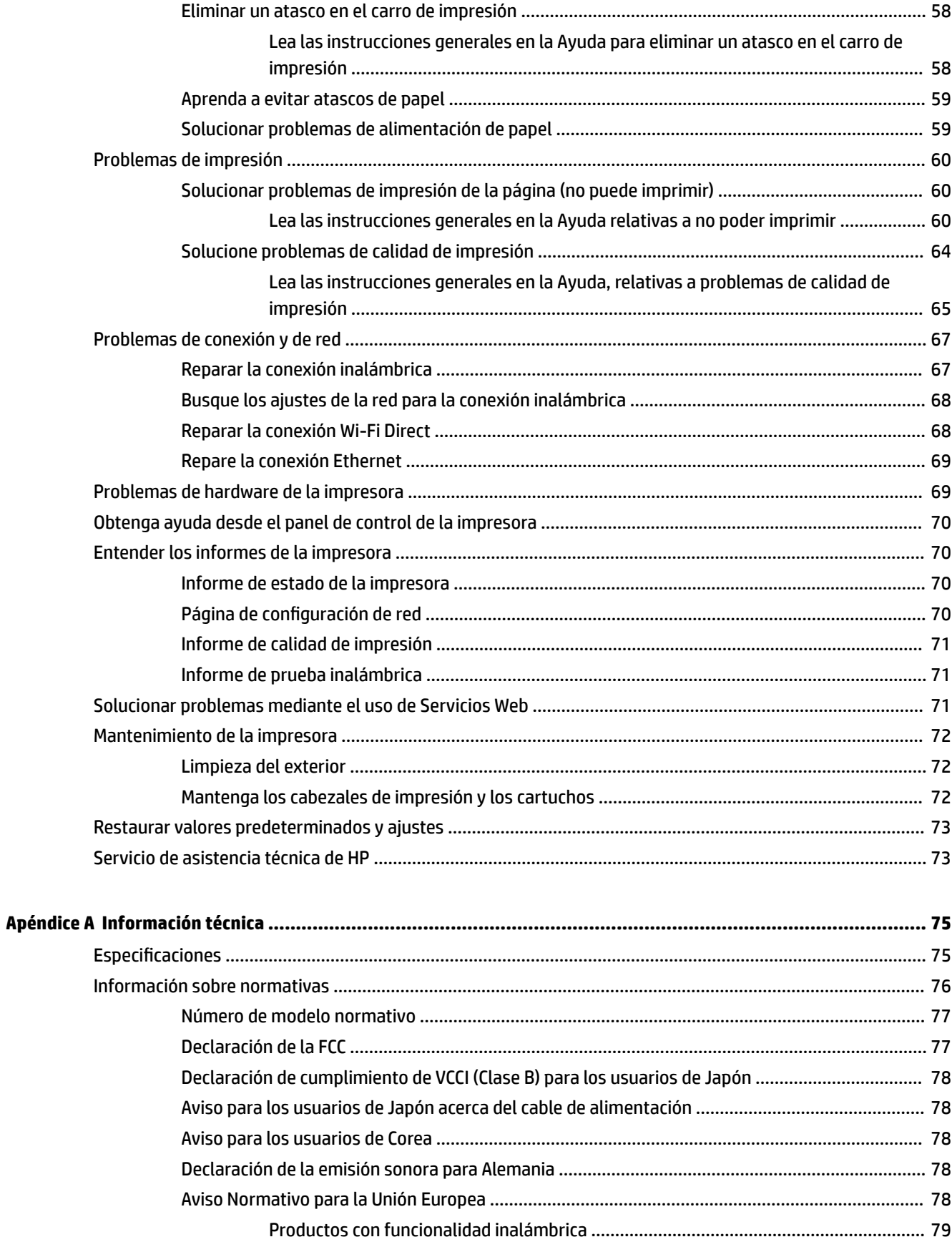

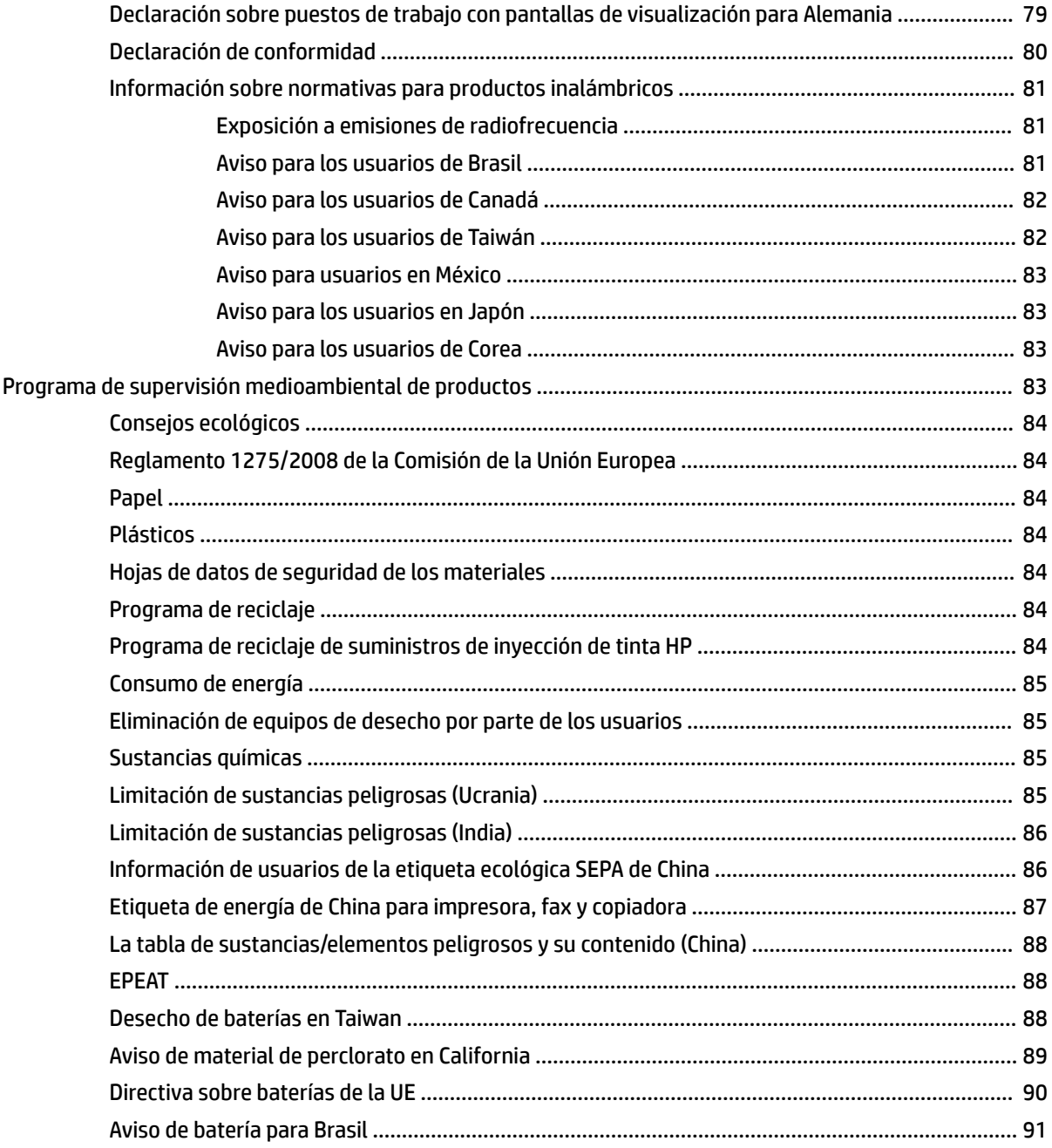

# <span id="page-9-0"></span>**1 ¿Cómo?**

- [Primeros pasos](#page-10-0)
- [Impresión](#page-32-0)
- [Servicios web](#page-42-0)
- [Trabajar con cartuchos](#page-45-0)
- [Solucionar problemas](#page-63-0)

## <span id="page-10-0"></span>**2 Primeros pasos**

Esta guía facilita información acerca de cómo usar la impresora y solucionar problemas.

- Accesibilidad
- **HP EcoSolutions (HP y el entorno)**
- [Conocimiento de las piezas de la impresora](#page-13-0)
- [Uso del panel de control de la impresora](#page-15-0)
- [Conceptos básicos relativos al papel](#page-17-0)
- [Cargue el papel](#page-19-0)
- [Configurar y usar los accesorios](#page-28-0)
- [Actualice la impresora](#page-30-0)
- [Abra el software de la impresora HP \(Windows\)](#page-31-0)

## **Accesibilidad**

La impresora incluye una serie de funciones que la hacen accesible para personas con discapacidades.

#### **Visual**

Los usuarios con impedimentos visuales o baja visión pueden acceder al software de HP facilitado con la impresora mediante el uso de las opciones y funciones de accesibilidad del sistema operativo. Asimismo, el software admite gran parte de la tecnología de asistencia como, por ejemplo, lectores de pantalla, lectores de Braille y aplicaciones de conversión de voz a texto. Para los usuarios daltónicos, los botones y pestañas de color utilizadas en el software de HP disponen de texto o etiquetas de iconos explicativas de la acción correspondiente.

#### **Movilidad**

Los usuarios con problemas de movilidad pueden ejecutar las funciones del software de HP mediante los comandos del teclado. El software de HP también admite opciones de accesibilidad de Windows, como teclas especiales, teclas de alternancia, teclas filtro y teclas de ratón. Los usuarios que tengan fuerza y movilidad reducidas pueden trabajar con las puertas, los botones, las bandejas de papel y las guías de ancho de papel de la impresora.

#### **Asistencia**

Para más información sobre soluciones de accesibilidad para productos de HP , viste el sitio web de accesibilidad y tercera edad de HP ([www.hp.com/accessibility](http://www.hp.com/accessibility)).

Para obtener información acerca de la accesibilidad para OS X, visite el sitio web de Apple en [www.apple.com/](http://www.apple.com/accessibility/) [accessibility.](http://www.apple.com/accessibility/)

## **HP EcoSolutions (HP y el entorno)**

HP se compromete a ayudarle a optimizar su impacto en el medio ambiente y a imprimir de forma responsable, en casa o en la oficina.

<span id="page-11-0"></span>Para obtener más información sobre las pautas medioambientales que sigue HP durante el proceso de fabricación, consulte [Programa de supervisión medioambiental de productos.](#page-91-0) Para obtener más información sobre las iniciativas medioambientales de HP, visite [www.hp.com/ecosolutions.](http://www.hp.com/ecosolutions)

- Gestión del consumo de energía
- [Modo silencioso](#page-12-0)
- [Optimizar los suministros de impresión](#page-13-0)

#### **Gestión del consumo de energía**

Utilice el **Modo de suspensión** y **Programar encendido/apagado de impresora** para ahorrar energía.

#### **Modo de suspensión**

El uso de energía se reduce mientras que la impresora está en modo de suspensión. Después de la configuración inicial de la impresora, ésta entrará en modo Suspensión después del período de inactividad seleccionado. El tiempo predeterminado es de 5 minutos.

Para cambiar el periodo de inactividad de la impresora antes de que entre en modo suspensión.

- 1. En el panel de control de la impresora, desde la pantalla de Inicio, seleccione **Configuración** y pulse OK .
- **2.** Seleccione **Ajustes de impresión** y pulse OK .
- **3.** Seleccione **Gestión de la energía** y pulse OK .
- **4.** Seleccione **Modo inactivo** y pulse OK .
- **5.** Seleccione la opción deseada y, a continuación, pulse OK .

#### **Encendido y apagado programado**

Utilice esta función para encender o apagar automáticamente la impresora determinados días. Por ejemplo, puede programar la impresora para que se encienda a las 8 a. m. y se apague a las 8 p. m. de lunes a viernes. De esta forma, ahorra energía durante la noches y fines de semana.

Utilice las siguientes instrucciones para programar el día y la hora para que se encienda o apague la impresora.

- 1. En el panel de control de la impresora, desde la pantalla de Inicio, seleccione **Configuración** y pulse OK .
- **2.** Seleccione **Ajustes de impresión** y pulse OK .
- **3.** Seleccione **Gestión de la energía** y pulse OK .
- **4.** Seleccione **Programar activar o desactivar** y, a continuación, pulse OK .
- **5.** Seleccione la opción deseada y siga los mensajes que aparecen en pantalla para configurar el día y la hora para apagar y encender la impresora.

**PRECAUCIÓN:** Siempre apague la impresora correctamente utilizando **Programar apagado** o (el botón Suministro eléctrico) situado en el lateral izquierdo de la parte delantera de la impresora.

Si se apaga la impresora de forma incorrecta, puede que el carro de impresión no vuelva a la posición correcta y cause problemas con los cartuchos y con la calidad de la impresión.

No apague nunca la impresora cuando falten cartuchos. HP le recomienda reemplazar los cartuchos que falten lo antes posible para evitar problemas con la calidad de la impresión y un posible uso extra de tinta de los cartuchos restantes o daños en el sistema de tinta.

## <span id="page-12-0"></span>**Modo silencioso**

El modo silencioso reduce la velocidad de la impresión para reducir el ruido general sin que afecte a la calidad de impresión. Solo funciona cuando se imprime en papel normal. Además, el Modo silencioso está desactivado si imprime usando la mejor calidad o calidad de impresión de presentación. Para reducir el ruido de la impresión, active el modo silencioso. Para imprimir a velocidad normal, desactive el modo silencioso. El modo silencioso se desactiva de forma predeterminada.

**X** NOTA: El Modo silencioso no funciona si imprime fotos o sobres.

Puede crear una programación seleccionando la hora en la que la impresora imprime en Modo silencioso. Por ejemplo, puede programar la impresora para que esté en Modo silencioso de 10 p.m. a 8 a.m. todos los días.

#### **Para activar el Modo silencioso desde el panel de control de la impresora**

- **1.** Desde la pantalla de Inicio en el panel de control de la impresora, seleccione **Configuración** y, luego, pulse OK .
- **2.** Seleccione **Ajustes de impresión** y pulse OK .
- **3.** Seleccione **Modo silencioso** y pulse OK .
- **4.** Seleccione **Activado** y, luego, pulse OK .

#### **Para crear una programación para el Modo silencioso desde el panel de control de la impresora**

- **1.** Desde la pantalla de Inicio en el panel de control de la impresora, seleccione **Configuración** y, luego, pulse OK .
- **2.** Seleccione **Ajustes de impresión** y pulse OK .
- **3.** Seleccione **Modo silencioso** y pulse OK .
- **4.** Seleccione **Programar** y, a continuación, pulse OK .
- **5.** Establezca el tiempo de inicio del programa.

Para cambiar la hora, seleccione la hora (seleccionada de forma predeterminada) y, a continuación, pulse los botones de flecha para incrementar o reducir el valor.

Para cambiar la hora, pulse - para seleccionar la hora y, a continuación, pulse los botones de flecha para incrementar o reducir el valor.

Cuando haya terminado de establecer la hora de inicio, pulse OK .

6. Establezca el tiempo de finalización del programa. Consulte los pasos previos para obtener instrucciones sobre cómo modificar la hora.

Cuando haya terminado de establecer la hora de finalización, pulse OK .

#### **Para activar el Modo silencioso mientras la impresora está imprimiendo**

- **▲** En la pantalla de impresión, pulse OK próximo a (Modo silencioso) para activarlo.
- **NOTA:** El modo silencioso se activa cuando transcurren unos minutos y únicamente está activo durante el trabajo de impresión actual.

#### <span id="page-13-0"></span>**Para activar o desactivar el Modo silencioso desde el software de la impresora (Windows)**

- **1.** Abra el software de la impresora HP. Para obtener más información, vea [Abra el software de la](#page-31-0)  [impresora HP \(Windows\).](#page-31-0)
- **2.** Haga clic en **Modo silencioso** .
- **3.** Seleccione **Encendida** o **Desactivado** .
- 4. Haga clic en Guardar configuración.

#### **Para activar o desactivar el Modo silencioso desde el software de la impresora (OS X)**

- **1.** Abra HP Utility. Para obtener más información, vea [HP Utility \(OS X\).](#page-59-0)
- **2.** Seleccione la impresora.
- **3.** Haga clic en **Modo silencioso** .
- **4.** Seleccione **Encendida** o **Desactivado** .
- **5.** Haga clic en **Aplicar ahora**.

#### **Para encender o apagar el Modo silencioso del servidor Web incorporado (EWS)**

- **1.** Abra el EWS. Para obtener más información, vea [Apertura del servidor Web incorporado.](#page-60-0)
- **2.** Haga clic en la ficha **Parámetros** .
- **3.** En la sección **Preferencias** , seleccione **Modo silencioso** y, a continuación, **Encendida** o **Desactivado** .
- **4.** Haga clic en **Apply**.

#### **Optimizar los suministros de impresión**

Para optimizar suministros de impresión, como tinta o papel, intente lo siguiente:

- Recicle los cartuchos usados HP originales a través de HP Planet Partners. Para obtener más información, visite [www.hp.com/recycle.](http://www.hp.com/recycle)
- Optimice el consumo de papel imprimiendo en ambas caras de cada hoja.
- Cambie la calidad de impresión en el controlador de la impresora al ajuste de borrador. El ajuste de borrador utiliza menos tinta.
- No limpie el cabezal de impresión si no es necesario. Si lo hace, se desperdicia tinta y se reduce la vida de los cartuchos.

## **Conocimiento de las piezas de la impresora**

En esta sección se tratan los siguientes temas:

- [Vista frontal](#page-14-0)
- [Área de suministros de impresión](#page-14-0)
- [Vista posterior](#page-15-0)

## <span id="page-14-0"></span>**Vista frontal**

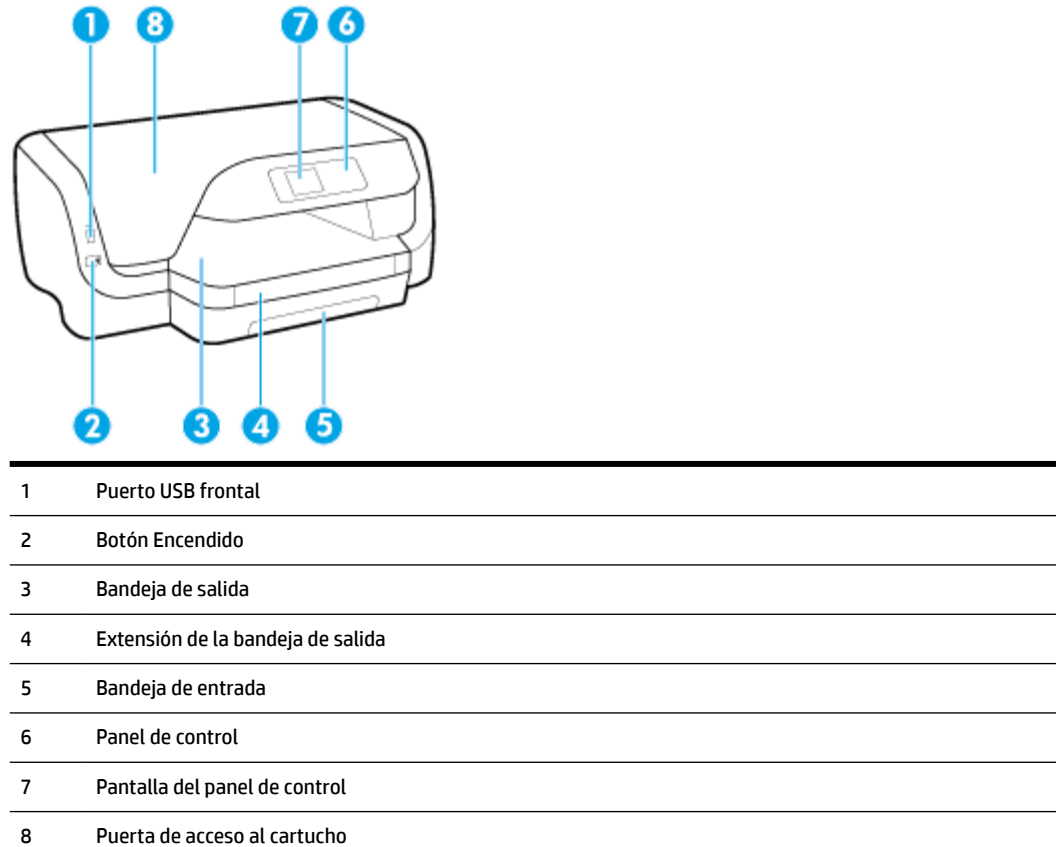

## **Área de suministros de impresión**

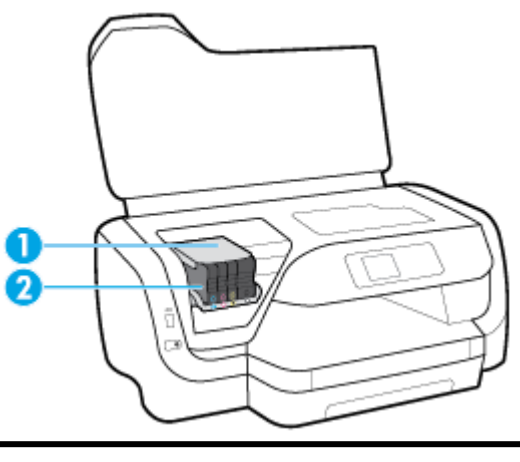

- Cabezal de impresión
- Cartuchos

<span id="page-15-0"></span>**NOTA:** Los cartuchos deben conservarse en la impresora para evitar posibles problemas de calidad de impresión o daños en el cabezal de impresión. Evite extraer los consumibles durante grandes períodos de tiempos. No apague la impresora cuando falte un cartucho.

## **Vista posterior**

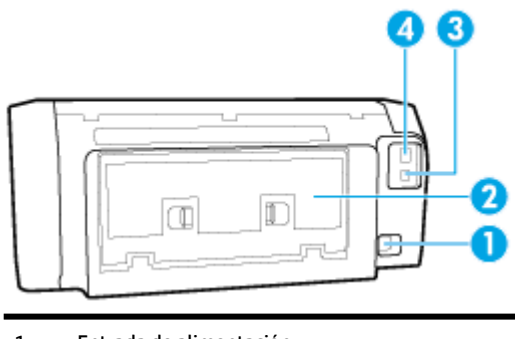

 Entrada de alimentación Panel de acceso posterior Puerto USB posterior Puerto de red Ethernet

## **Uso del panel de control de la impresora**

En esta sección se tratan los siguientes temas:

- Información general sobre botones
- [Cambiar los ajustes de la impresora](#page-16-0)

#### **Información general sobre botones**

Los siguientes datos brindan una referencia rápida de las funciones del panel de control de la impresora.

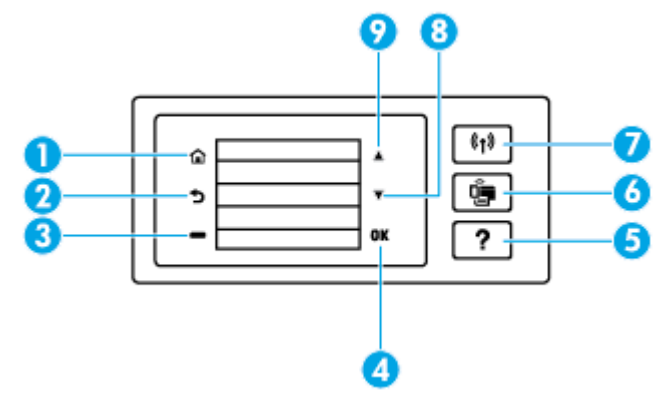

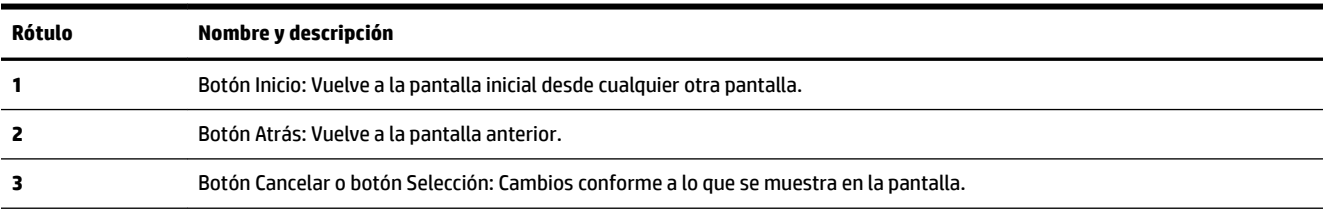

<span id="page-16-0"></span>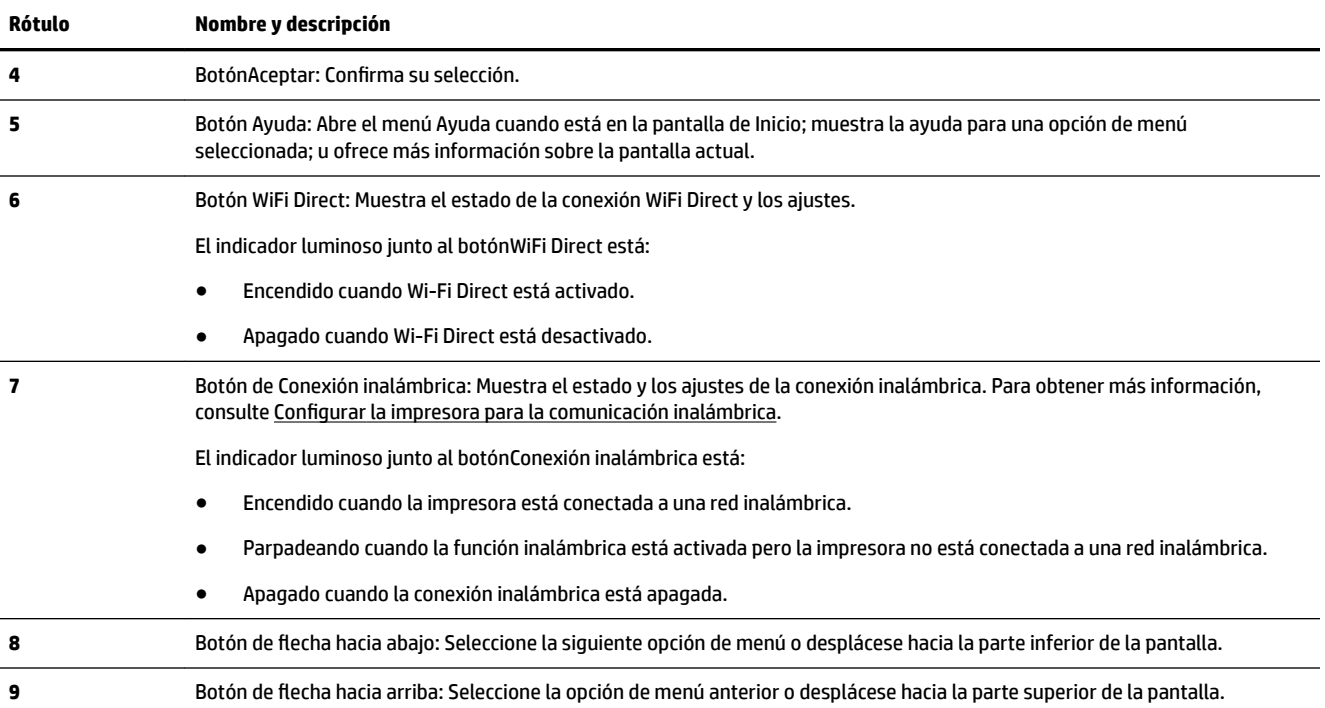

## **Cambiar los ajustes de la impresora**

Se utiliza el panel de control para cambiar la función y la configuración de la impresora, imprimir informes y obtener ayuda.

 $\mathcal{R}$  **SUGERENCIA:** Si la impresora está conectada a un equipo, también puede cambiar los ajustes de la impresora con las herramientas de gestión de impresoras del equipo.

Para obtener más información sobre estas herramientas, consulte [Herramientas de administración de la](#page-59-0) [impresora.](#page-59-0)

#### **Cómo cambiar los ajustes de una función**

La pantalla Posición inicial del panel de control muestra las funciones disponibles para la impresora.

- **1.** Desde el panel de control, use los botones de flecha para seleccionar la opción deseada y, después, pulse el OK botón para confirmar su selección.
- **2.** Desplácese para ver los ajustes disponibles. Seleccione los ajustes que desea cambiar y, después, pulse el botón OK .
- **3.** Siga las indicaciones en la pantalla del panel de control para cambiar los ajustes.

**NOTA:** Presione el botón Posición inicial ( **)** para volver a la Posición inicial pantalla.

#### **Para cambiar los ajustes de la impresora**

Para cambiar los ajustes de la impresora o de los informes de impresión, utilice las opciones disponibles en el menú **Configuración**.

- **1.** En el panel de control de la impresora, desde la pantalla de Inicio, seleccione **Configuración** y pulse OK .
- **2.** Seleccione **Ajustes de impresión** y pulse OK .
- <span id="page-17-0"></span>**3.** Desplácese para ver los ajustes disponibles. Seleccione los ajustes que desea cambiar y, después, pulse el botón OK .
- **4.** Siga las indicaciones en la pantalla del panel de control para cambiar los ajustes.

**NOTA:** Presione el botón Posición inicial ( ) para volver a la Posición inicial pantalla.

## **Conceptos básicos relativos al papel**

Esta impresora ha sido diseñada para funcionar bien con la mayoría de tipos de papel de oficina. Es mejor probar distintos tipos de papel antes de comprar grandes cantidades de uno solo. Utilice papel HP para obtener una calidad de impresión óptima. Para obtener más información sobre los tipos de papel de HP, visite el sitio web de HP en [www.hp.com](http://www.hp.com) .

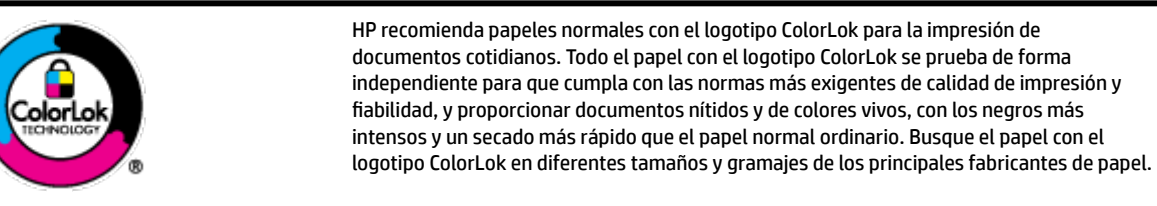

En esta sección se tratan los siguientes temas:

- Papel recomendado para impresión
- [Solicitar consumibles de papel HP](#page-18-0)
- [Sugerencias para elegir el papel](#page-19-0)

#### **Papel recomendado para impresión**

Si desea obtener la mejor calidad de impresión, HP recomienda el uso de papeles HP específicamente diseñados para el tipo de proyecto que vaya a imprimir.

En función del país o región, es posible que algunos de estos papeles no estén disponibles.

#### **Impresión fotográfica**

#### **Papel fotográfico HP Premium Plus**

El papel fotográfico HP Premium Plus es el papel fotográfico de mayor calidad de HP para obtener las mejores fotos. Con el papel fotográfico HP Premium Plus, puede imprimir fotos bonitas que se secan al instante y que puede compartir tan pronto salen de la impresora. La impresora admite diversos tamaños, incluyendo A4, 8,5 x 11 pulg., 4 x 6 pulg. (10 x 15 cm), 5 x 7 pulg. (13 x 18 cm) en dos acabados: brillo y brillo suave (semi brillo). Ideal para enmarcar, mostrar o regalar sus mejores fotos y proyectos especiales de fotos. El papel fotográfico HP Premium Plus ofrece resultados excepcionales con calidad y durabilidad profesionales.

#### **Papel fotográfico avanzado HP**

Este papel fotográfico brillante presenta un acabado de secado instantáneo que permite un manejo fácil sin borrones. Es resistente al agua, las manchas de tinta, las marcas de dedos y la humedad. Las copias tienen un aspecto y tacto comparable a los de un laboratorio fotográfico. Está disponible en varios tamaños, incluido A4, 8,5 x 11 pulgadas, 10 x 15 cm (4 x 6 pulgadas), 13 x 18 cm (5 x 7 pulgadas). Carece de ácido para prolongar la duración de los documentos.

#### **Papel fotográfico cotidiano HP**

<span id="page-18-0"></span>Es un papel diseñado para la impresión diaria de fotografías ocasionales llenas de color y a un bajo coste. Este papel fotográfico asequible seca rápidamente para facilitar su manejo. Obtenga imágenes nítidas con este papel y cualquier impresora de inyección de tinta. Está disponible en acabado brillante y en varios tamaños, incluidos A4, 8,5 x 11 pulgadas, 5 x 7 pulgadas y 4 x 6 pulgadas (10 x 15 cm). Carece de ácido para prolongar la duración de los documentos.

#### **Documentos de empresa**

#### ● **Papel para presentación HP Premium mate de 120 g o Papel HP Professional mate de 120**

Este papel es de alto gramaje, en mate por ambas caras, especial para presentaciones, propuestas de negocio, informes y cartas. Su alto gramaje le da una textura y un aspecto excelente.

#### ● **Papel de folleto brillante HP de 180g** o **Papel profesional brillante HP de 180**

Estos papeles son brillantes por las dos caras a fin de poder utilizarlo por ambas. Es la opción perfecta para conseguir reproducciones casi fotográficas y gráficos comerciales para portadas de informes, presentaciones especiales, folletos, etiquetas y calendarios.

#### ● **Papel de folleto mate de HP de 180g** o **Papel profesional mate HP de 180**

Estos papeles son mate por las dos caras a fin de poder utilizarlo por ambas. Es la opción perfecta para conseguir reproducciones casi fotográficas y gráficos comerciales para portadas de informes, presentaciones especiales, folletos, etiquetas y calendarios.

#### **Impresión cotidiana**

Todos los papeles mencionados para la impresión diaria cuentan con tecnología ColorLok que disminuye manchas, produce negros más intensos y colores vivos.

#### Papel blanco brillante para inyección de tinta HP

Papel para inyección de tinta blanco intenso HP: ofrece colores de alto contraste y texto nítido. Es suficientemente opaco para permitir la impresión en color por las dos caras sin que se transparente, lo que lo hace ideal para boletines, informes y octavillas.

#### ● **Papel de impresión HP**

El papel de impresión HP es un soporte multifunción de alta calidad. Genera documentos que tienen mucho mejor aspecto y tacto que los documentos impresos en papel multipropósito o de copia estándar. Carece de ácido para prolongar la duración de los documentos.

#### **Papel HP Office**

El papel HP 2ffice es un soporte multifuncional de alta calidad. Puede utilizarse para realizar copias, borradores, notas y otros tipos de documentos. Carece de ácido para prolongar la duración de los documentos.

#### **Solicitar consumibles de papel HP**

Esta impresora ha sido diseñada para funcionar bien con la mayoría de tipos de papel de oficina. Utilice papel HP para obtener una calidad de impresión óptima.

Para pedir papeles HP y otros consumibles, visite [www.hp.com](http://www.hp.com) . Actualmente, algunas secciones del sitio web de HP están disponibles sólo en inglés.

HP recomienda el papel normal con el logotipo ColorLok para la impresión y copia diaria de documentos. Todos los tipos de papel con el logotipo ColorLok se han probado de manera independiente para conseguir una calidad de impresión y una fiabilidad de alto estándar y producir unos documentos con un color brillante y vivo, unos negros más sólidos y un secado más rápido y corto que el papel normal. Busque el papel con el logotipo ColorLok en diferentes tamaños y gramajes de los principales fabricantes de papel.

## <span id="page-19-0"></span>**Sugerencias para elegir el papel**

Para obtener los mejores resultados, siga estas pautas.

- Coloque solo un tipo (y un tamaño) de papel a la vez en la bandeja de entrada.
- Asegúrese de que el papel está cargado correctamente en la bandeja de entrada.
- No sobrecargue la bandeja de entrada o la bandeja de salida.
- Para evitar que se atasque el papel o que la calidad de impresión sea baja u otros problemas de impresión, evite cargar los siguientes papeles en la bandeja de entrada:
	- Formularios de varias partes
	- Sustratos dañados, curvados o arrugados
	- Sustratos con cortes o perforaciones
	- Sustratos con mucha textura, relieve o que no aceptan bien la tinta
	- Sustratos demasiado livianos o que se estiren fácilmente
	- Papel que contenga grapas o clips

## **Cargue el papel**

#### **Para cargar papel de tamaño estándar**

**1.** Extraiga la bandeja de entrada por completo.

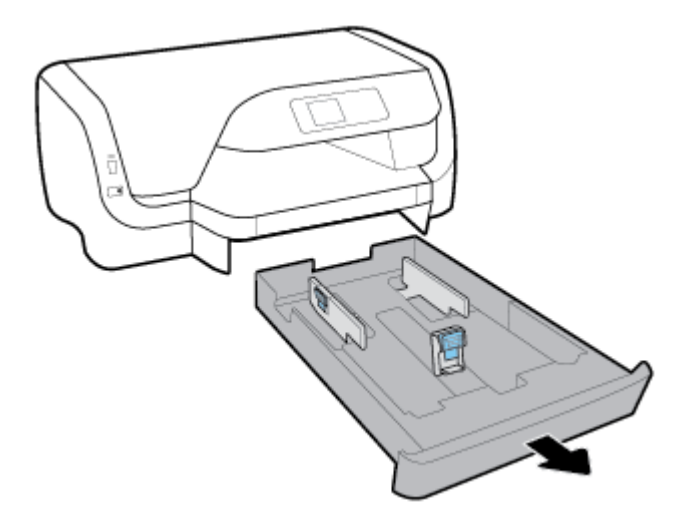

- **2.** Deslice al máximo las guías de papel hacia los extremos de la bandeja.
	- Para deslizar las guías de anchura del papel pulse el botón en la guía de anchura del papel izquierda y deslice la guía al mismo tiempo.
	- Para deslizar la guía de longitud del papel pulse el botón en la guía de longitud del papel y deslice la guía al mismo tiempo.

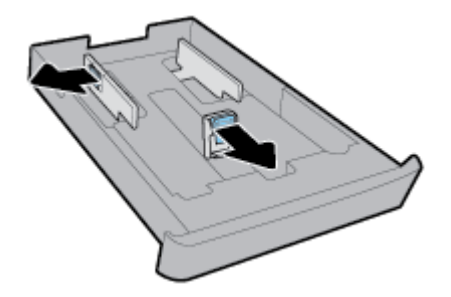

**3.** Cargue el papel en orientación vertical y con la cara que se va imprimir hacia abajo.

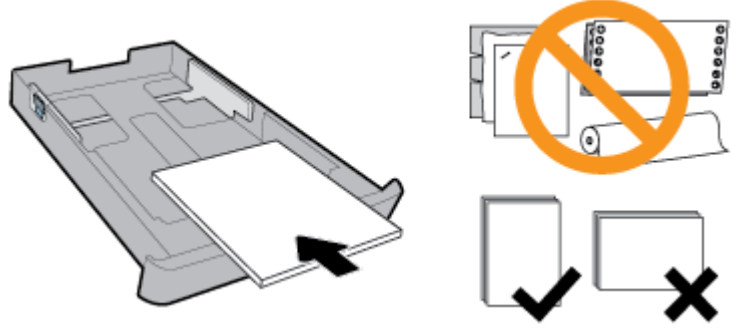

Asegúrese de que la pila de papel está alineada con las líneas de tamaño del papel apropiadas en la parte frontal de la bandeja. Además, asegúrese de que la pila de papel no exceda la altitud de la pila que está marcada en el extremo derecho de la bandeja.

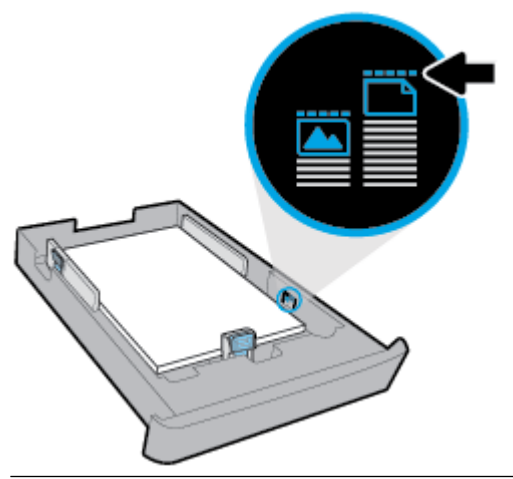

- **X** NOTA: No cargue papel mientras la impresora está imprimiendo.
- **4.** Ajuste las guías de anchura y longitud del papel hasta que toquen el borde de la pila de papel.

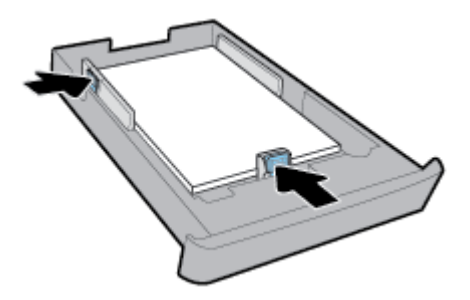

**5.** Vuelva a insertar la bandeja de entrada en la impresora.

**6.** Tire de la extensión de la bandeja de salida.

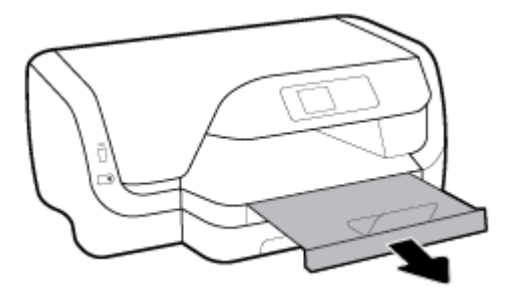

#### **Para cargar sobres**

#### **NOTA:**

- No cargue papel mientras la impresora está imprimiendo.
- Si tiene una bandeja 2, tenga en cuenta que admite solo papel normal, A4, carta o legal.
- **1.** Extraiga la bandeja de entrada por completo.

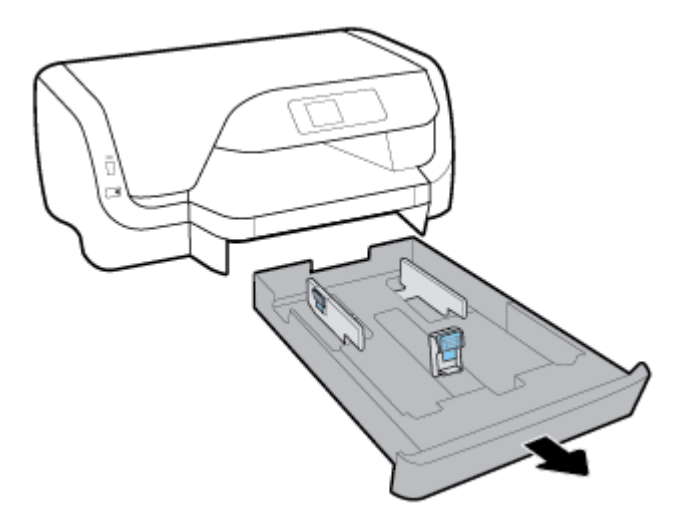

- **2.** Si hay otro papel en la bandeja de entrada, extráigalo.
- **3.** Deslice al máximo las guías de papel hacia los extremos de la bandeja.
	- Para deslizar las guías de anchura del papel pulse el botón en la guía de anchura del papel izquierda y deslice la guía al mismo tiempo.
	- Para deslizar la guía de longitud del papel pulse el botón en la guía de longitud del papel y deslice la guía al mismo tiempo.

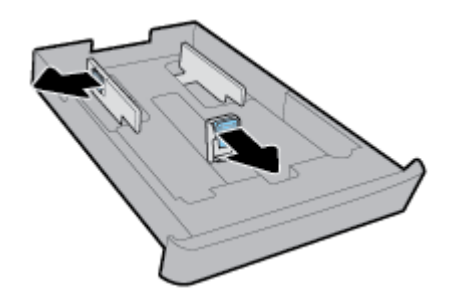

4. Inserte los sobres con la cara imprimible hacia abajo en horizontal de acuerdo con el gráfico a continuación.

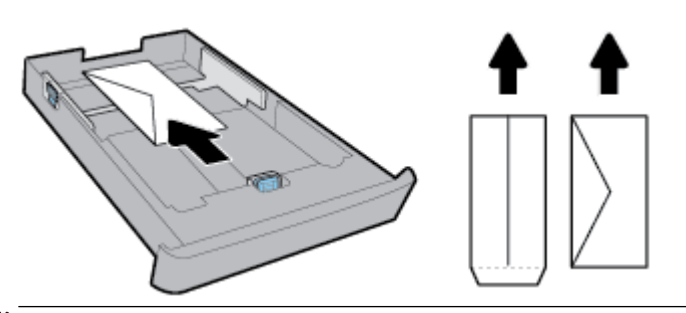

- *X* NOTA: No cargue papel mientras la impresora está imprimiendo.
- **5.** Ajuste las guías de anchura del papel hasta que toquen el borde de la pila de sobres.

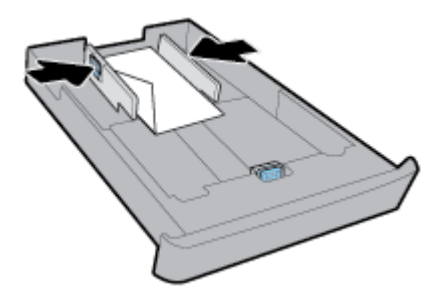

**6.** Asegúrese de que la pila de sobres no exceda la altitud de la pila que está marcada en la guía de anchura de papel izquierda.

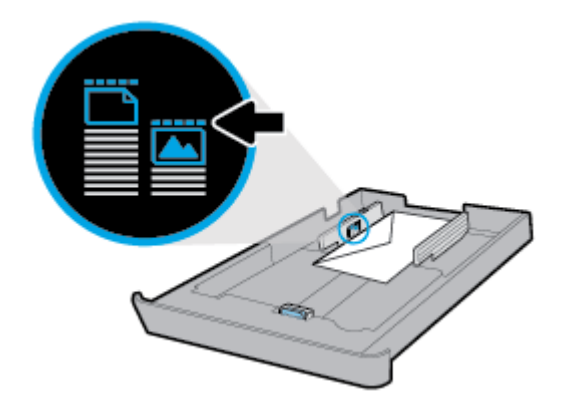

**7.** Ajuste la guía de longitud del papel hasta que toque el borde de la pila de sobres.

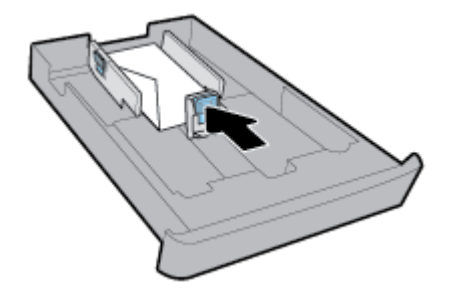

**8.** Vuelva a insertar la bandeja de entrada en la impresora.

**9.** Tire de la extensión de la bandeja de salida.

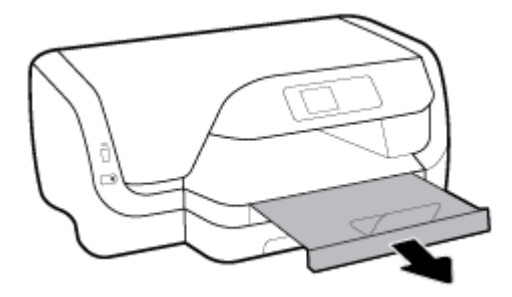

#### Para cargar tarjetas y papel fotográfico

#### **NOTA:**

- No cargue papel mientras la impresora está imprimiendo.
- Si tiene una bandeja 2, tenga en cuenta que admite solo papel normal, A4, carta o legal.
- **1.** Extraiga la bandeja de entrada por completo.

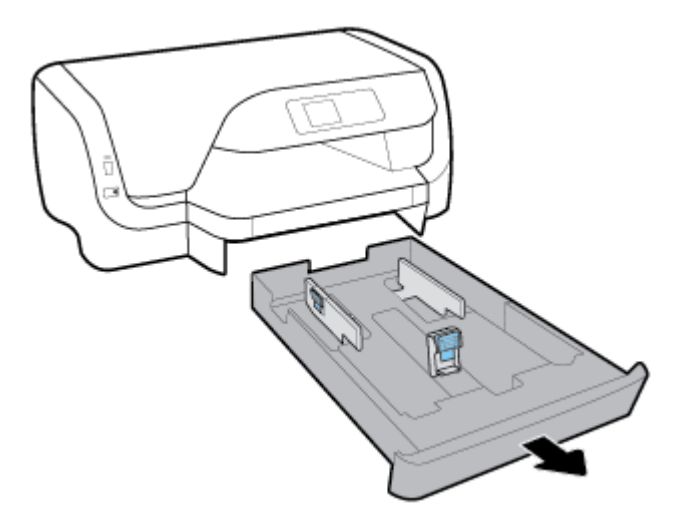

- **2.** Si hay otro papel en la bandeja de entrada, extráigalo.
- **3.** Deslice al máximo las guías de papel hacia los extremos de la bandeja.
	- Para deslizar las guías de anchura del papel pulse el botón en la guía de anchura del papel izquierda y deslice la guía al mismo tiempo.
	- Para deslizar la guía de longitud del papel pulse el botón en la guía de longitud del papel y deslice la guía al mismo tiempo.

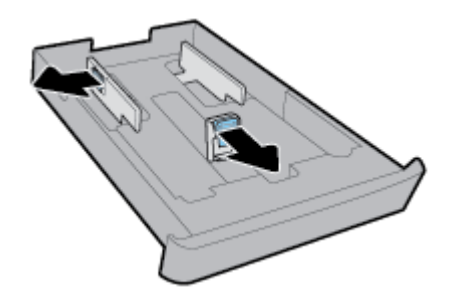

4. Inserte las tarjetas o el papel fotográfico con la parte imprimible hacia abajo en horizontal.

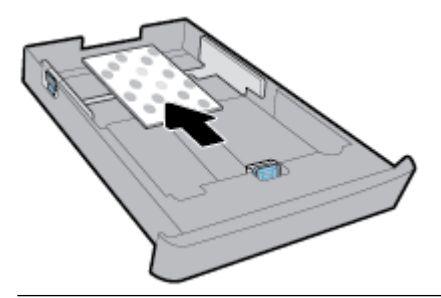

*X* NOTA: No cargue papel mientras la impresora está imprimiendo.

**5.** Ajuste las guías de anchura del papel hasta que toquen el borde de la pila de papel.

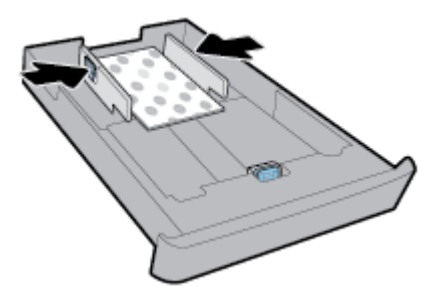

**6.** Asegúrese de que la pila de papel no exceda la altitud de la pila que está marcada en la guía de anchura del papel izquierda.

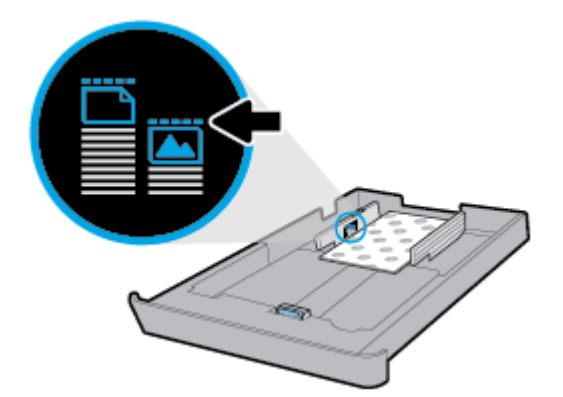

**7.** Deslice la guía de longitud del papel hasta que toque el borde de la pila de papel.

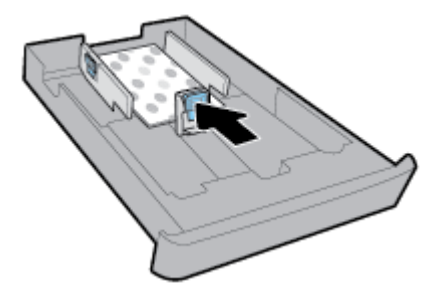

**8.** Vuelva a insertar la bandeja de entrada en la impresora.

**9.** Tire de la extensión de la bandeja de salida.

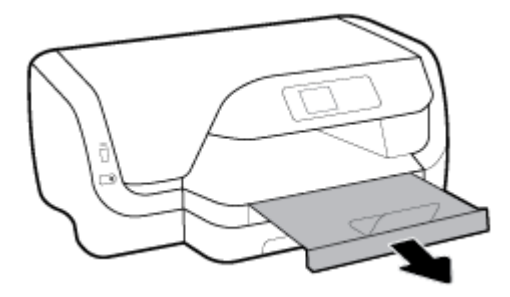

#### **Para cargar papel de tamaño legal**

#### **NOTA:**

- No cargue papel mientras la impresora está imprimiendo.
- Si tiene una bandeja 2, tenga en cuenta que admite solo papel normal, A4, carta o legal.
- **1.** Extraiga la bandeja de entrada por completo.

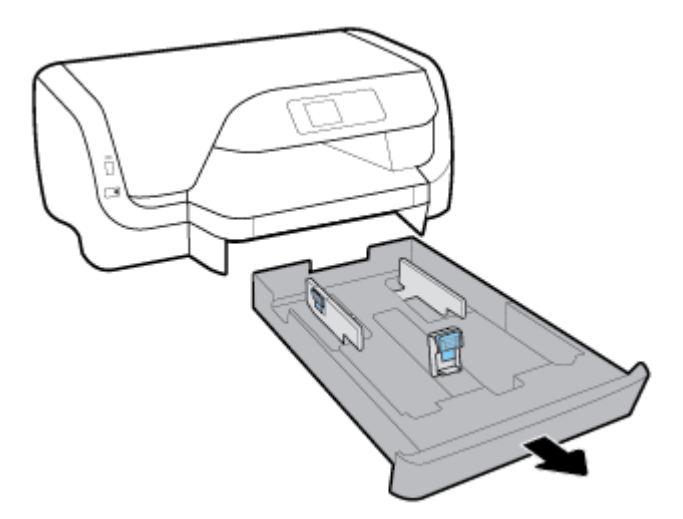

- **2.** Si hay otro papel en la bandeja de entrada, extráigalo.
- **3.** Deslice al máximo las guías de papel hacia los extremos de la bandeja.
	- Para deslizar las guías de anchura del papel pulse el botón en la guía de anchura del papel izquierda y deslice la guía al mismo tiempo.
	- Para deslizar la guía de longitud del papel pulse el botón en la guía de longitud del papel y deslice la guía al mismo tiempo.

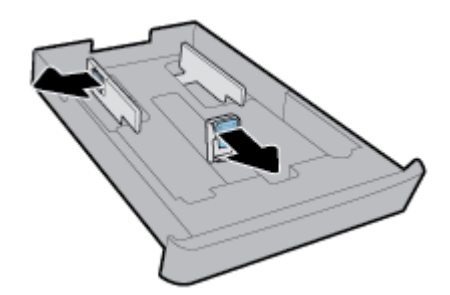

**4.** Extienda la bandeja de entrada. Para ello, pulse el botón junto a la esquina frontal izquierda de la bandeja y, al mismo tiempo, extraiga la parte frontal de la bandeja.

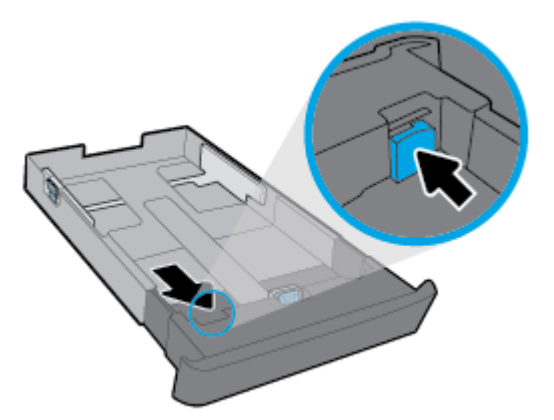

**5.** Cargue el papel en orientación vertical y con la cara que se va imprimir hacia abajo.

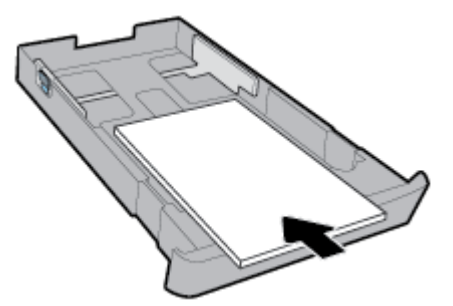

Asegúrese de que la pila de papel está alineada con las líneas de tamaño del papel apropiadas en la parte frontal de la bandeja. Además, asegúrese de que la pila de papel no exceda la altitud de la pila que está marcada en el extremo derecho de la bandeja.

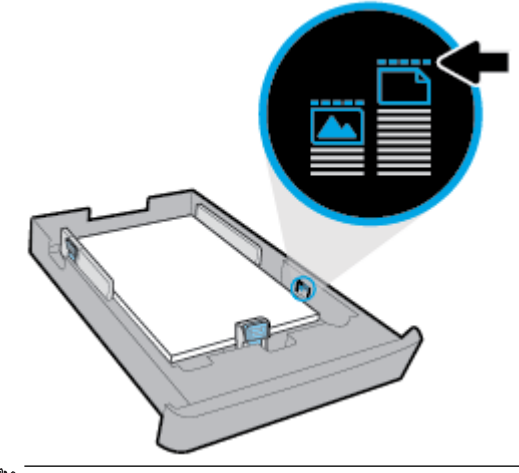

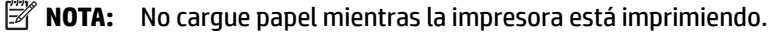

**6.** Ajuste las guías de anchura y longitud del papel hasta que toquen el borde de la pila de papel.

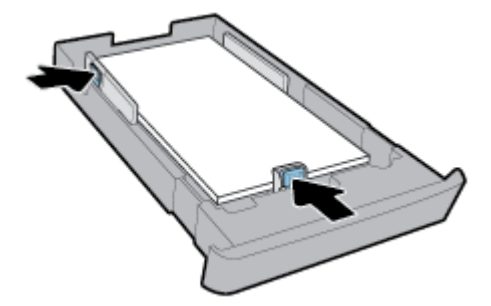

- **7.** Vuelva a insertar la bandeja de entrada en la impresora.
- **8.** Tire de la extensión de la bandeja de salida.

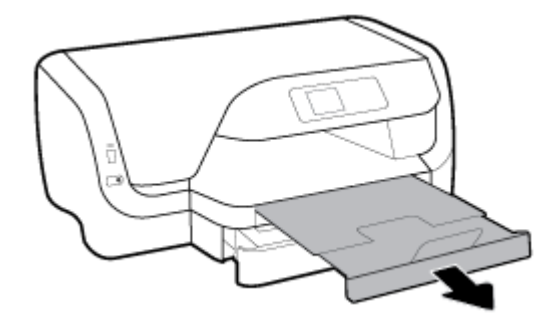

#### **Para cargar el papel en la bandeja 2**

- *<sup>2</sup>* NOTA: La bandeja 2 está disponible en algunos modelos de la impresora.
- **NOTA:** La bandeja 2 admite solo papel normal, A4, carta o legal.

Para obtener información sobre cómo instalar y usar la bandeja 2, consulte [Configurar y usar los accesorios.](#page-28-0)

- **1.** Extraiga completamente la bandeja 2 de la impresora.
- **2.** Deslice al máximo las guías de papel hacia los extremos de la bandeja.
	- Para deslizar las guías de anchura del papel pulse el botón en la guía de anchura del papel izquierda y deslice la guía al mismo tiempo.
	- Para deslizar la guía de longitud del papel pulse el botón en la guía de longitud del papel y deslice la guía al mismo tiempo.

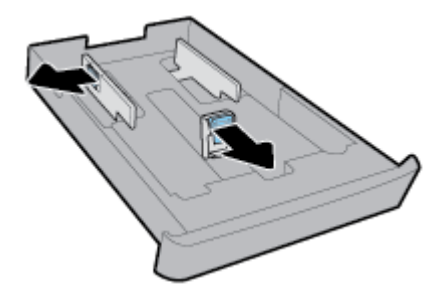

<span id="page-28-0"></span>**3.** Cargue el papel en orientación vertical y con la cara que se va imprimir hacia abajo.

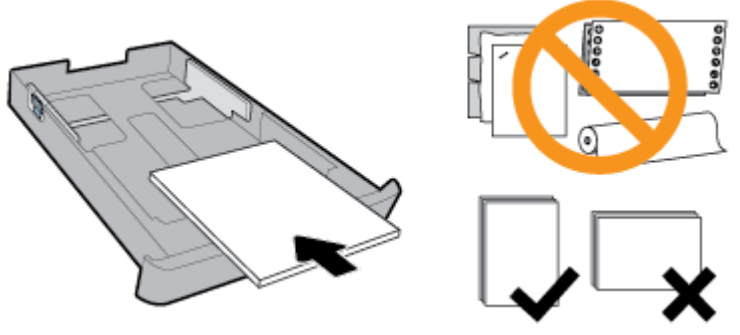

Asegúrese de que la pila de papel está alineada con las líneas de tamaño del papel apropiadas en la parte frontal de la bandeja. Además, asegúrese de que la pila de papel no exceda la altitud de la pila que está marcada en el extremo derecho de la bandeja.

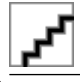

*X* NOTA: No cargue papel mientras la impresora está imprimiendo.

**4.** Ajuste las guías de anchura y longitud del papel hasta que toquen el borde de la pila de papel.

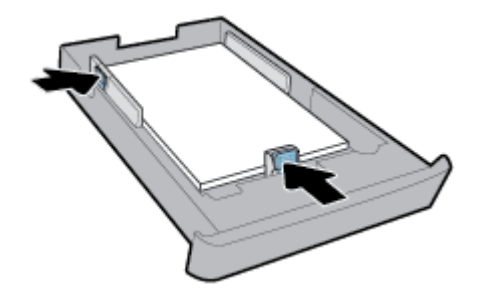

- **5.** Compruebe el área de la bandeja 2 debajo de la impresora. Si hay papel, retírelo.
- **6.** Vuelva a insertar la bandeja 2 en la impresora.

## **Configurar y usar los accesorios**

Si desea instalar y configurar accesorios (como una segunda bandeja), consulte las siguientes secciones.

Cuando se usa más de una bandeja, puede hacer uso de las características de la bandeja que sirven para lograr una mejor experiencia.

**NOTA:** La bandeja 2 está disponible en algunos modelos de la impresora. Puede comprar los accesorios por Internet en [www.hp.com](http://www.hp.com) .

## **Instalar y usar la bandeja 2**

#### **Para instalar la bandeja 2**

**1.** Desempaquete la bandeja, quite las cintas y los materiales de empaque y mueva la bandeja a la ubicación preparada.

La superficie debe ser resistente y estar nivelada.

**2.** Apague la impresora y desconecte el cable de alimentación del conector eléctrico.

<span id="page-29-0"></span>**3.** Coloque la impresora sobre la bandeja.

**PRECAUCIÓN:** Tenga cuidado de no poner los dedos o manos en la parte inferior de la impresora.

**4.** Conecte el cable de alimentación y encienda la impresora.

#### **Trabajo con bandejas**

De forma predeterminada, la impresora toma papel de la bandeja 1. Si la bandeja 1 está vacía y la bandeja 2 está instalada y tiene papel, la impresora toma papel de la bandeja 2.

Puede cambiar esta conducta mediante las siguientes funciones:

- **Bandeja predeterminada:** Defina la bandeja predeterminada de la que tomará papel la impresora en primer lugar cuando se cargue papel del mismo tamaño tanto en la bandeja 1 como en la bandeja 2.
- **Bloqueo de bandeja:** bloquee la bandeja para evitar que el uso accidental; por ejemplo, cuando se ha cargado papel especial (como papel con membrete o preimpreso).

La impresora no utilizará una bandeja cerrada, aunque la otra bandeja esté vacía.

**X NOTA:** Para una mejor experiencia, cargue solo un tipo de papel en la bandeja.

**NOTA:** La bandeja 2 solo admite papel normal.

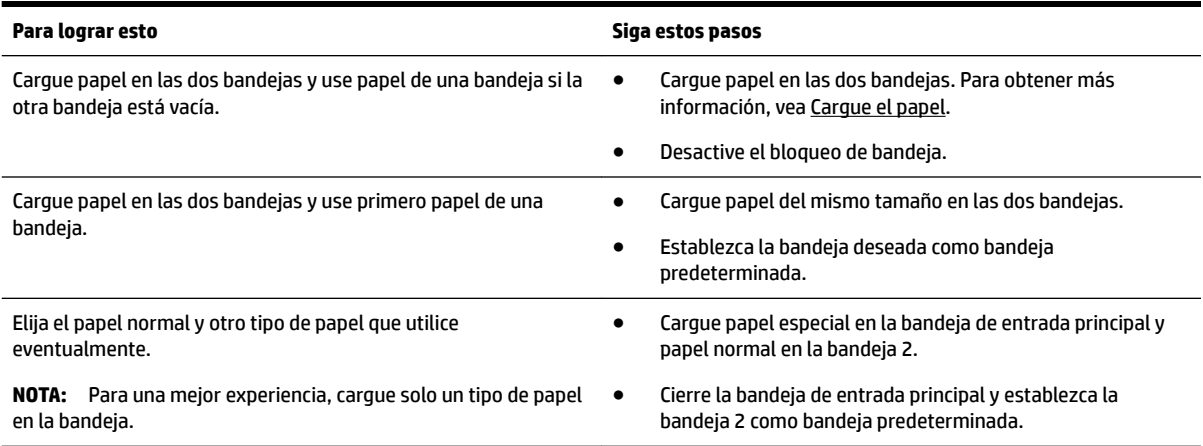

#### **Para cambiar los ajustes de las bandejas**

**<sup>2</sup> NOTA:** También puede cambiar los ajustes de las bandejas desde el software de la impresora HP o el EWS.

Para acceder al EWS y al software de la impresora, consulte [Servidor web incorporado](#page-59-0) y [Abra el software de la](#page-31-0) [impresora HP \(Windows\).](#page-31-0)

- **1.** Asegúrese de que la impresora esté encendida.
- **2.** En el panel de control de la impresora, desde la pantalla de Inicio, seleccione **Configuración** y pulse OK .
- **3.** Seleccione **Ajustes de impresión** y pulse OK .
- **4.** Seleccione **Configuraciones de papel** y pulse OK .
- **5.** Seleccione **Bandeja predeterminada** o **Bloqueo de bandeja** y pulse OK .
- **6.** Seleccione la opción deseada y, a continuación, pulse OK .

#### <span id="page-30-0"></span>**Para activar la selección automática de bandeja o fuente de papel (Windows)**

- **1.** Abra el software de la impresora HP. Para obtener más información, vea [Abra el software de la](#page-31-0)  [impresora HP \(Windows\).](#page-31-0)
- **2.** Haga clic en **Establecer preferencias** en **Impresión** .
- **3.** En el cuadro de diálogo **Preferencias de impresión**, haga clic en la ficha **Accesos directos de impresión**.
- **4.** En la lista desplegable **Fuente de papel**, elija una de las opciones de selección automática.
- **5.** Haga clic en **Aceptar** dos veces para cerrar el cuadro de diálogo y aceptar los cambios.

#### **Para activar la selección automática de bandeja o fuente de papel (OS X)**

- **1.** En el menú **Archivo** del software, seleccione **Imprimir**.
- **2.** Asegúrese de que esté seleccionada su impresora.
- **3.** Seleccione **Seleccionar automáticamente** de la lista desplegable **Fuente**.
- **4.** Haga clic en **Mostrar detalles** para acceder a las opciones de impresión.

## **Actualice la impresora**

De manera predeterminada, si la impresora está conectada a una red y los servicios web se han activado, la impresora comprueba automáticamente si hay actualizaciones.

#### **Para actualizar la impresora desde el panel de control de la impresora**

- **1.** En el panel de control de la impresora, desde la pantalla de Inicio, seleccione **Configuración** y pulse OK .
- **2.** Seleccione **Herramientas** y pulse OK .
- **3.** Seleccione **Actualice la impresora** y pulse OK .
- **4.** Seleccione **Comprobar actualizaciones** y, después, pulse OK .

#### **Para permitir que la impresora busque actualizaciones automáticamente**

- **1.** En el panel de control de la impresora, desde la pantalla de Inicio, seleccione **Configuración** y pulse OK .
- **2.** Seleccione **Herramientas** y pulse OK .
- **3.** Seleccione **Actualice la impresora** y pulse OK .
- **4.** Seleccione **Actualizar automáticamente** y, después, pulse OK .
- **5.** Seleccione **Automáticamente** y, a continuación, pulse OK .

#### **Para actualizar la impresora mediante el servidor web incorporado**

**1.** Abra el EWS.

Para obtener más información, vea [Servidor web incorporado.](#page-59-0)

- **2.** Haga clic en la ficha **Herramientas**.
- **3.** En la sección **Actualizaciones de la impresora**, haga clic en **Actualizaciones de firmware** y luego siga las instrucciones en pantalla.

**NOTA:** Si hay una actualización disponible, la impresora descargará e instalará la actualización y, a continuación, se reiniciará.

<span id="page-31-0"></span>**NOTA:** Si se requiere una configuración proxy y su red utiliza una de ellas, siga las instrucciones en pantalla para configurar un servidor proxy. Si no tiene los detalles, comuníquese con el administrador de la red o la persona que configuró la red.

## **Abra el software de la impresora HP (Windows)**

Después de instalar el software de la impresora HP, según su sistema operativo, realice uno de los siguientes pasos.

- **Windows 10**: En el escritorio del equipo, haga clic en el botón Iniciar, seleccione **Todas las aplicaciones**, seleccione **HP** y, a continuación, seleccione el icono con el nombre de la impresora.
- **Windows 8.1**: Haga clic en la Ʈecha abajo de la esquina inferior izquierda de la pantalla **Inicio** y seleccione el icono con el nombre de la impresora.
- **Windows 8**: En la pantalla **Inicio**, haga clic con el botón derecho en un área vacía de la pantalla, haga clic en **Todas las aplicaciones** en la barra de aplicaciones y seleccione el icono con el nombre de la impresora.
- **Windows 7**, **Windows Vista** y **Windows XP**: En el escritorio del equipo, haga clic en el botón Iniciar, seleccione **Todos los programas**, seleccione HP, luego la carpeta para la impresora y, a continuación, seleccione el icono con el nombre de la impresora.

# <span id="page-32-0"></span>**3 Impresión**

La aplicación de software gestiona de manera automática la mayoría de los ajustes de impresión. Cambie la configuración de forma manual solo cuando quiera cambiar la calidad de impresión, imprimir en ciertos tipos de papel o utilizar funciones especiales.

**SUGERENCIA:** Esta impresora incluye **HP ePrint** , un servicio gratuito de HP que permite imprimir documentos en una impresora HP conectada a Internet en cualquier momento, desde cualquier lugar y sin ningún software ni controladores de impresora adicionales.

**SUGERENCIA:** Puede utilizar esta impresora para imprimir documentos y fotos de su dispositivo móvil (como un teléfono inteligente o una tableta). Para obtener más información, visite el sitio web de impresión móvil HP en [www.hp.com/go/mobileprinting](http://www.hp.com/go/mobileprinting) . Si no está disponible una versión local de este sitio web en su país, región o idioma, puede que se le redirija al sitio de impresión móvil de HP de otro país, región o idioma.

- Imprimir documentos
- [Imprimir folletos](#page-33-0)
- [Impresión de sobres](#page-34-0)
- [Imprimir fotografías](#page-35-0)
- [Impresión en papel especial y de tamaño personalizado](#page-37-0)
- [Imprimir por las dos caras \(dúplex\)](#page-38-0)
- [Imprimir desde un dispositivo móvil](#page-39-0)
- [Imprima con AirPrint™](#page-39-0)
- [Consejos para imprimir correctamente](#page-40-0)

## **Imprimir documentos**

#### **Para imprimir documentos (Windows)**

- **1.** Cargue papel en la bandeja. Para obtener más información, vea [Cargue el papel](#page-19-0).
- **2.** En el software, seleccione **Imprimir**.
- **3.** Asegúrese de que esté seleccionada su impresora.
- **4.** Haga clic en el botón que abre el cuadro de diálogo **Propiedades**.

Según la aplicación de software, este botón se puede llamar **Propiedades, Opciones, Configuración de la impresora**, **Propiedades de la impresora**, **Impresora**, o **Preferencias**.

- **Y NOTA:** Para configurar los ajustes de impresión para todos los trabajos de impresión, realice los cambios en el software de HP facilitado con la impresora. Si desea más información sobre el software de HP, consulte [Herramientas de administración de la impresora.](#page-59-0)
- **5.** Seleccione las opciones apropiadas en las teclas de acceso directo**de impresión**.

Para cambiar otros ajustes de impresión, haga clic en otras fichas.

Para obtener más consejos de impresión, vea [Consejos para imprimir correctamente.](#page-40-0)

- <span id="page-33-0"></span>**X NOTA:** Si cambia el tamaño del papel asegúrese de cargar el papel correcto en la bandeja y establecer el tamaño de papel en el panel de control de la impresora.
- **6.** Haga clic en **Aceptar** para cerrar el cuadro de diálogo **Propiedades**.
- **7.** Haga clic en **Imprimir** o en **Aceptar** para empezar a imprimir.

#### **Para imprimir documentos (OS X)**

- **1.** En el menú **Archivo** del software, seleccione **Imprimir**.
- **2.** Asegúrese de que esté seleccionada su impresora.
- **3.** Especifique las propiedades de la página.

Si no ve opciones en el cuadro de diálogo Imprimir, haga clic en **Mostrar detalles**.

● Seleccione el tamaño de papel apropiado en el menú emergente **Tamaño del papel**.

**X NOTA:** Si cambia el tamaño del papel asegúrese de haber cargado el papel correcto.

- Seleccione la orientación.
- Introduzca el porcentaje de escala.
- **4.** Haga clic en **Imprimir**.

#### Para imprimir documentos desde una unidad flash USB

1. Inserte una unidad flash USB en el puerto USB frontal.

Espere hasta que los archivos y carpetas en la unidad Ʈash USB aparezcan en la pantalla del panel de control.

- *MOTA:* La impresora no admite tarjetas unidades flash USB encriptadas.
- **2.** Desde el panel de control, busque y seleccione un documento que desee imprimir. Pulse OK para confirmar la selección.

Puede usar la función de filtrar, organizar y buscar para encontrar un documento. Para usar estas funciones, seleccione **Buscar** pulsando el botón Selección ( ) en la esquina izquierda inferior del panel de control.

- **3.** Desde la pantalla de impresión de imágenes, establezca las preferencias de impresión que necesite, como el número de copias que imprimir y la calidad de impresión.
- **4.** Para comenzar la impresión, seleccione **Iniciar impresión en negro** o **Iniciar impresión en color** y, a continuación, pulse OK .

## **Imprimir folletos**

#### **Para imprimir folletos (Windows)**

- **1.** Cargue papel en la bandeja. Para obtener más información, consulte [Cargue el papel.](#page-19-0)
- **2.** En el **Archivo** menú de la aplicación de software, haga clic en **Impresión** .
- **3.** Asegúrese de que esté seleccionada su impresora.

<span id="page-34-0"></span>**4.** Para cambiar ajustes, haga clic en el botón que abre el cuadro de diálogo **Propiedades** .

Según la aplicación de software, este botón puede denominarse **Propiedades** , **Opciones** , **Ajustes de impresión** , **Impresora** , o **Preferencias** .

- **NOTA:** Para configurar los ajustes de impresión para todos los trabajos de impresión, realice los cambios en el software de HP facilitado con la impresora. Si desea más información sobre el software de HP, consulte [Herramientas de administración de la impresora.](#page-59-0)
- **5.** Seleccione las opciones apropiadas en las teclas de acceso directo**de impresión**.

Para cambiar otros ajustes de impresión, haga clic en otras fichas.

Para obtener más consejos de impresión, vea [Consejos para imprimir correctamente.](#page-40-0)

- **NOTA:** Si cambia el tamaño del papel asegúrese de cargar el papel correcto en la bandeja y establecer el tamaño de papel en el panel de control de la impresora.
- **6.** Haga clic en **Aceptar** para cerrar el cuadro de diálogo **Propiedades**.
- **7.** Haga clic en **Impresión** o OK para comenzar la impresión.

#### **Para imprimir folletos (OS X)**

- **1.** En el menú **Archivo** del software, seleccione **Imprimir**.
- **2.** Asegúrese de que esté seleccionada su impresora.
- **3.** Determine las opciones de impresión.

Si no ve opciones en el cuadro de diálogo Imprimir, haga clic en **Mostrar detalles**.

- **a.** Seleccione el tamaño de papel apropiado en el menú emergente **Tamaño del papel**.
- **X NOTA:** Si cambia el tamaño del papel asegúrese de haber cargado el papel correcto.
- **b.** En el menú emergente, seleccione **Tipo/calidad de papel** y, después, elija la opción que le proporcione la mejor calidad o la máxima resolución.
- **4.** Haga clic en **Imprimir**.

## **Impresión de sobres**

Evite sobres con las siguientes características:

- Acabado muy alisado
- Pegatinas, cierres o ventanas autoadhesivos
- Bordes gruesos, irregulares o curvados
- Zonas arrugadas, rasgadas o dañadas de algún otro modo

Asegúrese de que los pliegues de los sobres que carga en la impresora están claramente marcados.

**NOTA:** Para obtener más información sobre imprimir encima de sobres, consulte la documentación del programa de software que utilice.

#### **Para imprimir sobres (Windows)**

- **1.** Cargue los sobres en la bandeja. Para obtener más información, consulte [Cargue el papel.](#page-19-0)
- **2.** En el menú **Archivo** del software, haga clic en **Imprimir**.
- <span id="page-35-0"></span>**3.** Asegúrese de que esté seleccionada su impresora.
- **4.** Haga clic en el botón que abre el cuadro de diálogo **Propiedades**.

Según la aplicación de software, este botón se puede llamar Propiedades, Opciones, Configuración de **la impresora**, **Propiedades de la impresora**, **Impresora**, o **Preferencias**.

- **X** NOTA: Para configurar los ajustes de impresión para todos los trabajos de impresión, realice los cambios en el software de HP facilitado con la impresora. Si desea más información sobre el software de HP, consulte [Herramientas de administración de la impresora.](#page-59-0)
- **5.** Seleccione las opciones apropiadas en las teclas de acceso directo**de impresión**.

Para cambiar otros ajustes de impresión, haga clic en otras fichas.

Para obtener más consejos de impresión, vea [Consejos para imprimir correctamente.](#page-40-0)

- **NOTA:** Si cambia el tamaño del papel asegúrese de cargar el papel correcto en la bandeja y establecer el tamaño de papel en el panel de control de la impresora.
- **6.** Haga clic en **Aceptar** para cerrar el cuadro de diálogo **Propiedades**.
- **7.** Haga clic en **Imprimir** o en **Aceptar** para empezar a imprimir.

#### **Para imprimir sobres (OS X)**

- **1.** En el menú **Archivo** del software, seleccione **Imprimir**.
- **2.** Asegúrese de que esté seleccionada su impresora.
- **3.** Seleccione el tamaño de sobre apropiado en el menú emergente **Tamaño del papel**.

Si no ve opciones en el cuadro de diálogo Imprimir, haga clic en **Mostrar detalles**.

- **NOTA:** Si cambia el **Tamaño de papel** asegúrese de haber cargado el papel correcto.
- 4. Del menú emergente, elija **Tipo/calidad del papel** y compruebe que la configuración del papel está definida como **Papel normal**.
- **5.** Haga clic en **Imprimir**.

## **Imprimir fotografías**

Puede imprimir una foto desde un equipo o bien desde una unidad de memoria flash USB.

*X* NOTA: La impresora no admite tarjetas unidades flash USB encriptadas.

No deje papel fotográfico sin utilizar en la bandeja de entrada. El papel se puede ondular, lo cual puede arruinar la calidad de la impresión. El papel fotográfico debe estar plano antes de la impresión.

#### **Para imprimir las fotos desde el ordenador (Windows)**

- **1.** Cargue papel en la bandeja. Para obtener más información, consulte [Cargue el papel.](#page-19-0)
- **2.** En el software, seleccione **Imprimir**.
- **3.** Asegúrese de que esté seleccionada su impresora.

 $\hat{\mathcal{F}}$  **SUGERENCIA:** Puede utilizar esta impresora para imprimir documentos y fotos de su dispositivo móvil (como un teléfono inteligente o una tableta). Para obtener más información, visite el sitio web de impresión móvil HP en [www.hp.com/go/mobileprinting](http://www.hp.com/go/mobileprinting) . Si no está disponible una versión local de este sitio web en su país, región o idioma, puede que se le redirija al sitio de impresión móvil de HP de otro país, región o idioma.
**4.** Haga clic en el botón que abre el cuadro de diálogo **Propiedades**.

Según la aplicación de software, este botón se puede llamar **Propiedades, Opciones, Configuración de la impresora**, **Propiedades de la impresora**, **Impresora**, o **Preferencias**.

**5.** Seleccione las opciones apropiadas en las teclas de acceso directo**de impresión**.

Para cambiar otros ajustes de impresión, haga clic en otras fichas.

Para obtener más consejos de impresión, vea [Consejos para imprimir correctamente.](#page-40-0)

- **NOTA:** Si cambia el tamaño del papel asegúrese de cargar el papel correcto en la bandeja y establecer el tamaño de papel en el panel de control de la impresora.
- **6.** Haga clic en **Aceptar** para cerrar el cuadro de diálogo **Propiedades**.
- **7.** Haga clic en **Imprimir** o en **Aceptar** para empezar a imprimir.
- **NOTA:** Una vez finalizada la impresión, retire el papel fotográfico no utilizado de la bandeja de entrada. Guarde el papel fotográfico para que no se ondule, lo cual reduciría la calidad de los resultados de impresión.

#### **Para imprimir las fotografías desde el equipo (OS X)**

- **1.** En el menú **Archivo** del software, seleccione **Imprimir**.
- **2.** Asegúrese de que esté seleccionada su impresora.
- **3.** Determine las opciones de impresión.

Si no ve opciones en el cuadro de diálogo Imprimir, haga clic en **Mostrar detalles**.

Seleccione el tamaño de papel apropiado en el menú emergente **Tamaño del papel**.

**X NOTA:** Si cambia el tamaño del papel asegúrese de haber cargado el papel correcto.

- Seleccione la orientación.
- **4.** Desde el menú emergente, elija **Tipo/calidad de papel** y una vez hecho esto elija los siguientes ajustes:
	- **Tipo de papel:** el tipo de papel fotográfico correspondiente
	- **Calidad**: Seleccione la opción que le proporcione la mejor calidad o la máxima resolución.
	- Haga clic en el triángulo de despliegue **Opciones de color** y elija la opción apropiada **Reparar foto**.
		- **Desactivado**: no aplica cambios a la imagen.
		- **Activado**: enfoca la imagen de manera automática; ajusta moderadamente la nitidez de la imagen.
- **5.** Seleccione cualquier otro ajuste de impresión que desee y, a continuación, haga clic en **Imprimir**.

#### **Para imprimir fotos desde una unidad flash USB**

**1.** Inserte una unidad flash USB en el puerto USB frontal.

Espere hasta que los archivos y carpetas en la unidad Ʈash USB aparezcan en la pantalla del panel de control.

#### **X** NOTA: La impresora no admite tarjetas unidades flash USB encriptadas.

**2.** Desde el panel de control, busque y seleccione una foto que desee imprimir. Pulse OK para confirmar la selección.

Puede usar la función de filtrar, organizar y buscar para encontrar una foto. Para usar estas funciones, seleccione **Buscar** pulsando el botón Selección (-) en la esquina izquierda inferior del panel de control.

- **3.** Desde la pantalla de impresión de imágenes, establezca las preferencias de impresión que necesite, como el número de copias que imprimir y la calidad de impresión.
- **4.** Para comenzar la impresión, seleccione **Iniciar impresión en negro** o **Iniciar impresión en color** y, a continuación, pulse OK .

### **Impresión en papel especial y de tamaño personalizado**

Si su aplicación admite papel de tamaño personalizado, configure el tamaño en la aplicación antes de imprimir el documento. De no ser así, configure el tamaño en el controlador de la impresora. Es posible que deba cambiar el formato de los documentos existentes para imprimirlos de manera correcta en papel de tamaño personalizado.

#### **Para configurar un tamaño personalizado (Windows)**

- **1.** Abra el software de la impresora HP. Para obtener más información, consulte [Abra el software de la](#page-31-0) [impresora HP \(Windows\).](#page-31-0)
- **2.** Haga clic **Impresión** y luego haga clic en **Establecer preferencias**.
- **3.** Haga clic en la ficha **Papel/Calidad**.
- **4.** En la ficha **Papel/Calidad**, haga clic en el botón **Personalizar.**
- **5.** En el cuadro de diálogo **Personalizar**, haga clic en **Nuevo**.

Introduzca el nombre del nuevo tamaño personalizado. Introduzca las dimensiones del nuevo tamaño personalizado.

**6.** Haga clic en **Agregar** y luego en **Aceptar**.

#### **Para imprimir en papel especial y de tamaño personalizado (Windows)**

**NOTA:** Antes de poder imprimir sobre papel de tamaño personalizado, deberá configurar el tamaño personalizado en el software de impresora HP.

- **1.** Cargue el papel adecuado en la bandeja. Para obtener más información, consulte [Cargue el papel.](#page-19-0)
- **2.** Desde el menú **Archivo** de la aplicación de software, haga clic en **Imprimir**.
- **3.** Asegúrese de que esté seleccionada su impresora.
- **4.** Haga clic en el botón que abre el cuadro de diálogo **Propiedades**.

Según la aplicación de software, este botón se puede llamar **Propiedades, Opciones, Configuración de la impresora**, **Propiedades de la impresora**, **Impresora**, o **Preferencias**.

**NOTA:** Para configurar los ajustes de impresión para todos los trabajos de impresión, realice los cambios en el software de HP facilitado con la impresora. Si desea más información sobre el software de HP, consulte [Herramientas de administración de la impresora.](#page-59-0)

**5.** Haga clic en la ficha **Papel/Calidad**.

- <span id="page-38-0"></span>**6.** En la ficha **Papel/Calidad**, seleccione el tamaño personalizado desde la lista desplegable **Tamaño de papel**.
- **2 NOTA:** Si cambia el tamaño del papel asegúrese de cargar el papel correcto en la bandeja y establecer el tamaño de papel en el panel de control de la impresora.
- **7.** Seleccione cualquier otro ajuste de impresión que desee y haga clic en **Aceptar**.
- **8.** Haga clic en **Imprimir** o en **Aceptar** para empezar a imprimir.

#### **Para imprimir en papel especial y de tamaño personalizado (OS X)**

Antes de poder imprimir sobre papel de tamaño personalizado, deberá configurar el tamaño personalizado en el software HP.

- **1.** Cargue el papel adecuado en la bandeja.
- **2.** Cree el nuevo tamaño de papel personalizado.
	- **a.** En el software desde el que intenta imprimir, haga clic en **Archivo**, y a continuación en **Imprimir**.
	- **b.** Asegúrese de que esté seleccionada su impresora.
	- **c.** Haga clic en **Administrar tamaños personalizados** en el menú emergente **Tamaño de papel**.

Si no ve opciones en el cuadro de diálogo Imprimir, haga clic en **Mostrar detalles**.

- **d.** Haga clic en **+**, y luego seleccione el nuevo elemento en la lista y escriba un nombre para el tamaño de papel personalizado.
- **e.** Introduzca la altura y la anchura de su papel personalizado.
- **f.** Haga clic en **Listo** o en **OK**, y luego en **Guardar**.
- **3.** Use el tamaño personalizado de papel creado para imprimir.
	- **a.** Desde el menú **Archivo** de la aplicación de software, haga clic en **Imprimir**.
	- **b.** Asegúrese de que esté seleccionada su impresora.
	- **c.** Elija el nombre del tamaño de papel personalizado que ha creado en el menú emergente **Tamaño del papel**.
	- **d.** Seleccione cualquier otro ajuste de impresión que desee y, a continuación, haga clic en **Imprimir**.

# **Imprimir por las dos caras (dúplex)**

#### **Para imprimir a dos caras de la página (Windows)**

- **1.** Cargue papel en la bandeja. Para obtener más información, consulte [Cargue el papel.](#page-19-0)
- **2.** En el software, seleccione **Imprimir**.
- **3.** Asegúrese de que esté seleccionada su impresora.
- **4.** Haga clic en el botón que abre el cuadro de diálogo **Propiedades**.

Según la aplicación de software, este botón se puede llamar **Propiedades, Opciones, Configuración de la impresora**, **Propiedades de la impresora**, **Impresora**, o **Preferencias**.

**X NOTA:** Para configurar los ajustes de impresión para todos los trabajos de impresión, realice los cambios en el software de HP facilitado con la impresora. Si desea más información sobre el software de HP, consulte [Herramientas de administración de la impresora.](#page-59-0)

**5.** Seleccione las opciones apropiadas en las teclas de acceso directo**de impresión**.

Para cambiar otros ajustes de impresión, haga clic en otras fichas.

Para obtener más consejos de impresión, vea [Consejos para imprimir correctamente.](#page-40-0)

- **X NOTA:** Si cambia el tamaño del papel asegúrese de cargar el papel correcto en la bandeja y establecer el tamaño de papel en el panel de control de la impresora.
- **6.** Haga clic en **Aceptar** para cerrar el cuadro de diálogo **Propiedades**.
- **7.** Haga clic en **Imprimir** o en **Aceptar** para empezar a imprimir.

#### **Para imprimir en ambas caras de la página (OS X)**

- **1.** En el menú **Archivo** del software, seleccione **Imprimir**.
- **2.** En el diálogo de impresión, seleccione **Diseño** del menú emergente.
- **3.** Seleccione el tipo de encuadernación para las páginas a doble cara y haga clic en **Imprimir**.

### **Imprimir desde un dispositivo móvil**

Puede utilizar la impresora para imprimir documentos y fotos directamente de su dispositivo móvil, como teléfono inteligente o tablet.

- **iOS:** Utilice la opción Imprimir desde el menú Compartir. No requiere configuración puesto que iOS AirPrint está preinstalado. Para obtener más información sobre el AirPrint, consulte Imprima con AirPrint™.
- **Android:** Descargue y active el Plugin HP Print Service (compatible con la mayoría de dispositivos Android) desde Google Play Store.

También puede utilizar la aplicación HP All-in-One Printer Remote para configurar y usar la impresora HP para imprimir y compartir documentos. Instálela en su dispositivo móvil desde el app store.

En caso de necesitar ayuda con la impresión móvil, visite la página web de Impresión Móvil HP en [www.hp.com/go/mobileprinting](http://www.hp.com/go/mobileprinting) . En caso de no estar disponible una versión local de esta página web en su país o región o idioma, puede ser redirigido a la página web de Impresión Móvil HP de otro país, región o idioma.

### **Imprima con AirPrint™**

La impresión con Airprint de Apple es compatible con iOS 4.2 y Mac OS X 10.7 o posterior. Utilice AirPrint para imprimir de manera inalámbrica en la impresora desde un iPad (iOS 4.2), iPhone (3GS o posterior), o iPod touch (tercera generación o posterior) en las siguientes aplicaciones móviles:

- **Correo**
- **Fotos**
- **Safari**
- Admite aplicaciones de otros proveedores, por ejemplo, Evernote

<span id="page-40-0"></span>Para usar AirPrint, compruebe lo siguiente:

- La impresora debe estar conectada a la misma red que el dispositivo activado para AirPrint. Para más información sobre cómo usar AirPrint y sobre qué productos de HP son compatibles con AirPrint, visite el sitio web de HP Mobile Printing en [www.hp.com/go/mobileprinting](http://www.hp.com/go/mobileprinting) . Si no está disponible una versión local de este sitio web en su país, región o idioma, puede que se le redirija al sitio de HP Mobile Printing de otro país/región que esté en otro idioma.
- Carque papel que coincida con la configuración de papel de la impresora (consulte [Cargue el papel](#page-19-0) para obtener más información). Cambiar la configuración del tamaño de papel para que coincida con el que está cargado permite que un dispositivo móvil sepa cual es el tamaño de papel que se está imprimiendo.

### **Consejos para imprimir correctamente**

Puede imprimir su documento por ambas caras del papel. Para obtener más información, consulte [Imprimir](#page-38-0)  [por las dos caras \(dúplex\).](#page-38-0)

#### **Consejos sobre la tinta**

- Si la calidad de impresión no es aceptable, consulte [Problemas de impresión](#page-68-0) para más información.
- Utilice cartuchos HP originales.

Los cartuchos HP originales están diseñados específicamente y han sido probados con impresoras y papeles HP para que pueda conseguir excelentes resultados una y otra vez.

**NOTA:** HP no puede garantizar la calidad ni fiabilidad de suministros de otras marcas. La asistencia técnica o las reparaciones del producto necesarias como consecuencia de usar suministros de otras marcas que no sean HP no están cubiertas por la garantía.

Si cree haber comprado cartuchos HP originales, visite [www.hp.com/go/anticounterfeit](http://www.hp.com/go/anticounterfeit).

Instale bien los cartuchos negro y de colores.

Para obtener más información, consulte [Sustituir los cartuchos](#page-47-0).

Compruebe los niveles estimados de tinta en los cartuchos para asegurarse de que queda suficiente.

Los avisos e indicadores de nivel de tinta ofrecen estimaciones sólo para fines de planificación.

Para obtener más información, consulte [Comprobar los niveles de tinta estimados.](#page-46-0)

- **X** NOTA: Cuando reciba un mensaje de aviso de bajo nivel de tinta, considere la posibilidad de tener un cartucho de recambio a mano para evitar demoras en la impresión. No hace falta sustituir los cartuchos hasta que la calidad de impresión sea inaceptable.
- Apague siempre la impresora mediante el botón (<sup>1</sup>) (el botón Suministro eléctrico) para que la impresora pueda proteger los inyectores de tinta.

#### **Sugerencias para cargar papel**

Para obtener más información, consulte también [Cargue el papel](#page-19-0).

- Asegúrese de que el papel está cargado en la bandeja de entrada correctamente y establezca el tamaño del soporte y el tipo de soporte correctos. Una vez cargado el papel en la bandeja de salida, se le pedirá que establezca el tamaño de soporte y el tipo de soporte.
- Cargue una pila de papel (no solo una página). Todo el papel de la pila debe ser del mismo tamaño y tipo, a fin de evitar un atasco del papel.
- Cargue el papel con la cara de impresión hacia abajo.
- Asegúrese de que el papel cargado en la bandeja de entrada está plano y sus bordes no están doblados ni rasgados.
- Ajuste las guías de ancho de papel de la bandeja de entrada para que encajen perfectamente con cada tipo de papel. Asegúrese de que las guías no tuerzan el papel en la bandeja principal.
- Asegúrese de que la bandeja de entrada está totalmente insertada en la impresora antes de comenzar a imprimir.

#### **Consejos sobre la configuración de la impresora (Windows)**

Para cambiar la configuración predeterminada de impresión, haga clic en **Impresión** y, a continuación, en **Establecer preferencias** en el software de la impresora HP.

Para abrir el software de la impresora HP, consulte [Abra el software de la impresora HP \(Windows\)](#page-31-0) para obtener más información.

- Para seleccionar la cantidad de páginas a imprimir por hoja, en la ficha **Acabado** del controlador de la impresora, seleccione la opción adecuada en la lista desplegable **Páginas por hoja**.
- Si desea modificar la orientación de la página, en la ficha**Acabado** de la unidad de la impresora, seleccione la opción apropiada del área**Orientación**.
- Puede utilizar el acceso directo de impresión para ahorrar tiempo en la configuración de las preferencias de impresión. Un acceso directo de impresión guarda los valores de configuración apropiados para un tipo de trabajo determinado, a fin de que pueda establecer todas las opciones con un solo clic.

Para usarlo, vaya a la ficha **Accesos directos de impresión** elija un acceso directo de impresión y haga clic en **Aceptar**.

Para añadir un nuevo acceso directo, después de los ajustes, haga clic en **Guardar como** y escriba un nombre. A continuación, haga clic en**Aceptar**.

Para eliminar un acceso directo de impresión, selecciónelo y haga clic en **Eliminar**.

**X** NOTA: No se pueden eliminar los accesos directos de impresión predeterminados.

#### Consejos sobre la configuración de la impresora (OS X)

- En el diálogo Imprimir, utilice el menú emergente **Tamaño de papel** para seleccionar el tamaño de papel cargado en la impresora.
- En el diálogo Imprimir, seleccione el **Soporte y Calidad en el menú emergente** (**Tipo/Calidad del papel**  OS X v10.8 Mountain Lion) y seleccione el tipo y calidad del papel.

#### **Notas**

- Los cartuchos HP originales están diseñados específicamente y han sido probados con impresoras y papeles HP para que pueda conseguir excelentes resultados una y otra vez.
	- **X NOTA:** HP no puede garantizar la calidad ni fiabilidad de suministros de otras marcas. La asistencia técnica o las reparaciones del producto necesarias como consecuencia de usar suministros de otras marcas que no sean HP no están cubiertas por la garantía.

Si cree haber comprado cartuchos HP originales, visite [www.hp.com/go/anticounterfeit](http://www.hp.com/go/anticounterfeit).

Los avisos e indicadores de nivel de tinta ofrecen estimaciones sólo para fines de planificación.

**X NOTA:** Cuando reciba un mensaje de aviso de bajo nivel de tinta, considere la posibilidad de tener un cartucho de recambio a mano para evitar demoras en la impresión. No hace falta sustituir los cartuchos hasta que la calidad de impresión sea inaceptable.

# <span id="page-42-0"></span>**4 Servicios web**

La impresora ofrece soluciones innovadoras, activadas para Web que pueden ayudarle rápidamente a acceder a Internet, obtener documentos e imprimirlos más rápido y con menos problemas... y sin usar un equipo.

**NOTA:** Para usar estas funciones Web, la impresora debe conectarse a Internet (ya sea mediante un cable Ethernet o una conexión inalámbrica). No es posible utilizar estas funciones web si la impresora está conectada mediante un cable USB.

En esta sección se tratan los siguientes temas:

- ¿Que es Servicios Web?
- Configure los Servicios Web
- [Usar los servicios Web](#page-43-0)
- **[Eliminar Servicios Web](#page-44-0)**

# **¿Que es Servicios Web?**

#### **HP ePrint**

- **HP ePrint** es un servicio gratuito de HP que permite imprimir en una impresora HP habilitada para ePrint en cualquier momento, desde cualquier lugar. Es tan sencillo como enviar un correo electrónico a la dirección que se asignó a la impresora cuando activó los Servicios Web en ella. No son necesarios ni controladores ni programas especiales. Si puede enviar un correo electrónico, puede imprimir desde cualquier lugar gracias a **HP ePrint** .
	- **X** NOTA: Puede registrarse para obtener una cuenta [HP Connected](http://www.hpconnected.com) (este sitio puede no estar disponible en todos los países/regiones), e inscribirse para configurar los ajustes de ePrint.

Después de inscribirse para obtener una cuenta en [HP Connected](http://www.hpconnected.com) (este sitio puede no estar disponible en todos los países/regiones) puede iniciar sesión para ver **HP ePrint** el estado de su trabajo, gestionar la cola de la impresora **HP ePrint** , controlar quién puede usar la dirección de correo electrónico **HP ePrint**  de la impresora para imprimir y obtener ayuda relacionada con **HP ePrint** .

# **&onfigure los Servicios Web**

Antes de configurar los Servicios Web, asegúrese de tener la impresora conectada a Internet mediante una conexión Ethernet o inalámbrica.

Para configurar los Servicios Web, utilice uno de los siguientes métodos.

#### Para configurar los Servicios Web utilizando el panel de control de la impresora

- **1.** En el panel de control de la impresora, desde la pantalla de Inicio, seleccione **Configuración** y pulse OK .
- **2.** Seleccione **Servicios Web** y, después, pulse OK .
- **3.** Pulse el OK botón para aceptar los términos de uso de HP Connected y configurar los Servicios Web.
- **4.** Si se le pide que permita a la impresora comprobar las actualizaciones de forma automática, pulse OK . En la pantalla **Actualiz. de la impresora** seleccione **Automátic.** y pulse OK .

**MOTA:** Cuando estén disponibles las actualizaciones, siga las instrucciones en pantalla para actualizar la impresora.

#### <span id="page-43-0"></span>Para configurar Servicios Web mediante el servidor Web incorporado

- **1.** Abra el EWS. Para obtener más información, consulte [Servidor web incorporado.](#page-59-0)
- **2.** Haga clic en la ficha **Servicios web** .
- **3.** En la sección **Ajustes de Servicios Web** haga clic en **Configuración**, luego en **Continuar** y siga las instrucciones que aparecen en pantalla para aceptar los términos de uso.
- **4.** Si se le requiere, seleccione permitir a la impresora buscar e instalar actualizaciones para la misma.
- **MOTA:** Cuando haya actualizaciones disponibles, se descargan e instalan automáticamente y después la impresora se reinicia.
- **NOTA:** Si se requiere una configuración proxy y su red utiliza una de ellas, siga las instrucciones en pantalla para configurar un servidor proxy. Si no tiene los detalles del proxy, comuníquese con el administrador de la red o la persona que configuró la red.
- **5.** Cuando la impresora está conectada al servidor, la impresora imprime una página de información. Siga las instrucciones que aparecen en la página de información para finalizar la configuración.

### **Usar los servicios Web**

● Imprimir con HP ePrint

### **Imprimir con HP ePrint**

**HP ePrint** le permitirá imprimir en su impresora HP ePrint en cualquier momento, desde cualquier lugar.

Antes de poder utilizar **HP ePrint** , asegúrese de que la impresora esté conectada a una red activa que proporcione acceso a Internet.

#### **Para imprimir un documento con HP ePrint**

**1.** Asegúrese de que los Servicios Web se han configurado correctamente.

Para obtener más información, consulte [Configure los Servicios Web](#page-42-0).

- **2.** En el panel de control de la impresora, desde la pantalla de Inicio, desplácese para seleccionar **HP ePrint**  y pulse OK . Encuentre la **HP ePrint** dirección de correo electrónico en la pantalla.
- **3.** Envíe el documento por correo electrónico a la impresora.
	- **a.** En su equipo o dispositivo móvil, abra la aplicación de correo electrónico.
		- **MOTA:** Para información sobre el uso de la aplicación de correo electrónico en su equipo o dispositivo móvil, consulte la documentación proporcionada con la aplicación.
	- **b.** Cree un nuevo correo electrónico y adjunte el documento a imprimir.
	- **c.** Envíe el correo electrónico a la dirección de correo electrónico de la impresora.

La impresora imprimirá el documento adjunto.

**NOTA:** Escriba solo la dirección electrónica **HP ePrint** en el campo "Para". No introduzca ninguna dirección de correo adicional en los demás campos. El servidor de **HP ePrint** no acepta enviar mensajes con trabajos de impresión si hay varias direcciones en los campos "Para" o "Cc".

- <span id="page-44-0"></span>**NOTA:** El correo electrónico se imprimirá tan pronto como se reciba. Al igual que con cualquier correo electrónico, no hay ninguna garantía de cuando se recibe y si se recibe o no. Puede comprobar el estado de la impresión en [HP Connected](http://www.hpconnected.com) (este sitio puede no estar disponible en todos los países/regiones).
- **NOTA:** Es posible que los documentos impresos con **HP ePrint** tengan un aspecto diferente del original. El estilo, el formato y la disposición del texto pueden variar respecto al documento original. Para documentos que tengan que imprimirse con una calidad más alta (como documentos legales), recomendamos imprimir en el ordenador desde la aplicación de software, donde tendrá más control sobre el aspecto de la impresión.

# **Eliminar Servicios Web**

Utilice las siguientes instrucciones para quitar los servicios Web.

#### **Para quitar los servicios Web utilizando el panel de control de la impresora**

- **1.** En el panel de control de la impresora, desde la pantalla de Inicio, seleccione **Configuración** y pulse OK .
- **2.** Seleccione **Servicios Web** y, después, pulse OK .
- **3.** Desde la pantalla de **Ajustes Servicios Web**, seleccione **Quitar Servicios Web** y pulse OK .

# **5 Trabajar con cartuchos**

En esta sección se tratan los siguientes temas:

- Información sobre los cartuchos y el cabezal de impresión
- [Algunas tintas de colores se utilizan incluso cuando se imprime solo con cartucho negro](#page-46-0)
- [Comprobar los niveles de tinta estimados](#page-46-0)
- [Sustituir los cartuchos](#page-47-0)
- [Pedido de cartuchos](#page-49-0)
- [Almacenamiento de suministros de impresión](#page-49-0)
- [Almacenamiento de información de uso anónimo](#page-49-0)
- [Información acerca de la garantía del producto](#page-50-0)

# **Información sobre los cartuchos y el cabezal de impresión**

Las siguientes sugerencias le facilitan el mantenimiento de los cartuchos HP y garantizan una calidad de impresión uniforme.

- Las instrucciones de esta guía de usuario son para sustituir los cartuchos, no para una primera instalación. Para la primera instalación, consulte las instrucciones del póster de instalación que acompañan a la impresora.
- Cuando desconecte la impresora, utilice siempre (el botón Suministro eléctrico). Esto permite que la impresora cubra el cabezal de impresión y lo proteja contra daños.
- No limpie el cabezal de impresión si no es necesario. Se desperdicia tinta y se reduce la vida de los cartuchos.
- Manipule los cartuchos cuidadosamente. Una caída o una manipulación brusca o inadecuada durante la instalación pueden provocar problemas de impresión.
- Si está transportando la impresora, haga lo siguiente para evitar que se derrame tinta de la impresora o que se causen daños a ésta:
	- Asegúrese de apagar la impresora con (b) (el botón Suministro eléctrico). Espere a que todos los sonidos de detención de movimiento interno se detengan, antes de desconectar la impresora.
	- La impresora debe transportarse plana; no debe colocarse de lado ni al revés.
- **A** PRECAUCIÓN: HP le recomienda reemplazar los cartuchos que falten lo antes posible para evitar problemas con la calidad de impresión, un posible uso adicional de tinta o daños en el sistema de tinta. No apague nunca la impresora cuando falten cartuchos.
- **NOTA:** Esta impresora no está diseñada para usar sistemas de tinta continua. Para reanudar la impresión, retire el sistema de tinta continua e instale los cartuchos originales de HP (o compatibles).

**NOTA:** Esta impresora está diseñada para que los cartuchos de tinta se usen hasta que se acaben. Rellenar los cartuchos antes de que estén vacíos puede originar fallos en su impresora. Si esto sucede, introduzca un cartucho nuevo (bien original de HP o compatible) para seguir imprimiendo.

# <span id="page-46-0"></span>**Algunas tintas de colores se utilizan incluso cuando se imprime solo con cartucho negro**

La tinta se usa de diferentes formas en todo el proceso de impresión por inyección. En general, la tinta de un cartucho se usa para imprimir documentos, fotografías y otros materiales similares. Sin embargo, parte de la tinta se usa para conservar en buen estado del cabezal de impresión; parte de la tinta es residual; y otra parte se evapora. Para obtener más información, visite [www.hp.com/go/learnaboutsupplies](http://www.hp.com/go/learnaboutsupplies) y haga clic en **HP Ink**. (Quizás necesite seleccionar su país/región con el botón **Seleccione un país** en esta página).

# **Comprobar los niveles de tinta estimados**

Puede revisar los niveles de tinta estimados desde el software de la impresora o desde el panel de control de ésta.

#### **Para comprobar los niveles de tinta estimados desde el panel de control de la impresora**

- **1.** En la pantalla de Inicio, seleccione **Información sobre tinta** y después pulseAceptar.
- **2.** Seleccione **Niveles estimados** (por defecto) y después pulseAceptar.

#### **Para comprobar los niveles de tinta estimados desde el software de la impresora HP (Windows)**

- **1.** Abra el software de la impresora HP.
- **2.** En el software de la impresora, desde el menú principal en la parte superior, haga clic en**Niveles de cartucho estimados**.

#### **Para comprobar los niveles de tinta desde HP software de la impresora (OS X)**

**1.** Abra HP Utility.

HP Utility se ubica en la carpeta **Hewlett-Packard** dentro de la carpeta **Aplicaciones** en el nivel superior del disco duro.

- **2.** Seleccione HP OfficeJet Pro 8210 de la lista de dispositivos a la izquierda de la ventana.
- **3.** Haga clic en **Estado de consumibles**.

Aparecerán los niveles de tinta estimados.

- **4.** Haga clic en **Todos los ajustes** para volver al panel **Información y soporte**.
- **X NOTA:** Si ha instalado un cartucho rellenado o remanufacturado, o un cartucho que se ha utilizado en otra impresora, el indicador de nivel de tinta puede que sea inexacto o que no esté disponible.

**NOTA:** Los indicadores y alertas de niveles de tinta proporcionan estimaciones para fines de planificación únicamente. Cuando reciba un mensaje de aviso de bajo nivel de tinta, considere la posibilidad de tener un cartucho de recambio a mano para evitar demoras en la impresión. No tiene que sustituir los cartuchos hasta que se le indique.

**NOTA:** La tinta de los cartuchos se utiliza en el proceso de impresión de varias maneras, por ejemplo, en el proceso de inicio, que prepara la impresora y los cartuchos para la impresión, y en el mantenimiento de los cabezales para mantener los inyectores de tinta limpios y el flujo de tinta correcto. Además, queda siempre tinta residual en el cartucho tras su utilización. Para obtener más información, consulte [www.hp.com/go/](http://www.hp.com/go/inkusage) [inkusage](http://www.hp.com/go/inkusage) .

# <span id="page-47-0"></span>**Sustituir los cartuchos**

Si no tiene cartuchos de reemplazo para la impresora aún, consulte [Pedido de cartuchos.](#page-49-0) No todos los cartuchos de tinta están disponibles en todos los países/regiones.

**PRECAUCIÓN:** HP le recomienda reemplazar los cartuchos que falten lo antes posible para evitar problemas con la calidad de impresión y un posible uso adicional de tinta o daños en el sistema de tinta. No apague nunca la impresora cuando falten cartuchos.

Para obtener información acerca del reciclado de los suministros de tinta utilizados, consulte [Programa de](#page-92-0) [reciclaje de suministros de inyección de tinta HP](#page-92-0).

#### **Para sustituir los cartuchos**

- **1.** Asegúrese de que la impresora esté encendida.
- **2.** Abra la puerta de acceso a los cartuchos.
	- *Y* **NOTA:** Espere hasta que el carro de impresión deje de moverse antes de continuar.

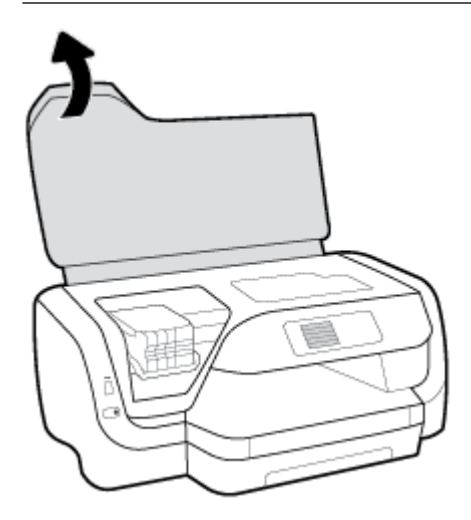

**3.** Presione la parte frontal del cartucho para soltarlo y luego retírelo de la ranura.

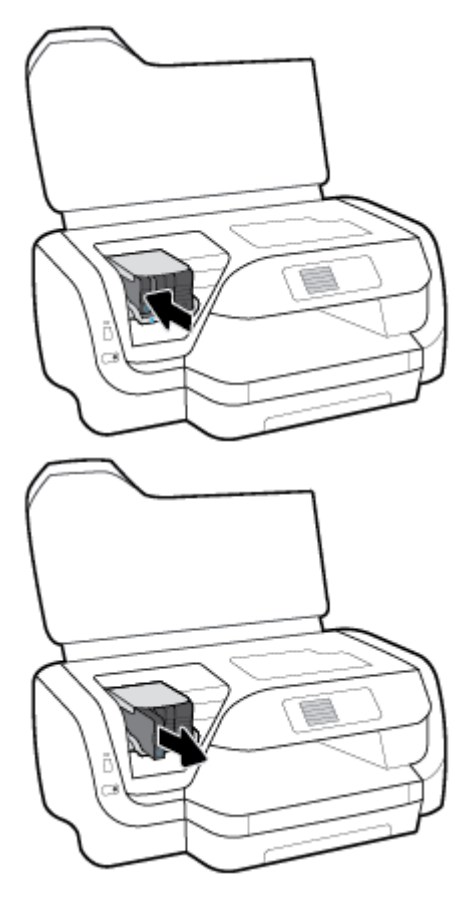

- **4.** Retire el cartucho nuevo del embalaje.
- **5.** Deslice el cartucho en la ranura vacía hasta que se ajuste de forma segura en la ranura.

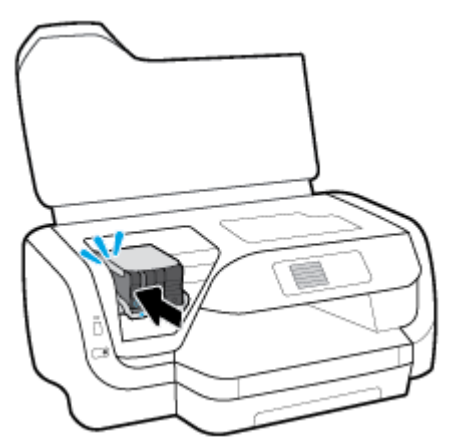

Asegúrese de que el color del cartucho coincida con el de la ranura.

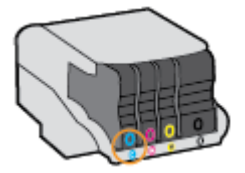

- <span id="page-49-0"></span>**6.** Repita los pasos del 3 al 5 siempre que sustituya un cartucho.
- **7.** Cierre la puerta de acceso a cartucho.

# **Pedido de cartuchos**

Para encargar cartuchos, vaya a [www.hp.com](http://www.hp.com) . (Actualmente, algunas secciones del sitio web de HP están disponibles solo en inglés). El servicio de pedido de cartuchos en línea no está disponible en todos los países/ regiones. No obstante, muchos países disponen de información acerca de cómo realizar pedidos por teléfono, encontrar una tienda local e imprimir una lista de compra. Además, puede visitar la [www.hp.com/buy/](http://www.hp.com/buy/supplies) [supplies](http://www.hp.com/buy/supplies) página para obtener información sobre la compra de productos HP en su país.

Utilice solo cartuchos de sustitución con el mismo número que el cartucho que el que vaya a sustituir. Puede encontrar el número de cartucho en los siguientes lugares:

- En la etiqueta del cartucho que está reemplazando.
- En un adhesivo dentro de la impresora. Abra la puerta de acceso a los cartuchos para localizar el adhesivo.
- En el servidor web incorporado, al hacer clic en la ficha **Herramientas** y luego bajo **Información de producto** al hacer clic en **Indicador de tinta**. Para obtener más información, consulte [Servidor web](#page-59-0)  [incorporado.](#page-59-0)
- **MOTA:** El cartucho de **Configuración** incluido con la impresora no está disponible para su compra por separado.

### **Almacenamiento de suministros de impresión**

- Conserve los cartuchos dentro del embalaje original cerrado hasta que los vaya a utilizar.
- Los cartuchos pueden dejarse en la impresora por períodos prolongados de tiempo. Sin embargo, para asegurar el estado óptimo del cartucho, asegúrese de apagar correctamente la impresora pulsando (<sup>1</sup>) (el botón Suministro eléctrico).
- Almacene los cartuchos a temperatura ambiente (de 15 °C a 35 °C o de 59 °F a 95 °F).

# **Almacenamiento de información de uso anónimo**

Los cartuchos de HP que se utilizan con esta impresora tienen un chip de memoria que ayuda en el funcionamiento de la impresora. Además, este chip de memoria recopila un conjunto limitado de datos anónimos sobre el uso del producto, que puede incluir la siguiente información: La cantidad de páginas impresas con el cartucho, la cobertura de página, la frecuencia de impresión y los modos de impresión utilizados.

Esta información sirve de ayuda a HP para diseñar futuros modelos que satisfagan las necesidades de nuestros clientes. Los datos que recoge el chip no contienen información alguna que pueda identificar a un usuario que utilice dicho cartucho o la impresora.

HP recopila una muestra de los chips de memoria procedentes de los cartuchos que son devueltos al programa gratuito de devolución y reciclaje de HP (HP Planet Partners: [www.hp.com/recycle](http://www.hp.com/recycle) ). Los chips de memoria de esta muestra se leen y se estudian para mejorar las impresoras que HP diseñe en el futuro. Es posible que los socios de HP que colaboran en el reciclaje de estos cartuchos también tengan acceso a estos datos.

<span id="page-50-0"></span>Cualquier tercero que posea el cartucho puede tener acceso a la información anónima que se encuentra en el chip. Si prefiere no permitir el acceso a esta información, puede devolver el chip inutilizable. Sin embargo, tras suministrar el chip inutilizable, el cartucho no podrá utilizarse de nuevo en ninguna impresora HP.

Si le preocupa proporcionar este tipo de información anónima, puede dejarla inaccesible y desactivar la posibilidad de recoger información sobre el uso de la impresora.

#### **Para desactivar la función de recopilación de información sobre uso**

- 1. En el panel de control de la impresora, desde la pantalla de Inicio, seleccione **Configuración** y pulse OK .
- **2.** Seleccione **Ajustes de impresión** y pulse OK .
- **3.** Seleccione **Preferencias** y pulse OK .
- **4.** Desplácese hacia abajo para seleccionar **Almacenar información anónima sobre** y luego pulse OK .
- **5.** Seleccione **Desactivado** y pulse OK .

### **Información acerca de la garantía del producto**

La garantía de los cartuchos de HP tiene validez cuando estos se utilizan en el dispositivo de impresión HP para el que han sido fabricados. Esta garantía no cubre los productos de tinta de HP que se hayan rellenado, refabricado, manipulado o utilizado incorrectamente.

Durante el período de garantía, el producto quedará cubierto siempre que la tinta HP no se haya agotado y no se haya vencido la garantía. La fecha de término de la garantía, en formato AAAA/MM, se puede encontrar en el producto.

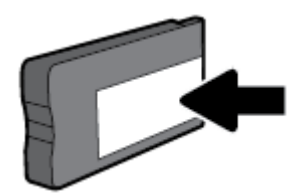

**X NOTA:** Puede seguir utilizando el cartucho en la impresora HP si desactiva la función del chip de memoria para recopilar la información de uso de la impresora.

# <span id="page-51-0"></span>**6 Configuración de red**

Las configuraciones avanzadas adicionales están disponibles en la página de inicio de la impresora (servidor web incorporado o EWS). Para obtener más información, consulte [Servidor web incorporado](#page-59-0).

En esta sección se tratan los siguientes temas:

- Configurar la impresora para la comunicación inalámbrica
- [Cambie los ajustes de red](#page-54-0)
- [Usar Wi-Fi Direct](#page-55-0)

### **Configurar la impresora para la comunicación inalámbrica**

- Antes de comenzar
- [Configurar la impresora en una red inalámbrica](#page-52-0)
- [Cambie el tipo de conexión](#page-52-0)
- [Probar la conexión inalámbrica](#page-53-0)
- [Active o desactive la función inalámbrica de la impresora](#page-53-0)

**Y NOTA:** Si tiene problemas para conectarse a la impresora, consulte [Problemas de conexión y de red.](#page-75-0)

**SUGERENCIA:** Para obtener información sobre cómo configurar y utilizar la impresora de manera inalámbrica, visite el Centro de impresión inalámbrica de HP ( [www.hp.com/go/wirelessprinting](http://www.hp.com/go/wirelessprinting) ).

#### **Antes de comenzar**

Asegure lo siguiente:

- La impresora no está conectada a la red con un cable Ethernet.
- La red inalámbrica está configurada y funciona correctamente.
- La impresora y los equipos que la utilizan están en la misma red (subred).

Al conectar la impresora, es posible que se le solicite ingresar el nombre de red inalámbrica (SSID) y una contraseña para la red inalámbrica.

- El SSID o nombre de red identifica a su red inalámbrica.
- La contraseña de la red inalámbrica evita que se conecten personas sin su permiso a su red inalámbrica. Según el nivel de seguridad necesario, su red inalámbrica puede utilizar una contraseña WPA o la clave WEP.

Si no ha modificado el nombre de la red ni la clave de acceso desde que configuró la red inalámbrica, a veces puede encontrarlas en la parte trasera del router inalámbrico.

Si no puede encontrar o recordar el nombre de la red o la contraseña, consulte la documentación provista con el equipo o con el router inalámbrico. Si aún no puede encontrar esta información, póngase en contacto con el administrador de la red o con la persona que configuró la red inalámbrica.

### <span id="page-52-0"></span>**Configurar la impresora en una red inalámbrica**

Utilice el Asistente de configuración inalámbrica en la pantalla del panel de control de la impresora para configurar la comunicación inalámbrica.

- *X* NOTA: Antes de proceder, revise la lista en [Antes de comenzar.](#page-51-0)
	- **1.** En el panel de control de la impresora, pulse (el botón **Conexión inalámbrica**).
	- **2.** Pulse (el botón Selección) para seleccionar losajustes.
	- **3.** Seleccione **Ajustes inalámbricos** y, después, pulse OK .
	- **4.** Seleccione **Asistente de instalación inalámbrica** y luego pulse OK .
	- **5.** Siga las instrucciones que aparecen en pantalla para completar la configuración.

Si ya está utilizando la impresora con un tipo diferente de conexión, como una conexión USB, siga las instrucciones que aparecen en Cambie el tipo de conexión para configurar la impresora en su red inalámbrica.

### **Cambie el tipo de conexión**

Después de instalar el software de la impresora HP y conectar la impresora a su equipo o a una red, puede utilizar el software para cambiar el tipo de conexión (por ejemplo, de una conexión USB a una conexión inalámbrica).

**X NOTA:** Al conectar un cable Ethernet, se apaga la conexión inalámbrica de la impresora.

#### **Para cambiar de una conexión Ethernet a una conexión inalámbrica (Windows)**

- **1.** Quite el cable Ethernet de la impresora.
- **2.** Abra el software de la impresora después de la instalación.

Ejecute el asistente de instalación inalámbrica para realizar la conexión inalámbrica. Para obtener más información, vea Configurar la impresora en una red inalámbrica.

#### **Para cambiar de una conexión USB a una inalámbrica (Windows)**

Antes de proceder, revise la lista en [Antes de comenzar](#page-51-0).

- **1.** Abra el software de la impresora HP. Para obtener más información, vea [Abra el software de la](#page-31-0)  [impresora HP \(Windows\).](#page-31-0)
- **2.** Haga clic en **Herramientas**.
- **3.** Haga clic en **Configuración y software de dispositivo**.
- **4.** Seleccione **Convertir una impresora conectada USB a inalámbrica**. Siga las instrucciones que aparecen en la pantalla.

#### **Para cambiar de una conexión USB a una inalámbrica (OS X)**

- **1.** Conecte la impresora a la red inalámbrica.
- **2.** Utilice [123.hp.com](http://123.hp.com) para cambiar la conexión del software a inalámbrica para esta impresora.

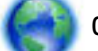

Obtenga más información sobre cómo cambiar de una conexión USB a una inalámbrica. Haga clic aquí

para obtener más información en línea. Puede que en este momento este sitio web no esté disponible en todos los idiomas.

#### <span id="page-53-0"></span>**Para cambiar de una conexión inalámbrica a una conexión con USB o Ethernet (Windows)**

● Conecte el cable USB o Ethernet a la impresora.

#### **Para cambiar de una conexión inalámbrica a una conexión con USB o Ethernet (OS X)**

Agregue la impresora a la cola de impresión.

- **1.** Abra **Preferencias del sistema** .
- **2.** Dependiendo de su sistema operativo, haga clic en **Impresoras y escáneres** .
- **3.** Seleccione su impresora en el panel izquierdo y haga clic en la parte inferior de la lista. Haga lo mismo para la entrada de fax, si hay uno para la conexión actual.
- **4.** Abra HP Utility.

HP Utility se ubica en la carpeta **HP** dentro de la carpeta **Aplicaciones** en el nivel superior del disco duro.

**5.** Seleccione **Dispositivos** > **Configurar dispositivo nuevo** y siga las instrucciones.

### **Probar la conexión inalámbrica**

Imprima el informe de prueba inalámbrica para obtener información sobre la conexión inalámbrica de la impresora. El informe de prueba inalámbrica ofrece información sobre el estado de la impresora, la dirección del hardware (MAC) y la dirección IP. Si existe un problema con la conexión inalámbrica o si falló una conexión inalámbrica, el informe de prueba de esta conexión también ofrece información de diagnóstico. Si la impresora se encuentra conectada a una red, el informe de prueba mostrará los detalles de los ajustes de la red.

Para imprimir el informe de prueba inalámbrico

- **1.** En el panel de control de la impresora, pulse  $\psi$ lel botón **Conexión inalámbrica** ).
- **2.** Pulse (el botón Selección) para seleccionar losajustes.
- **3.** Seleccione **Informes de impresión** y, después, pulse OK .
- **4.** Seleccione **Informe de prueba** y, después, pulse OK .

### **Active o desactive la función inalámbrica de la impresora**

Si la luz azul inalámbrica del panel de control de la impresora se enciende, la función inalámbrica está activada.

**X** NOTA: Al conectar un cable Ethernet a la impresora, se apaga automáticamente la función inalámbrica y la luz de conexión inalámbrica.

Si la impresora nunca ha estado conectada a una red inalámbrica, al activar la función inalámbrica se activará el Asistente de instalación inalámbrica de forma automática.

- **1.** En el panel de control de la impresora, pulse ( $\psi$ ) (el botón **Conexión inalámbrica**).
- **2.** Pulse (el botón Selección) para seleccionar losajustes.
- **3.** Seleccione **Ajustes inalámbricos** y, después, pulse OK .
- **4.** Seleccione **Conexión inalámbrica** (seleccionado de forma predeterminada) y luego pulse OK .
- **5.** Seleccione **Activar** o **Desactivar** y, a continuación, pulse OK .

# <span id="page-54-0"></span>**Cambie los ajustes de red**

Desde el panel de control de la impresora, puede configurar y administrar la conexión inalámbrica de la impresora y realizar una variedad de tareas de gestión de red. Esto incluye la visualización y el cambio de los ajustes de red, la restauración de los valores predeterminados de la red y la activación y desactivación de la función inalámbrica.

**A PRECAUCIÓN:** La configuración de red se proporciona para mayor comodidad. Sin embargo, no debe cambiar algunos de estos ajustes (como velocidad del vínculo, configuración de IP, pasarela predeterminada y configuración de firewall).

#### **Para imprimir los ajustes de red**

Utilice una de las siguientes formas:

- En el panel de control de la impresora, pulse (el botón **Conexión inalámbrica** ). Se visualiza la pantalla de estado de red. Seleccione **Información de impresión** pulsando el botón OK para imprimir la página de configuración de la red.
- Desde el panel de control de la impresora, desde la pantalla de Inicio, seleccione **Configuración** y pulse OK . Seleccione **Informes de impresora** y, después, pulse OK . Seleccione **Página de configuración de red** y, a continuación, pulse OK .

#### **Para configurar la velocidad del vínculo**

Puede cambiar la velocidad a la que se transmiten los datos por la red. El valor predeterminado es **Automático**.

- **1.** Desde el panel de control de la impresora, desde la pantalla de Inicio, seleccione **Red** y pulse OK .
- **2.** Seleccione **Ajustes Ethernet** (seleccionado de forma predeterminada) y luego pulse OK .
- **3.** Seleccione **Ajustes avanzados** y, después, pulse OK .
- **4.** Desplácese hacia abajo para seleccionar **Velocidad del vínculo** y luego pulse OK .
- **5.** Seleccione la velocidad apropiada que corresponda a su hardware de red y luego pulse OK .

#### **Para cambiar la configuración de IP**

El valor IP predeterminado para los valores IP es **Automátic.**, lo cual configura los valores IP automáticamente. Si es un usuario avanzado y desea utilizar diferentes configuraciones (como dirección IP, máscara de subred o puerta de enlace predeterminada), puede cambiarlas manualmente.

**SCOUGERENCIA:** Antes de configurar una dirección IP manual, se recomienda que primero conecte la impresora a la red utilizando el modo Automático. Esto permite al enrutador configurar la impresora con otros ajustes necesarios como máscara de subred, gateway predeterminada y dirección DNS.

**PRECAUCIÓN:** Tenga cuidado cuando asigne manualmente una dirección IP. Si introduce una dirección IP no válida durante la instalación, los componentes de red no podrán conectarse a la impresora.

- **1.** Desde el panel de control de la impresora, desde la pantalla de Inicio, seleccione **Red** y pulse OK .
- **2.** Seleccione **Ajustes Ethernet** o **Ajustes inalámbricos** y luego pulse OK .
- **3.** Seleccione **Ajustes avanzados** y, después, pulse OK .
- **4.** Seleccione **Ajustes IP** (seleccionado de forma predeterminada) y luego pulse OK .
- **5.** Si aparece un mensaje advirtiendo de que al cambiar la dirección IP se elimina la impresora de la red, pulse OK para continuar.
- <span id="page-55-0"></span>**6.** De formar predeterminada, se selecciona **Automático**. Para cambiar los ajustes manualmente, seleccione **Manual** y luego pulse OK . Escriba la información adecuada para los siguientes ajustes:
	- **Dirección IP**
	- **Máscara de subred**
	- **Contraseña de gateway**
	- **Dirección DNS**

Para escribir la información de un ajuste, seleccione el ajuste deseado y luego pulse OK .

- **7.** Después de escribir sus cambios, seleccione **Aplicar** pulsando = (la Selección).
- **8.** Pulse OK .

### **Usar Wi-Fi Direct**

Con Wi-Fi Direct, puede imprimir de forma inalámbrica desde un ordenador, teléfono inteligente, tableta u otro dispositivo habilitado para conexiones inalámbricas sin tener que conectarse a una red inalámbrica existente.

#### **Guía de uso para Wi-Fi Direct**

- Asegúrese de que su equipo o dispositivo móvil dispone del software necesario.
	- Si utiliza un equipo, asegúrese de que ha instalado el software de impresora suministrado con la impresora.

Si no ha instalado el software de la impresora HP en el equipo, conecte la tecnología inalámbrica directa Wi-Fi Direct primero y luego instale el software de la impresora. Seleccione **Inalámbrico**  cuando el software de la impresora le pregunte el tipo de conexión.

- Si utiliza un dispositivo móvil, asegúrese de que ha instalado una aplicación de impresión compatible. Para obtener más información sobre la impresión móvil, visite [www.hp.com/](http://www.hp.com/global/us/en/eprint/mobile_printing_apps.html) [global/us/en/eprint/mobile\\_printing\\_apps.html.](http://www.hp.com/global/us/en/eprint/mobile_printing_apps.html)
- Asegúrese de que Wi-Fi Direct de la impresora esté activado.
- Pueden utilizar la misma conexión Wi-Fi Direct hasta cinco ordenadores y dispositivos móviles.
- Wi-Fi Direct se puede utilizar mientras la impresora también está conectada a un ordenador con cable USB o a una red con conexión inalámbrica.
- Wi-Fi Direct no se puede utilizar para conectar un ordenador, un dispositivo móvil o una impresora a Internet.
- Wi-Fi Directpredeterminada: Si el método de conexión de Wi-Fi Direct la impresora está establecido a **Automátic.**, la contraseña siempre será '12345678'. Si el método de conexión de Wi-Fi Direct la impresora está establecido a **Manual**, la contraseña será un código de 8 dígitos generado al azar.

Para obtener Wi-Fi Direct la contraseña de la impresora, desde el panel de control, pulse  $\Box$  (el botón WiFi Direct). La contraseña de WiFi Direct se mostrará en la pantalla del panel de control.

#### **Para activar Wi-Fi Direct**

**1.** Realice uno de los siguientes procedimientos:

- En el panel de control de la impresora, pulse  $\Box$  (el botón WiFi Direct).
- Desde el panel de control de la impresora, desde la pantalla de Inicio, desplácese para seleccionar Wi-Fi Directy pulse OK .
- **2.** Pulse (el botón Selección) para seleccionar losajustes.
- **3.** Seleccionar Wi-Fi Direct(seleccionado de forma predeterminada) y después pulse OK .
- **4.** Seleccione **Activado** y luego pulse OK .

#### **Para imprimir desde un dispositivo móvil habilitado para conexión inalámbrica compatible con Wi-Fi Direct**

Asegúrese de tener instalada la versión más nueva de HP Print Service Plugin en su dispositivo móvil. Puede descargar este complemento en la tienda de aplicaciones Google Play.

- **1.** Asegúrese de que ha activado Wi-Fi Direct en la impresora.
- **2.** Active Wi-Fi Direct en su dispositivo móvil. Para obtener más información, vea la documentación proporcionada con el dispositivo móvil.
- **3.** En su dispositivo móvil, seleccione un documento desde una aplicación que pueda imprimir y seleccione la opción para imprimir el documento.

Aparecerá la lista de impresoras disponibles.

4. De la lista de impresoras disponibles, elija el nombre Wi-Fi Direct mostrado, ej., DIRECT-\*\*-HP OfficeJet **Pro XXXX** (donde \*\* son caracteres únicos para identificar su impresora y XXXX es el modelo de impresora ubicado en esta) para conectar a su dispositivo móvil.

Si el dispositivo móvil no se conecta automáticamente a la impresora, siga las instrucciones que aparecen en el panel de control para conectarse. Si se muestra un PIN en el panel de control de la impresora, introduzca el PIN en su dispositivo móvil.

Cuando el dispositivo móvil está correctamente conectado a la impresora, esta comienza a imprimir.

#### **Para imprimir desde un dispositivo móvil con conexión inalámbrica no compatible con Wi-Fi Direct**

Asegúrese de que ha instalado una aplicación de impresión compatible en su dispositivo móvil. Para obtener más información, visite el sitio web de impresión móvil HP en [www.hp.com/go/mobileprinting](http://www.hp.com/go/mobileprinting) . Si no está disponible una versión local de este sitio web en su país, región o idioma, puede que se le redirija al sitio de impresión móvil de HP de otro país, región o idioma.

- **1.** Asegúrese de que ha activado Wi-Fi Direct en la impresora.
- **2.** Activación de la conexión Wi-Fi en su dispositivo móvil. Para obtener más información, vea la documentación proporcionada con el dispositivo móvil.

#### *MOTA:* Si su dispositivo móvil no es compatible con Wi-Fi, no podrá utilizar Wi-Fi Direct.

**3.** Desde el dispositivo móvil, conéctese a una nueva red. Utilice el proceso que normalmente utiliza para conectarse a una nueva red inalámbrica o hotspot. Elija el nombre de Wi-Fi Direct, de la lista de redes inalámbricas que se muestran como DIRECT-\*\*-HP OfficeJet Pro XXXX (donde \*\* son caracteres únicos para identificar su impresora y XXXX es el modelo de impresora ubicado en la impresora).

Inserte la contraseña de Wi-Fi Direct cuando se le solicite.

**4.** Imprima el documento.

#### **Para imprimir desde un equipo habilitado para conexión inalámbrica (Windows)**

- **1.** Asegúrese de que ha activado Wi-Fi Direct en la impresora.
- **2.** Encienda la conexión Wi-Fi del ordenador. Para obtener más información, consulte la documentación proporcionada con el equipo.

*X* **NOTA:** Si el ordenador no es compatible con Wi-Fi, no podrá utilizar Wi-Fi Direct.

**3.** Desde el ordenador, conéctese a una nueva red. Utilice el proceso que normalmente utiliza para conectarse a una nueva red inalámbrica o hotspot. Elija el nombre de Wi-Fi Direct, de la lista de redes inalámbricas que se muestran como **DIRECT-\*\*-HP OfficeJet Pro XXXX** (donde \*\* son caracteres únicos para identificar su impresora y XXXX es el modelo de impresora ubicado en la impresora).

Inserte la contraseña de Wi-Fi Direct cuando se le solicite.

- **4.** Continúe con el paso 5 si la impresora se ha instalado y conectado al equipo a través de una red inalámbrica. Si la impresora se ha instalado y conectado a su ordenador con un cable USB, siga los pasos siguientes para instalar el software de la impresora utilizando la conexión Wi-Fi Direct.
	- **a.** Abra el software de la impresora HP. Para obtener más información, vea [Abra el software de la](#page-31-0)  [impresora HP \(Windows\).](#page-31-0)
	- **b.** Haga clic en **Herramientas**.
	- **c.** Haga clic en **Configuración de dispositivo y software**, y luego seleccione **Conectar una nueva impresora**.
		- **X NOTA:** Si ya ha instalado la impresora mediante USB y quiere cambiar a Wi-Fi Direct, no seleccione la opción **Convertir una impresora conectada por USB en inalámbrica**.
	- **d.** Cuando aparezca la pantalla del software **Opciones de conexión**, seleccione **Inalámbrica**.
	- **e.** Seleccione su impresora HP de la lista de impresoras.
	- **f.** Siga las instrucciones que aparecen en la pantalla.
- **5.** Imprima el documento.

#### **Para imprimir desde un equipo habilitado para conexión inalámbrica (OS X)**

- **1.** Asegúrese de que ha activado Wi-Fi Direct en la impresora.
- **2.** Active la conexión Wi-Fi en el ordenador.

Para obtener más información, consulte la documentación proporcionada por Apple.

**3.** Haga clic en el icono Wi-Fi y elija el nombre de Wi-Fi Direct, por ejemplo, DIRECT-\*\*-HP OfficeJet Pro **XXXX** (donde \*\* son caracteres únicos para identificar su impresora y XXXX es el modelo de impresora ubicado en la impresora).

Si Wi-Fi Direct está activada con seguridad, introduzca la contraseña cuando se le solicite.

- **4.** Agregar la impresora.
	- **a.** Abra **Preferencias del sistema** .
	- **b.** Haga clic en **Impresoras y escáneres** .
	- **c.** Haga clic en + debajo de la lista de impresoras a la izquierda.
	- **d.** Seleccione la impresora de la lista de impresoras detectadas (la palabra "Bonjour" aparece en la columna derecha al lado del nombre de la impresora), y haga clic en **Agregar**.

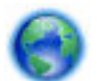

Clic aquí para resolver problemas en línea para Wi-Fi Direct, o para obtener más ayuda configurando

Wi-Fi Direct. Puede que en este momento este sitio web no esté disponible en todos los idiomas.

# <span id="page-59-0"></span>**7 Herramientas de administración de la impresora**

En esta sección se tratan los siguientes temas:

- Caja de herramientas (Windows)
- HP Utility (OS X)
- Servidor web incorporado
- [Software HP Web Jetadmin](#page-62-0)

# **Caja de herramientas (Windows)**

Herramientas proporciona información de mantenimiento del dispositivo.

```
Y NOTA: El software de la impresora HP se puede instalar desde el CD si el equipo cumple los requisitos del
sistema. Los requisitos del sistema se pueden encontrar en el archivo Léame, que está disponible en el CD del 
software de la impresora HP, proporciono con la impresora.
```
#### **Para abrir la Caja de herramientas**

- **1.** Abra el software de la impresora HP. Para obtener más información, consulte [Abra el software de la](#page-31-0) [impresora HP \(Windows\).](#page-31-0)
- **2.** Haga clic en **Impresión** .
- **3.** Haga clic en **Mantener su impresora**.

# **HP Utility (OS X)**

HP Utility incluye herramientas para configurar los parámetros de impresión, calibrar la impresora, encargar consumibles en línea y buscar información de asistencia en el sitio Web.

**X** NOTA: Las funciones disponibles en la Utilidad de HP varían según la impresora seleccionada.

Los avisos e indicadores de nivel de tinta ofrecen estimaciones sólo para fines de planificación. Cuando reciba un mensaje de aviso de bajo nivel de tinta, piense en tener un cartucho de recambio a mano para evitar demoras en la impresión. No hace falta sustituir los cartuchos hasta que la calidad de impresión sea inaceptable.

Haga doble clic en HP Utility en la carpeta **HP** de la carpeta **Aplicaciones** .

# **Servidor web incorporado**

Cuando la impresora está conectada a una red, puede utilizar el servidor web incorporado (EWS) de la impresora para ver la información de estado, cambiar los ajustes y gestionar la impresora desde su ordenador.

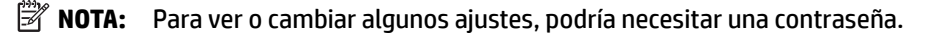

**NOTA:** Puede abrir y utilizar el servidor web incorporado sin estar conectado a Internet. Sin embargo, algunas funciones no están disponibles.

- Acerca de las cookies
- Apertura del servidor Web incorporado
- [No se puede abrir el Servidor Web incorporado](#page-61-0)

### **Acerca de las cookies**

El servidor Web incorporado (EWS) coloca pequeños archivos de texto (cookies) en el disco duro cuando está navegando. Estos archivos permiten que EWS reconozca el equipo la próxima vez que acceda a él. Por ejemplo, si configuró el idioma del EWS, una cookie permite recordar el idioma que seleccionó de modo que la próxima vez que abra el EWS, las páginas aparecen en ese idioma. Algunas cookies (como la cookie que almacena las preferencias específicas del cliente) se almacenan en el ordenador hasta que se borran manualmente.

Puede configurar el explorador para que acepte todas las cookies o para que le avise cada vez que se ofrece una cookie, lo que le permite decidir si la acepta o la rechaza. También puede utilizar el explorador para eliminar las cookies no deseadas.

Dependiendo de su impresora, si desactiva las cookies, desactivará también una o varias de las siguientes funciones:

- Uso de algunos asistentes de configuración
- Parámetro de recuerdo del idioma de navegador del EWS
- Página de personalización de EWS Posición inicial

Para obtener más información sobre la forma en que debe modificar los parámetros de privacidad y de cookies, así como la manera de visualizar o suprimir dichas cookies, consulte la documentación disponible con el navegador Web.

### **Apertura del servidor Web incorporado**

Puede acceder al servidor Web incorporado a través de una red o de Wi-Fi Direct.

#### **Para abrir el servidor web incorporado a través de una red**

- **1.** Para conocer la dirección IP o el nombre de host de la impresora, pulse (**\*)** (**Conexión inalámbrica**) en el panel de control de la impresora o imprimiendo una página de configuración de red.
- **T** NOTA: La impresora debe estar en una red y disponer de una dirección IP.
- **2.** En un navegador web compatible con su equipo, escriba la dirección IP o el nombre de host asignado a la impresora.

Por ejemplo, si la dirección IP es 123.123.123.123, escriba la siguiente dirección en el navegador Web: http://123.123.123.123.

#### **Para abrir el servidor Web incorporado desde Wi-Fi Direct**

- **1.** Desde el panel de control de la impresora, desde la pantalla de Inicio, desplácese para seleccionar Wi-Fi Directy pulse OK .
- **2.** Si los ajustes **WiFi Direct** muestran que Wi-Fi Direct es **Desactivado** , necesita encenderlo.

#### <span id="page-61-0"></span>**Para activar WiFi Direct**

- **a.** Pulse = (el botón Selección) para seleccionar losajustes.
- **b.** Seleccionar Wi-Fi Direct(seleccionado de forma predeterminada) y después pulse OK .
- **c.** Seleccione **Activado** y luego pulse OK .
- **3.** En el ordenador o dispositivo móvil inalámbrico, active la conexión inalámbrica, busque el nombre de Wi-Fi Direct y establezca la conexión, por ejemplo: DIRECT-\*\*-HP OfficeJet Pro XXXX (donde \*\* son los caracteres exclusivos para identificar y XXXX es el modelo de impresora de su impresora).

Inserte la contraseña de Wi-Fi Direct cuando se le solicite.

**4.** En un explorador web compatible con su ordenador, escriba la siguiente dirección: http:// 192.168.223.1.

### **No se puede abrir el Servidor Web incorporado**

#### **Revise su configuración de red**

- Asegúrese de no estar utilizando un cable telefónico o un cable cruzado para conectar la impresora a la red.
- Asegúrese de que el cable de red esté conectado firmemente a la impresora.
- Asegúrese de que el hub, el conmutador o el enrutador de la red esté encendido y funcionando adecuadamente.
- Si la impresora está conectada a una red inalámbrica, asegúrese de que la conexión inalámbrica sea óptima imprimiendo el informe de prueba inalámbrico.
- A veces, apagar y encender el enrutador puede ayudar a restaurar la capacidad de conectar al servidor web integrado.

#### **Revise el equipo**

● Asegúrese de que el equipo que utiliza está conectado a la misma red que la impresora.

#### **Compruebe su explorador Web**

- Asegúrese de que el explorador web cumpla con los requisitos mínimos del sistema.
- Si su navegador utiliza una configuración proxy para conectarse a Internet, pruebe desactivando esta configuración. Para obtener más información, consulte la documentación de su navegador web.
- Asegúrese de que JavaScript y las cookies están activados en el explorador web. Para obtener más información, consulte la documentación de su navegador web.

#### <span id="page-62-0"></span>**Compruebe la dirección IP de la impresora**

● Asegúrese de que la dirección IP de la impresora sea correcta.

Para conocer la dirección IP de la impresora, desde el panel de control, pulse (e) (el botón **Conexión inalámbrica** ). Puede ver la dirección IP de la impresora en la pantalla del panel de control. Si ve una dirección IP similar a 169.254.xxx.xxx, intente apagar y encender al enrutador y la impresora ya que es una dirección IP no válida.

Para obtener la dirección IP imprimiendo una página de configuración de la red: Desde el panel de control de la impresora, desde la pantalla de Inicio, seleccione **Configuración** y pulse OK . Seleccione Informes de impresora y, después, pulse OK . Seleccione Página de configuración de red y, a continuación, pulse OK .

- Realice un ping para detectar la impresora mediante el uso de su dirección IP desde la línea de comandos (Windows) o desde la utilidad de red (OS X).
- **NOTA:** OS X Lion y OS X Mountain Lion: La utilidad de red está en la carpeta **Utilidades** , dentro de la carpeta **Aplicaciones** , en el nivel superior del disco duro.

OS X Mavericks: Abra **Buscador**, mantenga presionada la tecla Opción y elija **Información del sistema**  desde el menú **Apple** ( ). Elija **Window > Utilidad de red**.

Por ejemplo, si la dirección IP es 123.123.123.123, escriba lo siguiente en el símbolo del sistema (Windows):

C:\ping 123.123.123.123

O bien

En Utilidad de red (OS X), haga clic en la ficha **Ping**, escriba 123.123.123.123 en el cuadro y, después, haga clic en **Ping**.

Si aparece una respuesta, la dirección IP es correcta. Si aparece una respuesta de tiempo de espera, la dirección IP es incorrecta.

 $\hat{X}$  **SUGERENCIA:** Si utiliza un ordenador con Windows, puede visitar el sitio web de asistencia en línea HP en www.support.hp.com . Este sitio web contiene información y utilidades que pueden ayudarle a solucionar muchos problemas habituales de impresoras.

### **Software HP Web Jetadmin**

HP Web Jetadmin es una herramienta líder en el sector y que ha obtenido importantes reconocimientos que permite gestionar eficazmente una amplia variedad de dispositivos HP conectados en red, incluidas impresoras, productos multifunción y dispositivos de envío digital. Esta sencilla solución le permite instalar, supervisar, mantener, solucionar problemas y proteger su entorno de impresión y de creación de imágenes de forma remota, lo que permite aumentar la productividad del negocio ya que puede ahorrar tiempo, costes de control y le ayuda a proteger su inversión.

Se realizan actualizaciones periódicas de HP Web Jetadmin para que pueda disponer de soporte para determinadas funciones del producto. Visite [www.hp.com/go/webjetadmin](http://www.hp.com/go/webjetadmin) para obtener más información sobre actualizaciones, notas de versiones o documentos de soporte.

# **8 Solucionar problemas**

La información en esta sección sugiere soluciones a problemas comunes. Si su impresora no funciona correctamente y las sugerencias no resuelven el problema, pruebe uno de los siguientes servicios de asistencia técnica enumerados en [Servicio de asistencia técnica de HP](#page-81-0) para obtener ayuda.

En esta sección se tratan los siguientes temas:

- Problemas con atascos
- [Problemas de impresión](#page-68-0)
- [Problemas de conexión y de red](#page-75-0)
- [Problemas de hardware de la impresora](#page-77-0)
- [Obtenga ayuda desde el panel de control de la impresora](#page-78-0)
- [Entender los informes de la impresora](#page-78-0)
- [Solucionar problemas mediante el uso de Servicios Web](#page-79-0)
- [Mantenimiento de la impresora](#page-80-0)
- [Restaurar valores predeterminados y ajustes](#page-81-0)
- [Servicio de asistencia técnica de HP](#page-81-0)

### **Problemas con atascos**

¿Qué desea hacer?

### **Eliminar un atasco de papel**

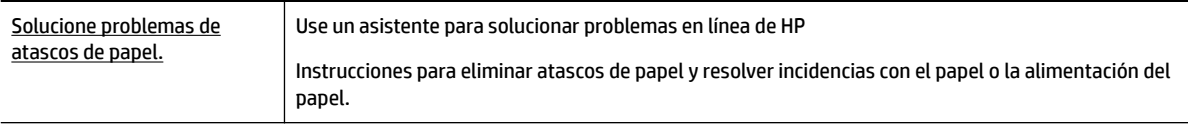

**Y NOTA:** Es posible que los asistente para solucionar problemas en línea de HP no estén disponibles el todos los idiomas.

#### **Lea las instrucciones generales en la Ayuda para eliminar atascos de papel**

Los atascos de papel se pueden producir en varios puntos.

**PRECAUCIÓN:** Para evitar posibles daños en el cabezal de impresión, elimine los atascos de papel lo antes posible.

#### **Cómo eliminar un atasco de papel de la bandeja 1**

**1.** Extraiga completamente la bandeja 1 de la impresora.

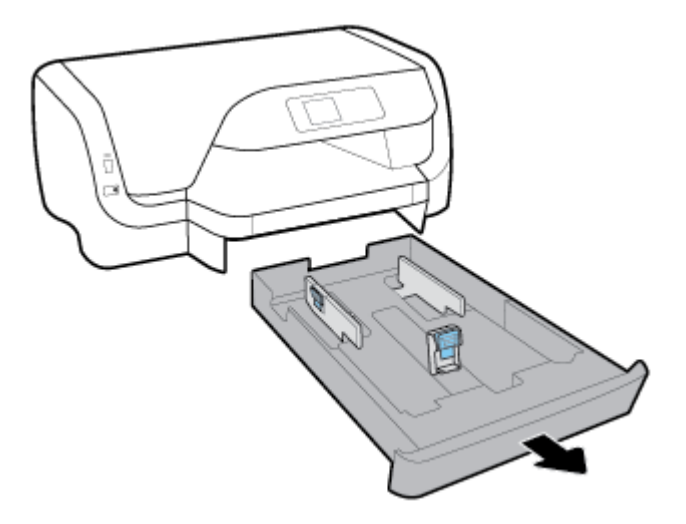

**2.** Compruebe el hueco bajo la impresora donde estaba la bandeja de salida. Saque el papel atascado del hueco.

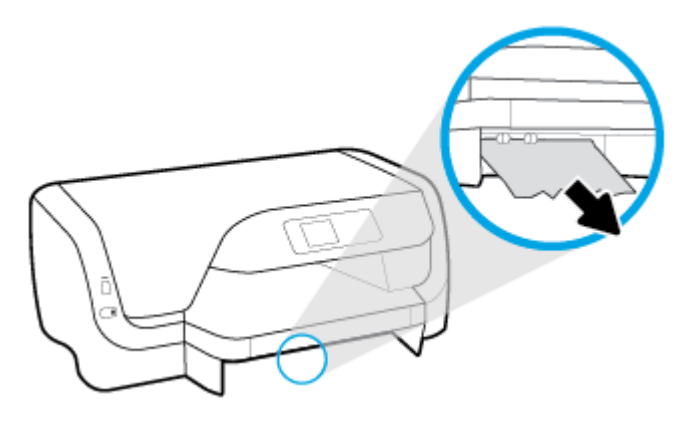

**3.** Vuelva a insertar la bandeja de entrada en la impresora.

#### **Cómo eliminar un atasco de papel de la bandeja 2**

**<sup>2</sup> NOTA:** La bandeja 2 está disponible en algunos modelos de la impresora.

- **▲** Extraiga completamente la bandeja 2 de la impresora y, a continuación, retire el papel atascado si es posible. Si no soluciona el atasco de esta forma, haga lo siguiente:
	- **a.** Quite la impresora de encima de la Bandeja 2.
	- **b.** Quite el papel atascado de la parte inferior de la impresora o de la bandeja de entrada.
	- **c.** Vuelva a poner la impresora encima de la bandeja de entrada.

#### **Para solucionar un atasco de papel en la zona del carro**

**1.** Abra la puerta de acceso a los cartuchos.

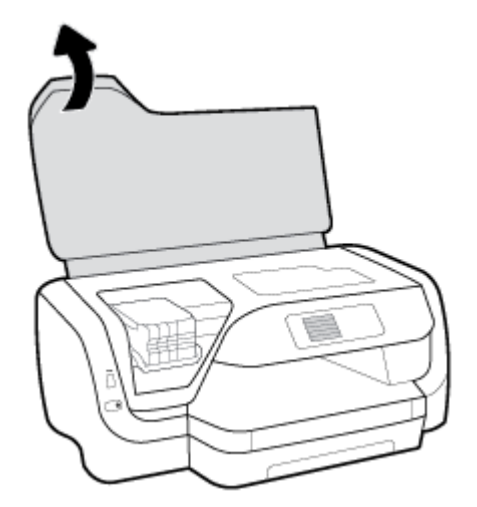

**2.** Si el carro de la impresora no está obstruido, traslade el carro de impresión al extremo derecho y quite el papel atascado con ambas manos.

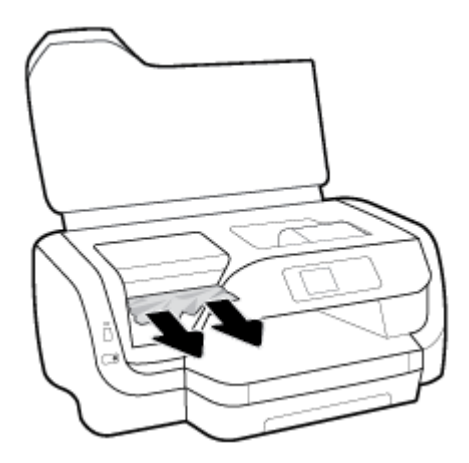

- **3.** Si es necesario, traslade el carro de impresión al extremo izquierdo y quite el papel atascado o roto.
- **4.** Cierre la puerta de acceso a cartucho.

#### **Cómo eliminar un atasco de papel de la parte posterior de la impresora**

- **1.** Sitúese en la parte posterior de la impresora.
- **2.** Pulse lo dos botones en el panel de acceso posterior y, al mismo tiempo, tire del panel para abrirlo.

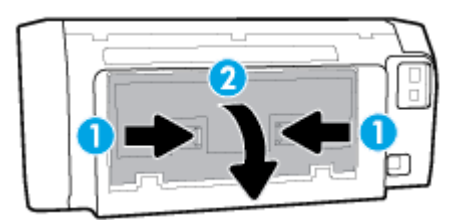

**3.** Extraiga cualquier papel atascado.

**4.** Pulse los dos botones de la cubierta de la ruta del papel y extraiga la cubierta de la impresora por completo.

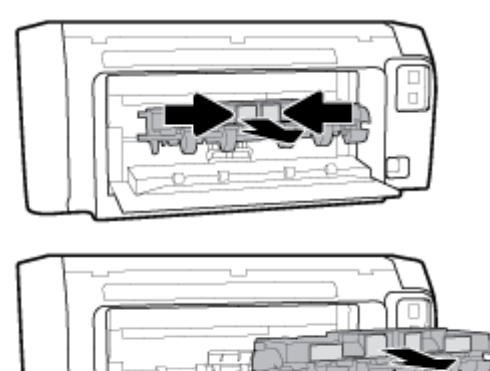

- **5.** Extraiga cualquier papel atascado.
- **6.** Vuelva a insertar la cubierta de la ruta del papel en la impresora.

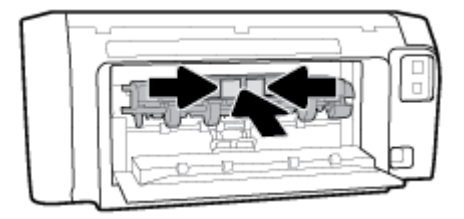

- **7.** Cierre el panel de acceso posterior.
- **8.** Sitúese en la parte delantera de la impresora.

### **Eliminar un atasco en el carro de impresión**

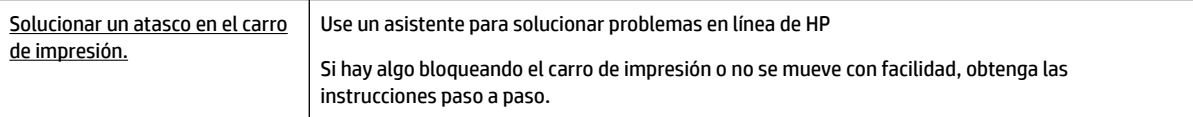

**Y NOTA:** Es posible que los asistente para solucionar problemas en línea de HP no estén disponibles el todos los idiomas.

### **Lea las instrucciones generales en la Ayuda para eliminar un atasco en el carro de impresión**

#### **Cómo eliminar un atasco en el carro de impresión**

**▲** Retire cualquier objeto (por ejemplo, papel) que pueda estar bloqueando el carro de impresión.

**X** NOTA: No utilice herramientas u otros dispositivos para quitar el papel atascado. Siempre vaya con cuidado a la hora de quitar papel atascado de dentro de la impresora.

### **Aprenda a evitar atascos de papel**

Para evitar atascos de papel, siga estas instrucciones.

- Retire los papeles impresos de la bandeja de salida con frecuencia.
- Asegúrese de que imprime con un papel que no esté arrugado, doblado ni dañado.
- Evite que el papel se ondule o arrugue. Para ello, almacene todo el papel que no haya utilizado plano en una bolsa con cierre.
- No utilice papel demasiado grueso o demasiado fino para la impresora.
- Asegúrese de que las bandejas están cargadas correctamente y no se encuentran demasiado llenas. Para obtener más información, consulte [Cargue el papel.](#page-19-0)
- Asegúrese de que el papel cargado en la bandeja de entrada está plano y sus bordes no están doblados ni rasgados.
- No mezcle distintos tipos de papel ni tamaños en la bandeja de entrada; la pila de papel entera debe ser del mismo tamaño y tipo.
- Ajuste las guías de ancho de papel de la bandeja de entrada para que encajen perfectamente con cada tipo de papel. Asegúrese de que las guías de ancho de papel no doblan el papel de la bandeja de entrada.
- Utilice los tipos de papel recomendados para la impresora.
- Si la impresora está a punto quedar sin papel, deje que se acabe el papel primero y luego agregue papel. No cargue papel cuando la impresora está imprimiendo.
- Al quitar la bandeja de entrada, se recomienda quitar la bandeja por completo desde la impresora para asegurarse de que no queda papel bloqueado en la parte trasera de la bandeja.

### **Solucionar problemas de alimentación de papel**

¿Qué clase de problemas está teniendo?

- **El papel no se introduce correctamente en la bandeja.**
	- Asegúrese de que haya papel cargado en la bandeja. Para obtener más información, consulte [Cargue el papel](#page-19-0). Abanique el papel antes de cargarlo.
	- Asegúrese de que las guías de ancho de papel estén ajustadas en las marcas correctas de la bandeja para el tamaño de papel que esté cargando. Asegúrese de que las guías estén ajustadas, pero no apretadas, contra la pila de papel.
	- Asegúrese de que la pila de papel esté alineada con las líneas de tamaño de papel adecuado en la parte inferior de la bandeja de entrada, y que no exceda la marca de altura de la pila indicada con una o varias etiquetas en el lateral de la guía de ancho de papel de la bandeja.
	- Asegúrese de que el papel en la bandeja no esté curvado. Alise el papel doblándolo en la dirección opuesta de la curva.

#### ● **Las páginas se tuercen**

- Asegúrese de que el papel cargado en la bandeja de entrada esté alineado con las guías de ancho de papel. Si es necesario, extraiga la bandeja de entrada de la impresora y vuelva a cargar correctamente el papel, asegurándose de que las guías del papel estén correctamente alineadas.
- Cargue papel en la impresora solo cuando no se esté imprimiendo.

#### ● **Se introducen varias páginas**

- <span id="page-68-0"></span>Asegúrese de que las guías de ancho de papel estén ajustadas en las marcas correctas de la bandeja para el tamaño de papel que esté cargando. Asegúrese de que las guías de ancho de papel estén ajustadas, pero no apretadas, contra la pila de papel.
- Asegúrese de que la pila de papel esté alineada con las líneas de tamaño de papel adecuado en la parte inferior de la bandeja de entrada, y que no exceda la marca de altura de la pila indicada con una o varias etiquetas en el lateral de la guía de ancho de papel de la bandeja.
- Asegúrese de que la bandeja no esté sobrecargada de papel.
- Para obtener un rendimiento y una eficacia óptimos, utilice papel HP.

### **Problemas de impresión**

¿Qué desea hacer?

### **Solucionar problemas de impresión de la página (no puede imprimir)**

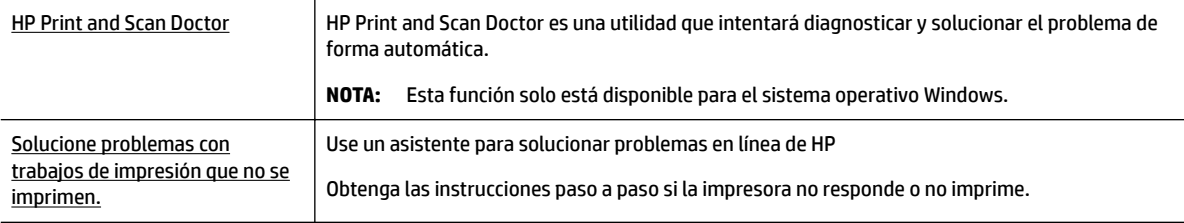

**NOTA:** Es posible que HP Print and Scan Doctor y los asistente para solucionar problemas en línea de HP no estén disponibles el todos los idiomas.

#### **Lea las instrucciones generales en la Ayuda relativas a no poder imprimir**

#### **Para solucionar problemas de impresión (Windows)**

- **X** NOTA: Compruebe que la impresora está encendida y que hay papel en la bandeja. Si aún no puede imprimir, siga este procedimiento, por orden:
	- **1.** Compruebe los mensajes de error desde el panel de control de la impresora y soluciónelos con las instrucciones en pantalla.
	- **2.** Si su ordenador está conectado a la impresora con un cable USB, desconecte y vuelva a conectar el cable USB. Si su ordenador está conectado a la impresora con una conexión inalámbrica, confirme que la conexión funciona.
	- **3.** Verifique que la impresora no esté en pausa o sin conexión.

#### Para verificar que la impresora no esté en pausa o sin conexión

**a.** Según el sistema operativo que tenga, realice uno de los procedimientos que se describen a continuación:

- **Windows 10**: Desde el menú **Inicio** de Windows, haga clic en **Todas las aplicaciones**, en **Sistema de Windows**, **Panel de control**, y luego haga clic en **Ver dispositivos e impresoras**  en el menú **Hardware y sonido**.
- **Windows 8.1** y **Windows 8**: Señale o toque la esquina derecha superior de la pantalla para abrir la barra Accesos, haga clic en el icono **Ajustes**, haga clic o toque el **Panel de control** y luego haga clic o toque **Ver dispositivos e impresoras**.
- **Windows 7**: Desde el menú **Inicio** de Windows, haga clic en **Dispositivos e impresoras**.
- **Windows Vista**: Desde el menú **Iniciar** de Windows, haga clic en **Panel de control** y, a continuación, en **Impresoras**.
- **Windows XP**: Desde el menú **Inicio** de Windows, haga clic en **Panel de control** y luego en **Impresoras y faxes**.
- **b.** Haga doble clic en el icono de su impresora o haga clic con el botón derecho en el icono de su impresora y seleccione **Ver lo que se está imprimiendo** para abrir la cola de impresión.
- **c.** En el menú **Impresora**, asegúrese de que no estén activadas las marcas de verificación que hay junto a **Pausar la impresión** o **Usar impresora sin conexión**.
- **d.** Si ha hecho algún cambio, intente volver a imprimir.
- **4.** Compruebe que la impresora esté seleccionada como la predeterminada.

#### **Para comprobar que la impresora esté seleccionada como predeterminada**

- **a.** Según el sistema operativo que tenga, realice uno de los procedimientos que se describen a continuación:
	- **Windows 10**: Desde el menú **Inicio** de Windows, haga clic en **Todas las aplicaciones**, en **Sistema de Windows**, **Panel de control**, y luego haga clic en **Ver dispositivos e impresoras**  en el menú **Hardware y sonido**.
	- **Windows 8.1** y **Windows 8**: Señale o toque la esquina derecha superior de la pantalla para abrir la barra Accesos, haga clic en el icono **Ajustes**, haga clic o toque el **Panel de control** y luego haga clic o toque **Ver dispositivos e impresoras**.
	- **Windows 7**: Desde el menú **Inicio** de Windows, haga clic en **Dispositivos e impresoras**.
	- **Windows Vista**: Desde el menú **Iniciar** de Windows, haga clic en **Panel de control** y, a continuación, en **Impresoras**.
	- **Windows XP**: Desde el menú **Inicio** de Windows, haga clic en **Panel de control** y luego en **Impresoras y faxes**.
- **b.** Asegúrese de que la impresora correcta está establecida como impresora predeterminada.

La impresora predeterminada tiene al lado una marca de selección en un círculo negro o verde.

- **c.** Si la impresora incorrecta está establecida como impresora predeterminada, haga clic con el botón derecho sobre la impresora correcta y seleccione **Establecer como impresora predeterminada**.
- **d.** Intente utilizar de nuevo la impresora.
- **5.** Reinicie el administrador de trabajos de impresión.

#### **Para reiniciar el administrador de trabajos de impresión**

**a.** Según el sistema operativo que tenga, realice uno de los procedimientos que se describen a continuación:

#### **Windows 10**

- **i.** Desde el menú **Inicio** de Windows, haga clic en **Todas las aplicaciones** y luego haga clic en **Sistema de Windows**.
- **ii.** Haga clic en **Panel de control**, luego en **Sistema y seguridad** y, a continuación, haga clic en **Herramientas administrativas**.
- **iii.** Haga doble clic en **Servicios**.
- **iv.** Haga clic con el botón derecho en **Administrador de trabajos de impresión** y luego en **Propiedades**.
- **v.** En la ficha **General**, junto a **Tipo de inicio**, seleccione **Automático**.
- **vi.** Si el servicio no está en ejecución, en **Estado del servicio**, haga clic en **Inicio** y luego en **Aceptar**.

#### **Windows 8.1 y Windows 8**

- **i.** Señale o toque la esquina superior derecha de la pantalla para abrir la barra de botones de acceso y luego haga clic en el icono **Ajustes**.
- **ii.** Haga clic en o toque el **Panel de control** y luego haga clic en o toque **Sistema y seguridad**.
- **iii.** Haga clic en o toque **Herramientas administrativas** y luego haga doble clic o toque dos veces**Servicios**.
- **iv.** Haga clic con el botón derecho y mantenga pulsado **Servicio Spooler de impresión** y,luego haga clic en **Propiedades**.
- **v.** En la ficha **General**, junto a **Tipo de inicio**, seleccione **Automático**.
- **vi.** Si el servicio no está en ejecución, en **Estado del servicio**, haga clic en **Inicio** y luego en **Aceptar**.

#### **Windows 7**

- **i.** Desde el menú **Inicio** de Windows, haga clic en **Panel de control**, **Sistema y seguridad** y, a continuación, **Herramientas administrativas**.
- **ii.** Haga doble clic en **Servicios**.
- **iii.** Haga clic con el botón derecho en **Administrador de trabajos de impresión** y luego en **Propiedades**.
- **iv.** En la ficha **General**, junto a **Tipo de inicio**, seleccione **Automático**.
- **v.** Si el servicio no está en ejecución, en **Estado del servicio**, haga clic en **Inicio** y luego en **Aceptar**.

#### **Windows Vista**

- **i.** Desde el menú **Inicio** de Windows, haga clic en **Panel de control**, **Sistema y mantenimiento**, **Herramientas administrativas**.
- **ii.** Haga doble clic en **Servicios**.
- **iii.** Haga clic con el botón derecho en **Servicio de administrador de trabajos de impresión** y luego en **Propiedades**.
- **iv.** En la ficha **General**, junto a **Tipo de inicio**, seleccione **Automático**.
- **v.** Si el servicio no está en ejecución, en **Estado del servicio**, haga clic en **Inicio** y luego en **Aceptar**.

#### **Windows XP**

- **i.** Desde el menú **Iniciar** de Windows, haga clic con el botón derecho del ratón en **Mi equipo**.
- **ii.** Haga clic en **Gestionar** y después clic en **Servicios y aplicaciones**.
- **iii.** Haga doble clic en **Servicios** y seleccione **Cola de impresión**.
- **iv.** Haga clic con el botón derecho en **Cola de impresión** y haga clic en **Reiniciar** para reiniciar el servicio.
- **b.** Asegúrese de que la impresora correcta está establecida como impresora predeterminada.

La impresora predeterminada tiene al lado una marca de selección en un círculo negro o verde.

- **c.** Si la impresora incorrecta está establecida como impresora predeterminada, haga clic con el botón derecho sobre la impresora correcta y seleccione **Establecer como impresora predeterminada**.
- **d.** Intente utilizar de nuevo la impresora.
- **6.** Reinicie el equipo.
- **7.** Vacíe la cola de impresión.

#### **Para vaciar la cola de impresión**

- **a.** Según el sistema operativo que tenga, realice uno de los procedimientos que se describen a continuación:
	- **Windows 10**: Desde el menú **Inicio** de Windows, haga clic en **Todas las aplicaciones**, en **Sistema de Windows**, **Panel de control**, y luego haga clic en **Ver dispositivos e impresoras**  en el menú **Hardware y sonido**.
	- **Windows 8.1** y **Windows 8**: Señale o toque la esquina derecha superior de la pantalla para abrir la barra Accesos, haga clic en el icono **Ajustes**, haga clic o toque el **Panel de control** y luego haga clic o toque **Ver dispositivos e impresoras**.
	- **Windows 7**: Desde el menú **Inicio** de Windows, haga clic en **Dispositivos e impresoras**.
	- **Windows Vista**: Desde el menú **Iniciar** de Windows, haga clic en **Panel de control** y, a continuación, en **Impresoras**.
	- **Windows XP**: Desde el menú **Inicio** de Windows, haga clic en **Panel de control** y luego en **Impresoras y faxes**.
- **b.** Haga doble clic en el icono de la impresora para abrir la cola de impresión.
- **c.** En el menú **Impresora**, haga clic en **Cancelar todos los documentos** o en **Purgar documentos de impresión** y, a continuación, haga clic en **Sí** para confirmar.
- **d.** Si aún aparecen documentos en la cola, reinicie el equipo e intente imprimir de nuevo después de reiniciar el ordenador.
- **e.** Compruebe de nuevo la cola de impresión para asegurarse de que está vacía y trate de imprimir de nuevo.
#### **Para comprobar la conexión de la alimentación y reiniciar la impresora**

- **1.** Asegúrese de que el cable de alimentación está bien conectado a la impresora.
- **2.** Observe el botón Suministro eléctrico situado en la impresora. Si no está iluminado, la impresora está apagada. Pulse el botón Suministro eléctrico para encender la impresora.

*MOTA:* Si la impresora no recibe energía eléctrica, conéctela a otra toma de corriente.

- **3.** Con la impresora encendida, desconecte el cable de alimentación del lateral de la misma.
- **4.** Desconecte el cable de alimentación de la toma de pared.
- **5.** Espere por lo menos 15 segundos.
- **6.** Vuelva a enchufar el cable de alimentación en la toma de corriente.
- **7.** Vuelva a conectar el cable de alimentación en el lateral de la impresora.
- **8.** Si la impresora no se enciende automáticamente, presione el botón Suministro eléctrico para encenderla.
- **9.** Intente volver a usar la impresora.

#### **Para solucionar los problemas de impresión (OS X)**

- **1.** Compruebe y solucione si hay mensajes de error.
- **2.** Desconecte y vuelva a conectar el cable USB.
- **3.** Verifique que el producto no esté en pausa o fuera de línea.

#### Para verificar que el producto no esté en pausa o fuera de línea

- **a.** En **Preferencias del sistema**, haga clic en **Impresoras y faxes**.
- **b.** Haga clic en el botón **Abrir la cola de impresión**.
- **c.** Haga clic sobre un trabajo de impresión para seleccionarlo.

Utilice los botones siguientes para administrar el trabajo de impresión:

- **Eliminar**: cancela el trabajo de impresión seleccionado.
- **En espera**: detiene temporalmente el trabajo de impresión seleccionado.
- **Reanudar**: continúa un trabajo de impresión que se ha detenido.
- **Pausa de la impresora**: detiene todos los trabajos de impresión acumulados en la cola de impresión.
- **d.** Si ha hecho algún cambio, intente volver a imprimir.
- **4.** Reinicie el ordenador.

# **Solucione problemas de calidad de impresión**

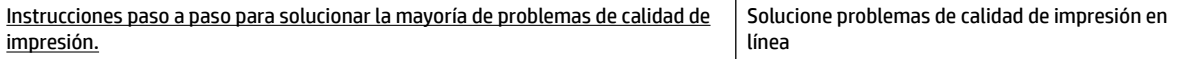

## **Lea las instrucciones generales en la Ayuda, relativas a problemas de calidad de impresión**

**NOTA:** Para evitar problemas con la calidad de impresión, siempre debe apagar la impresora usando el botón Suministro eléctrico y esperar hasta que la luz del botón Suministro eléctrico se apague, antes de que desenchufe o desconecte una regleta. Esto permite a la impresora mover los cartuchos a la posición cubierta, donde están protegidos contra el secado.

#### **Para mejorar la calidad de impresión**

- **1.** Asegúrese de que está utilizando cartuchos de tinta HP originales.
- **2.** Asegúrese de que está utilizando el tipo de papel adecuado.

Asegúrese siempre de que el papel que está imprimiendo es liso y no está dañado, curvado o arrugado. Para obtener más información, consulte [Sugerencias para elegir el papel](#page-19-0).

Para obtener la mejor calidad de impresión, utilice papel HP de alta calidad o papeles con el estándar ColorLok®. Para obtener más información, consulte [Conceptos básicos relativos al papel.](#page-17-0)

Para obtener mejores resultados al imprimir imágenes, utilice Papel fotográfico avanzado HP.

Almacene el papel especial en su embalaje original en una bolsa de plástico con cierre sobre una superficie plana y en un lugar fresco y seco.

Cuando esté listo para imprimir, retire únicamente el papel que piensa utilizar en ese momento. Una vez finalizada la impresión, vuelva a guardar el papel sobrante en la bolsa de plástico. Esto evitará que el papel fotográfico se arrugue.

- **3.** Asegúrese de haber seleccionado el tipo de papel y la resolución de impresión apropiados en los ajustes de impresión del software.
- **NOTA:** Seleccionar una calidad de impresión mayor puede dar lugar a una impresión de mayor definición pero podría utilizar más tinta y requerir más tiempo.
- **4.** Compruebe los niveles estimados para confirmar si falta tinta en los cartuchos. Para obtener más información, consulte [Comprobar los niveles de tinta estimados](#page-46-0). Si queda poca tinta en algún cartucho, le recomendamos que lo sustituya.
- **5.** Imprima una página de prueba si los cartuchos tienen poca tinta.

Para hacerlo:

- Cargue papel blanco normal sin utilizar de tamaño carta, A4 o legal en la bandeja de papel.
- Imprima la página o bien utilice el software de la impresora o el panel de control.

### **Para imprimir una página de diagnóstico desde software de la impresora (Windows)**

- **a.** Abra el software de la impresora HP. Para obtener más información, consulte [Abra el software de](#page-31-0) [la impresora HP \(Windows\)](#page-31-0).
- **b.** En el software de la impresora, haga clic en **Impresión** > **Mantener la impresora** para abrir el Caja de herramientas de la impresora.
- **c.** Haga clic en **Imprimir información de diagnóstico** en la ficha **Informes del dispositivo** para imprimir una página de prueba.

### **Para imprimir una página de diagnóstico desde el software de la impresora (OS X)**

**a.** Abra HP Utility.

- **NOTA:** HP Utility se ubica en la carpeta **HP** dentro de la carpeta **Aplicaciones** en el nivel superior del disco duro.
- **b.** Seleccione la impresora en la lista de **Dispositivos**.
- **c.** Haga clic en **Página de prueba**.
- **d.** Haga clic en el botón **Imprimir página de prueba** y siga las instrucciones que aparecen en pantalla.

### **Para imprimir una página de diagnóstico desde el panel de control de la impresora**

- **a.** En el panel de control de la impresora, desde la pantalla de Inicio, seleccione **Configuración** y pulse OK .
- **b.** Seleccione **Informes de impresora** y, después, pulse OK .
- **c.** Seleccione **Informe de calidad de impresión** y, después, pulse OK .
- **6.** Si la página de diagnóstico muestra rayas o faltan partes de los cuadros de color y negros, realice la limpieza automática de los cartuchos o cabezal de impresión.

Para hacerlo:

- Cargue papel blanco normal sin utilizar de tamaño carta, A4 o legal en la bandeja de papel.
- Realice una limpieza o bien utilice el software de la impresora o el panel de control.

### **Para limpiar los cartuchos o cabezal de impresión desde software de la impresora (Windows)**

- **a.** Abra el software de la impresora HP. Para obtener más información, consulte [Abra el software de](#page-31-0) [la impresora HP \(Windows\)](#page-31-0).
- **b.** En el software de la impresora, haga clic en **Impresión** > **Mantener la impresora** para abrir el Caja de herramientas de la impresora.
- **c.** En la pestaña **Servicios del dispositivo**, haga clic en la opción para limpiar y siga las instrucciones en pantalla.

### **Para limpiar los cartuchos o cabezales de impresión desde el software de la impresora (OS X)**

**a.** Abra HP Utility.

**NOTA:** HP Utility se ubica en la carpeta **HP** dentro de la carpeta **Aplicaciones** en el nivel superior del disco duro.

- **b.** Seleccione la impresora en la lista de **Dispositivos**.
- **c.** Haga clic en **Limpiar cabezales de impresión**.
- **d.** Haga clic en **Limpiar** y siga las instrucciones en pantalla.

### **Para limpiar los cartuchos o el cabezal de impresión desde el panel de control de la impresora**

- **a.** En el panel de control de la impresora, desde la pantalla de Inicio, seleccione **Configuración** y pulse OK .
- **b.** Seleccione **Herramientas** y pulse OK .
- **c.** Seleccione la opción para limpiar, pulse OK y siga las instrucciones en pantalla.

Si la limpieza de los cartuchos o cabezal de impresión no soluciona el problema, comuníquese con Asistencia técnica de HP. Visite www.support.hp.com . Este sitio web contiene información y utilidades que pueden ayudarle a solucionar muchos problemas habituales de impresoras. Si se le pide, seleccione <span id="page-75-0"></span>su país/región y, a continuación, haga clic en **Todos los contactos de HP** para obtener información sobre cómo pedir asistencia técnica.

- **PRECAUCIÓN:** Limpie los cartuchos o el cabezal de impresión solo cuando sea necesario. La limpieza innecesaria consume tinta y reduce la vida útil del cabezal de impresión.
- **7.** Alinee los cartuchos o cabezal de impresión.
	- **X NOTA:** Al alinear los cartuchos o cabezal de impresión, se asegura de que obtendrá un resultado de alta calidad. La impresora le indica que debe alinear los cartuchos o cabezal de impresión cada vez que instale un cartucho nuevo. Si retira y vuelve a instalar un mismo cartucho, no se le solicitará la alineación porque la impresora recuerda los valores de alineación de ese cartucho.

Para hacerlo:

- Cargue papel blanco normal sin utilizar de tamaño carta, A4 o legal en la bandeja de papel.
- Realice una alineación o bien utilice el software de la impresora o el panel de control.

#### **Cómo alinear los cartuchos o cabezal de impresión desde el software de la impresora (Windows)**

- **a.** Abra el software de la impresora HP. Para obtener más información, consulte [Abra el software de](#page-31-0) [la impresora HP \(Windows\)](#page-31-0).
- **b.** En el software de la impresora, haga clic en **Imprimir** > **Mantener la impresora** para abrir la ventana Caja de herramientas de la impresora.
- **c.** En la pestaña **Servicios del dispositivo**, haga clic en la opción para alinear.

La impresora imprime una página de alineación.

**d.** Siga las instrucciones que aparecen en pantalla de la impresora para alinear los cartuchos.

#### **Cómo alinear los cartuchos o cabezal de impresión desde el software de la impresora (OS X)**

- **a.** Abra HP Utility.
- **NOTA:** HP Utility se ubica en la carpeta **HP** dentro de la carpeta **Aplicaciones** en el nivel superior del disco duro.
- **b.** Seleccione la impresora en la lista de **Dispositivos**.
- **c.** Haga clic en **Alinear** y siga las instrucciones que aparecen en pantalla.

#### **Para alinear los cartuchos o el cabezal de impresión desde el panel de control de la impresora**

- **a.** En el panel de control de la impresora, desde la pantalla de Inicio, seleccione **Configuración** y pulse OK .
- **b.** Seleccione **Herramientas** y pulse OK .
- **c.** Seleccione la opción para alinear, pulse OK y siga las instrucciones en pantalla.

# **Problemas de conexión y de red**

¿Qué desea hacer?

## **Reparar la conexión inalámbrica**

Elija una de las siguientes opciones para la solución de problemas.

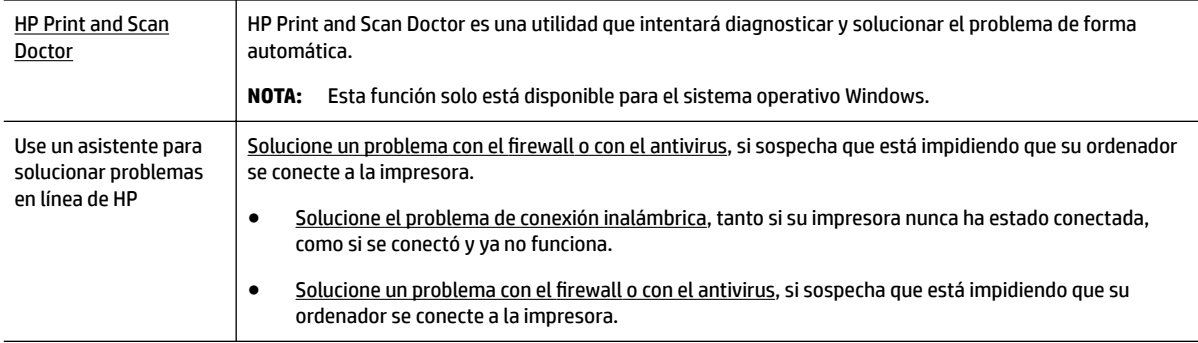

### **WE NOTA:** Es posible que HP Print and Scan Doctor y los asistente para solucionar problemas en línea de HP no estén disponibles el todos los idiomas.

#### **Lea las instrucciones generales en la Ayuda para solucionar problemas de conexión inalámbrica**

Verifique la configuración de red o imprima el informe de prueba inalámbrica para ayudarse en el diagnóstico de problemas de conexión de red.

- **1.** Desde el panel de control de la impresora, desde la pantalla de Inicio, seleccione **Red** y pulse OK .
- **2.** Seleccione **Informes de impresión** y, después, pulse OK .
- **3.** Seleccione **Página de configuración** o bien**Informe de prueba** y, luego, pulse OK.

## **Busque los ajustes de la red para la conexión inalámbrica**

Elija una de las siguientes opciones para la solución de problemas.

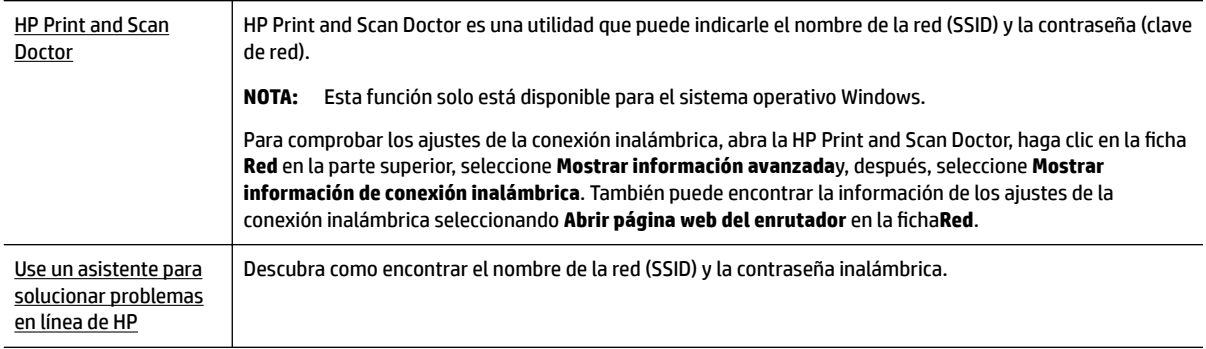

**Y NOTA:** Es posible que HP Print and Scan Doctor y los asistente para solucionar problemas en línea de HP no estén disponibles el todos los idiomas.

# **Reparar la conexión Wi-Fi Direct**

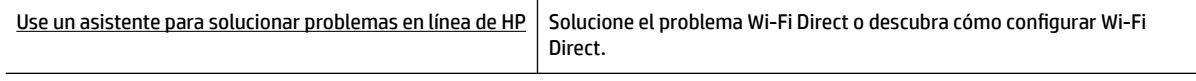

**X** NOTA: Es posible que los asistente para solucionar problemas en línea de HP no estén disponibles el todos los idiomas.

### <span id="page-77-0"></span>**Lea las instrucciones generales en la Ayuda para solucionar problemas de Wi-Fi Direct**

- **1.** Compruebe la impresora para confirmar que Wi-Fi Direct esté encendida:
	- **▲** Desde el panel de control de la impresora, desde la pantalla de Inicio, desplácese para seleccionar Wi-Fi Directy pulse OK .
- **2.** Desde su ordenador o dispositivo móvil inalámbrico, active la conexión WiFi, busque el nombre Wi-Fi Direct de su impresora y conéctese.
- **3.** Inserte la contraseña de Wi-Fi Direct cuando se le solicite.
- **4.** Si utiliza un dispositivo móvil, asegúrese de que ha instalado una aplicación de impresión compatible. Para obtener más información sobre la impresión móvil, visite [www.hp.com/global/us/en/eprint/](http://www.hp.com/global/us/en/eprint/mobile_printing_apps.html) [mobile\\_printing\\_apps.html.](http://www.hp.com/global/us/en/eprint/mobile_printing_apps.html)

## **Repare la conexión Ethernet**

Verifique lo siguiente:

- La red funcione y el concentrador, interruptor o enrutador de red esté encendido.
- El cable Ethernet está conectado en la impresora correctamente y la luz de Ethernet junto al conector está encendida.
- Los programas de antivirus, incluyendo programas de protección contra spyware, no tienen un impacto sobre la conexión de la red a la impresora. Si sabe que el software del antivirus o del firewall está impidiendo que el ordenador se conecte a la impresora, utilice el solucionador de firewall en línea de HP para ayudarle a solucionar el problema.
- **HP Print and Scan Doctor**

Ejecute el HP Print and Scan Doctor para solucionar el problema de forma automática. La utilidad intentará diagnosticar y solucionar el problema. La HP Print and Scan Doctor puede que no esté disponible en todos los idiomas.

# **Problemas de hardware de la impresora**

**SUGERENCIA:** Ejecute <u>HP Print and Scan Doctor</u> para diagnosticar y corregir automáticamente problemas de impresión, escaneo y copiado. La aplicación está disponible solo en algunos idiomas.

### **La impresora se desconecta inesperadamente**

- Compruebe la alimentación y las conexiones de dicha alimentación.
- Asegúrese de que el cable de alimentación esté firmemente conectado a la caja de la fuente de alimentación.

### **Error de alineación del cabezal**

- Si el proceso de alineación falla, asegúrese de que ha cargado papel blanco normal sin utilizar en la bandeja de entrada. Si ha cargado papel de color en la bandeja de entrada al alinear los cartuchos, la alineación fallará.
- Si la alineación falla a menudo, es posible que deba limpiar el cabezal de impresión o un puede haber un sensor defectuoso. Cómo limpiar el cabezal de impresión, consulte [Mantenga los cabezales de](#page-80-0) [impresión y los cartuchos.](#page-80-0)
- Si la limpieza del cabezal de impresión no soluciona el problema, póngase en contacto con asistencia técnica de HP. Visite www.support.hp.com . Este sitio web contiene información y utilidades que pueden

ayudarle a solucionar muchos problemas habituales de impresoras. Si se le pide, seleccione su país/ región y, a continuación, haga clic en **Todos los contactos de HP** para obtener información sobre cómo pedir asistencia técnica.

#### <span id="page-78-0"></span>**Resuelva el fallo de la impresora**

Realice los pasos siguientes para resolver estos problemas.

- **1.** Pulse (<sup>I</sup>) (el botón Suministro eléctrico) para apagar la impresora.
- **2.** Desenchufe el cable de alimentación y enchúfelo de nuevo.
- **3.** Pulse (<sup>1</sup>) (el botón Suministro eléctrico) para encender la impresora.

Si el problema no se resuelve, tome nota del código de error que aparece en el mensaje y contacte con el servicio de asistencia de HP. Para obtener más información sobre cómo ponerse en contacto con la asistencia técnica de HP, consulte [Servicio de asistencia técnica de HP.](#page-81-0)

# **Obtenga ayuda desde el panel de control de la impresora**

Puede utilizar los temas de ayuda de la impresora para obtener más información acerca de la impresora, y algunos temas de ayuda incluyen animaciones que le guiarán a través de los procedimientos, como la eliminación de atascos de papel.

Para acceder al menú Ayuda desde la pantalla de Inicio o la ayuda contextual para una pantalla, pulse  $\boxed{?}$ (el botón **Ayuda**) en el panel de control de la impresora.

# **Entender los informes de la impresora**

Puede imprimir los informes siguientes para ayudar a solucionar los problemas con la impresora.

- Informe de estado de la impresora
- Página de configuración de red
- [Informe de calidad de impresión](#page-79-0)
- [Informe de prueba inalámbrica](#page-79-0)

## **Informe de estado de la impresora**

Use el informe de estado de la impresora para ver la información actual de la impresora y el estado de los cartuchos. Úselo también como ayuda para solucionar problemas de la impresora.

El informe de estado de la impresora también contiene un registro de los eventos recientes.

Si necesita llamar a HP, generalmente es útil imprimir el informe de estado de la impresora antes de llamar.

# **Página de configuración de red**

Si la impresora se encuentra conectada a una red, puede imprimir una página de configuración de redes para ver la configuración de red de la impresora y una lista de las redes detectadas. La última página del informe incluye una lista de todas las redes inalámbricas detectables en la zona, junto con la intensidad de la señal y los canales que se utilizan. Esto puede ayudarle a seleccionar un canal de red que no se utiliza en gran medida por otras redes (lo que mejorará el rendimiento de la red).

Puede usar la página de configuración de la red para ayudar a resolver los problemas de conexión de red. Si necesita llamar a HP, es útil imprimir esta página antes de realizar la llamada.

# <span id="page-79-0"></span>**Informe de calidad de impresión**

Los problemas en la calidad de impresión pueden tener muchas causas de configuración del software, una imagen del archivo de baja calidad o el sistema de impresión en sí. Si no está satisfecho con la calidad de impresión, la página de diagnóstico de calidad de impresión puede ayudarle a determinar si el sistema de impresión funciona correctamente.

# **Informe de prueba inalámbrica**

Cuando imprima el informe de prueba de conexión inalámbrica, se ejecutan una serie de pruebas para comprobar varias condiciones de la conexión inalámbrica de la impresora. El informe muestra los resultados de las pruebas. Si se descubre un problema, se proporciona un mensaje junto con cómo repararlo en la parte superior del informe. Se ofrecen algunos detalles importantes de la configuración de conexión inalámbrica en la parte inferior del informe.

# **Solucionar problemas mediante el uso de Servicios Web**

Si tiene problemas para usar los Servicios Web, como **HP ePrint** , compruebe lo siguiente:

- Asegúrese de que la impresora esté conectada a Internet mediante una conexión Ethernet o inalámbrica.
- **1878 NOTA:** No es posible utilizar estas funciones web si la impresora está conectada mediante un cable USB.
- Asegúrese de que las últimas actualizaciones de los productos estén instaladas en la impresora.
- Asegúrese de los Servicios Web estén activados en la impresora. Para obtener más información, consulte [Configure los Servicios Web.](#page-42-0)
- Asegúrese de que el hub, el conmutador o el enrutador de la red esté encendido y funcionando adecuadamente.
- Si va a conectar la impresora mediante un cable Ethernet, asegúrese de no conectarla mediante un cable telefónico o un cable cruzado para conectarla a la red y que el cable Ethernet esté conectado de manera segura a la impresora. Para obtener más información, consulte [Problemas de conexión y de red.](#page-75-0)
- Si va a conectar la impresora a una red inalámbrica, asegúrese de que la red funciona correctamente. Para obtener más información, consulte [Problemas de conexión y de red.](#page-75-0)
- Si utiliza **HP ePrint** , compruebe lo siguiente:
	- Asegúrese de que la dirección de correo electrónico de la impresora sea correcta.
	- Asegúrese de que la dirección de la impresora sea la única en la línea "Para" del mensaje. Si hay otras direcciones, los adjuntos que enviará podrían no imprimirse.
	- Asegúrese de que envía documentos que cumplen los requisitos de **HP ePrint** . Para más información, visite [HP Connected](http://www.hpconnected.com) (Este sitio web puede no estar disponible en todos los países/ regiones).
- Si su red utiliza una configuración proxy al conectar a Internet, asegúrese de que la configuración proxy que introduce sea válida:
	- Compruebe la configuración del explorador Web que está utilizando (Internet Explorer, Firefox o Safari).
	- Consulte al administrador de TI o a la persona que configuró el firewall.

Si la configuración de proxy que utiliza su firewall ha cambiado, debe actualizarla en el panel de control de la impresora o el servidor web integrado. Si no lo hace, no podrá utilizar los Servicios Web.

Para obtener más información, consulte [Configure los Servicios Web](#page-42-0).

<span id="page-80-0"></span>**SUGERENCIA:** Para obtener ayuda adicional sobre cómo ajustar y usar los Servicios Web, visite [HP](http://www.hpconnected.com) [Connected](http://www.hpconnected.com) (Este sitio web puede no estar disponible en todos los países/regiones).

# **Mantenimiento de la impresora**

¿Qué desea hacer?

# **Limpieza del exterior**

**ADVERTENCIA!** Antes de limpiar la impresora, apáguela presionando (<sup>1</sup>) (el botón Suministro eléctrico) y desconecte el cable de alimentación del conector eléctrico.

Utilice un paño suave, húmedo y que no desprenda pelusas para limpiar el polvo y las manchas de la carcasa. Evite la penetración de líquidos en el interior de la impresora y en el panel frontal de ésta.

# **Mantenga los cabezales de impresión y los cartuchos**

Si se producen problemas con la impresión, es posible que tenga problemas con el cabezal de impresión. Debe realizar los procedimientos de las secciones siguientes para resolver los problemas de calidad de impresión solo cuando se le pida.

Realizar los procedimientos de alineación y de limpieza de forma innecesaria puede malgastar la tinta y acortar la vida útil de los cartuchos.

Limpie el cabezal de impresión si su copia está rayada o tiene colores incorrectos o faltantes.

Hay tres fases de limpieza. Cada fase dura unos dos minutos, utiliza una hoja de papel y utiliza cada vez más tinta. Tras cada fase, revise la calidad de la página impresa. Solo puede iniciar la siguiente fase de limpieza si la calidad de impresión es deficiente.

Si la calidad de impresión sigue siendo baja después de completar las tareas de limpieza, alinee la impresora. Si después de la limpieza y alineación, póngase en contacto con la asistencia técnica de HP. Para obtener más información, consulte [Servicio de asistencia técnica de HP](#page-81-0).

● Alinee la impresora cuando el estado de la impresora muestre rayas o líneas blancas que atraviesan cualquiera de los bloques de color o si tiene problemas de calidad de impresión.

La impresora alinea automáticamente el cabezal de impresión durante la configuración inicial.

**X NOTA:** La limpieza utiliza tinta; por este motivo, limpie el cabezal de impresión solo cuando sea necesario. Este proceso de limpieza lleva algunos minutos. Es posible que se genere algo de ruido en el proceso.

Siempre use el botón de encendido/apagado para apagar la impresora. La desconexión incorrecta de la impresora puede causar problemas en la calidad de impresión.

### **Para limpiar o alinear los cartuchos o el cabezal de impresión**

- **1.** Cargue papel blanco normal sin utilizar de tamaño carta, A4 o legal en la bandeja de entrada.
- **2.** En el panel de control de la impresora, desde la pantalla de Inicio, seleccione **Configuración** y pulse OK .
- <span id="page-81-0"></span>**3.** Seleccione **Herramientas** y pulse OK .
- **4.** Seleccione la opción deseada y luego pulse OK . A continuación, siga las instrucciones de la pantalla.

# **Restaurar valores predeterminados y ajustes**

Si desactiva algunas funciones o cambia algunos ajustes y desea volverlos a cambiar, puede restaurar la impresora a la configuración original de fábrica o a la configuración de la red.

### **Para restablecer la impresora a los valores originales de fábrica**

- **1.** Desde el panel de control de la impresora, desde la pantalla de Inicio, seleccione **Configuración** y pulse OK .
- **2.** Seleccione **Herramientas** y pulse OK .
- **3.** Seleccione **Restaurar** y, a continuación, pulse OK .
- **4.** Se muestra un mensaje de aviso que indica que todos los ajustes se eliminarán y se restaurarán todos los ajustes originales de fábrica. Pulse el botón OK para continuar.

### Para restablecer la impresora a la configuración original de red

- **1.** Desde el panel de control de la impresora, desde la pantalla de Inicio, seleccione **Red** y pulse OK .
- **2.** Seleccione **Restaurar ajustes de la red** y pulse OK

Aparecerá un mensaje indicando que los valores predeterminados de la red se han restaurado.

- **3.** Seleccione **Sí** pulsando = (el botónSelección).
- **4.** Imprima la página de configuración de redes y verifique que esta configuración se haya restablecido.
- **NOTA:** Cuando restablezca los ajustes de red de la impresora, los ajustes inalámbricos establecidos previamente se eliminarán.
- **SUGERENCIA:** Puede visitar el sitio web de asistencia técnica en línea de HP en www.support.hp.com para información y utilidades que puedan ayudarle a solucionar muchos problemas habituales de impresoras.

(Windows) Ejecute HP Print and Scan Doctor para diagnosticar y corregir automáticamente problemas de impresión, escaneo y copiado. La aplicación está disponible solo en algunos idiomas.

# **Servicio de asistencia técnica de HP**

Para las últimas actualizaciones de productos e información de asistencia, visite el sitio web de asistencia de la impresora en www.support.hp.com . La asistencia en línea HP proporciona varias opciones para ayudarle con su impresora:

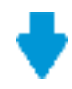

**Controladores y descargas:** descargue los controladores y las actualizaciones de software, así como manuales y documentación del producto que acompañan a la impresora.

**X NOTA:** También puede hacer lo mismo desde el software de la impresora HP o desde el servidor web incorporado (EWS). Para acceder al software o al EWS, consulte [Abra el software de la impresora HP](#page-31-0)  [\(Windows\)](#page-31-0) o [Apertura del servidor Web incorporado](#page-60-0).

<span id="page-82-0"></span>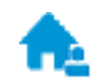

**Foros de soporte HP:** visite Foros de soporte HP para ver respuestas a preguntas y problemas comunes. Puede ver preguntas enviadas por otros clientes de HP o iniciar sesión y enviar sus propias preguntas y comentarios.

**Solución de problemas:** use las herramientas en línea de HP para detectar su impresora y encontrar las soluciones recomendadas.

# **Contactar con HP**

Si necesita ayuda de un representante del soporte técnico de HP para resolver un problema, visite el sitio web de Contacto del soporte. Las siguientes opciones de contacto están disponibles sin coste para clientes en garantía (el soporte asistido por agente de HP para clientes fuera de garantía puede requerir una tarifa):

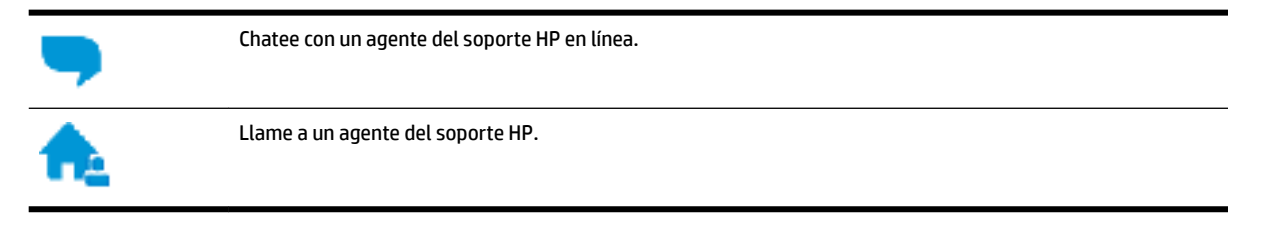

Cuando llame al soporte HP, tenga preparada la siguiente información:

- Nombre del producto (ubicado en la impresora, como por ejemplo HP OfficeJet Pro 8210)
- Número del producto (situado cerca del área de acceso del cartucho)

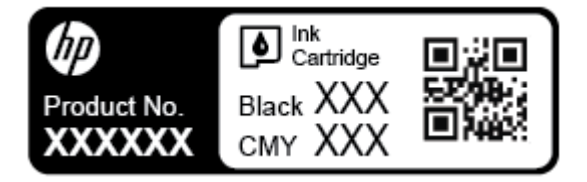

Número de serie (situado en la etiqueta de la parte inferior o trasera de la impresora)

## **Registrar la impresora**

Con emplear unos pocos minutos para hacer el registro, podrá disfrutar de un servicio más rápido, una asistencia técnica más eficaz y avisos sobre aspectos del producto. Si no registró su impresora durante la instalación del software, puede hacer ahora en [http://www.register.hp.com.](http://www.register.hp.com)

# **Opciones de la garantía adicional**

La impresora dispone de un servicio ampliado a un coste adicional. Vaya a www.support.hp.com , seleccione su país/región e idioma y, a continuación, explore las opciones de garantía ampliable disponibles para su impresora.

# <span id="page-83-0"></span>**A Información técnica**

En esta sección se tratan los siguientes temas:

- Especificaciones
- [Información sobre normativas](#page-84-0)
- [Programa de supervisión medioambiental de productos](#page-91-0)

# **Especificaciones**

Para obtener más información, visite www.support.hp.com . Seleccione un país o región. Haga clic en **Soporte de producto y resolución de problemas**. Introduzca el nombre que aparece en la parte frontal de la impresora y, a continuación, seleccione **Buscar**. Haga clic en **Información del producto** y luego, en **Especificaciones del producto.** 

### **Requisitos del sistema**

- Los requisitos del sistema para sistemas Windows se pueden encontrar en el archivo Léame, que está disponible en el CD del software de la impresora HP, proporcionado con la impresora. Los requisitos del sistema para Mac OS X se pueden encontrar en www.support.hp.com .
- Para obtener información sobre la admisión de sistemas operativos futuros, visite la página web de asistencia técnica en línea de HP en www.support.hp.com .

### **Especificaciones medioambientales**

- Temperatura de funcionamiento: De 5° a 40° C (de 41° a 104° F)
- Humedad de funcionamiento: 15 a 80% HR sin condensación
- Condiciones de funcionamiento recomendadas: De 15° a 32° C (de 59° a 90° F)
- Humedad relativa recomendada: 20% a 80% sin condensación

### **Capacidad de la bandeja de entrada**

- Hojas de papel normal (de 60 a 105 g/m<sup>2</sup> [16 a 28 lb]): hasta 250
- Sobres: hasta 30
- Fichas: hasta 50
- Hojas de papel fotográfico: hasta 50

### **Capacidad de la bandeja de salida**

- Hojas de papel normal (de 60 a 105 g/m<sup>2</sup> [16 a 28 lb]): hasta 150
- Sobres: hasta 30
- Fichas: hasta 80
- Hojas de papel fotográfico: hasta 100

#### <span id="page-84-0"></span>**Pesos y tamaño del papel**

Para obtener una lista de los tamaños de papel admitidos, consulte el software de la impresora HP.

- $\bullet$  Papel normal: De 60 a 105 g/m<sup>2</sup> (de 16 a 28 lb)
- $\bullet$  Sobres: De 75 a 90 g/m<sup>2</sup> (de 20 a 24 lb)
- Tarjetas: Hasta 200 g/m<sup>2</sup> (máximo para tarjetas de índice de 110 lb)
- Papel fotográfico: 300 g/m<sup>2</sup> (80 lb)

#### **Especificaciones de impresión**

- La velocidad de impresión varía según el modelo de la impresora y la complejidad del documento
- Método: impresión térmica según demanda
- Lenguaje: PCL 6, PCL 5, PDF, PostScript
- Resolución de impresión:

Para obtener una lista de resoluciones de impresión admitidas, visite el sitio web de asistencia para impresoras en.

Márgenes de impresión:

Para ver los ajustes de márgenes para diferentes tipos de papel, visite el sitio web de Asistencia técnica de la impresora.

### **Rendimiento del cartucho**

● Visite [www.hp.com/go/learnaboutsupplies](http://www.hp.com/go/learnaboutsupplies) para obtener más información sobre el rendimiento estimado de los cartuchos.

# **Información sobre normativas**

La impresora cumple los requisitos de producto de las oficinas normativas de su país/región.

En esta sección se tratan los siguientes temas:

- [Número de modelo normativo](#page-85-0)
- [Declaración de la FCC](#page-85-0)
- [Declaración de cumplimiento de VCCI \(Clase B\) para los usuarios de Japón](#page-86-0)
- [Aviso para los usuarios de Japón acerca del cable de alimentación](#page-86-0)
- [Aviso para los usuarios de Corea](#page-86-0)
- [Declaración de la emisión sonora para Alemania](#page-86-0)
- [Aviso Normativo para la Unión Europea](#page-86-0)
	- [Productos con funcionalidad inalámbrica](#page-87-0)
- [Declaración sobre puestos de trabajo con pantallas de visualización para Alemania](#page-87-0)
- [Declaración de conformidad](#page-88-0)
- [Información sobre normativas para productos inalámbricos](#page-89-0)
	- [Exposición a emisiones de radiofrecuencia](#page-89-0)
- <span id="page-85-0"></span>— [Aviso para los usuarios de Brasil](#page-89-0)
- [Aviso para los usuarios de Canadá](#page-90-0)
- [Aviso para los usuarios de Taiwán](#page-90-0)
- [Aviso para usuarios en México](#page-91-0)
- [Aviso para los usuarios en Japón](#page-91-0)
- [Aviso para los usuarios de Corea](#page-91-0)

## **Número de modelo normativo**

A efectos de identificación reglamentaria, al producto se le asigna un Número de Modelo Reglamentario. El número reglamentario de modelo para este producto es el SNPRC-1603-01. No debe confundirse este número normativo con el nombre comercial (HP OfficeJet Pro 8210 series) o el número de producto (D9L63).

# **Declaración de la FCC**

#### **FCC** statement

The United States Federal Communications Commission (in 47 CFR 15.105) has specified that the following notice be brought to the attention of users of this product.

This equipment has been tested and found to comply with the limits for a Class B digital device, pursuant to Part 15 of the FCC Rules. These limits are designed to provide reasonable protection against harmful interference in a residential installation. This equipment<br>generates, uses and can radiate radio frequency energy and, if not installed and used in accordance with the instructions, may cause harmful interference to radio communications. However, there is no quarantee that interference will not occur in a particular installation. If this equipment does cause harmful interference to radio or television reception, which can be determined by turning the equipment off and on, the user is encouraged to try to correct the interference by one or more of the following measures:

- Reorient or relocate the receiving antenna.
- Increase the separation between the equipment and the receiver.
- Connect the equipment into an outlet on a circuit different from that to which the receiver is connected.
- Consult the dealer or an experienced radio/TV technician for help.

For further information, contact: Manager of Corporate Product Regulations Hewlett-Packard Company 3000 Hanover Street Palo Alto, Ca 94304 (650) 857-1501

Modifications (part 15.21)

The FCC requires the user to be notified that any changes or modifications made to this device that are not expressly approved by HP may void the user's authority to operate the equipment.

This device complies with Part 15 of the FCC Rules. Operation is subject to the following two conditions: (1) this device may not cause harmful interference, and (2) this device must accept any interference received, including interference that may cause undesired operafion.

# <span id="page-86-0"></span>**Declaración de cumplimiento de VCCI (Clase B) para los usuarios de Japón**

この装置は、クラスB情報技術装置です。この装置は、家・ 庭環境で使用することを目的としていますが、この装置が ラジオやテレビジョン受信機に近接して使用されると、受 信障害を引き起こすことがあります。取扱説明書に従って 正しい取り扱いをして下さい。 **VCCI-B** 

# **Aviso para los usuarios de Japón acerca del cable de alimentación**

製品には、同梱された電源コードをお使い下さい。 同梱された電源コードは、他の製品では使用出来ません。

# **Aviso para los usuarios de Corea**

# **Declaración de la emisión sonora para Alemania**

Geräuschemission

LpA < 70 dB am Arbeitsplatz im Normalbetrieb nach DIN 45635 T. 19

# **Aviso Normativo para la Unión Europea**

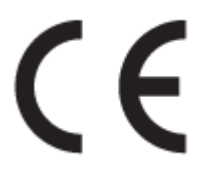

Los productos con la marca CE cumplen con uno o más de las siguientes directivas de la UE que puedan ser aplicables: Directiva de bajo voltaje 2006/95/EC, Directiva de EMC 2004/108/EC, Directiva de diseño ecológico 2009/125/EC, Directiva de R&TTE 1999/5/EC, Directiva de RoHS 2011/65/EU. El cumplimiento con estas directivas se evalúa utilizando las normas armonizadas europeas. La declaración de conformidad completa se

<span id="page-87-0"></span>encuentra en el siguiente sitio web: [www.hp.com/go/certificates](http://www.hp.com/go/certificates) (Busque el nombre del modelo del producto o el número de modelo normativo (RMN), que se puede encontrar en la etiqueta de la normativa).

El punto de contacto para asuntos reglamentarios es:

HP GmbH, Dept./MS: HQ-TRE, Herrenberger Strasse 140, 71034 Boeblingen, ALEMANIA

### **Productos con funcionalidad inalámbrica**

**EMF**

● Este producto cumple con las pautas internacionales (ICNIRP) para exposición a radiación de frecuencia de radio.

Si incorpora un dispositivo de transmisión y recepción de radio en uso normal, una distancia de separación de 20 cm asegura que los niveles de exposición a frecuencias de radio cumplen con los requisitos de la UE.

### **Funcionalidad inalámbrica en Europa**

Este producto está diseñado para ser usado sin restricciones en todos los países de la UE e Islandia, Liechtenstein, Noruega y Suiza.

# **Declaración sobre puestos de trabajo con pantallas de visualización para Alemania**

## GS-Erklärung (Doutschland)

Das Gerät ist nicht für die Benutzung im unmittelbaren Gesichtsfeld am Bildschirmarbeitsplatz vorgesehen. Um störende Reflexionen am Bildschirmarbeitsplatz zu vermeiden, darf dieses Produkt nicht im unmittelbaren Gesichtsfeld platziert werden.

# <span id="page-88-0"></span>**Declaración de conformidad**

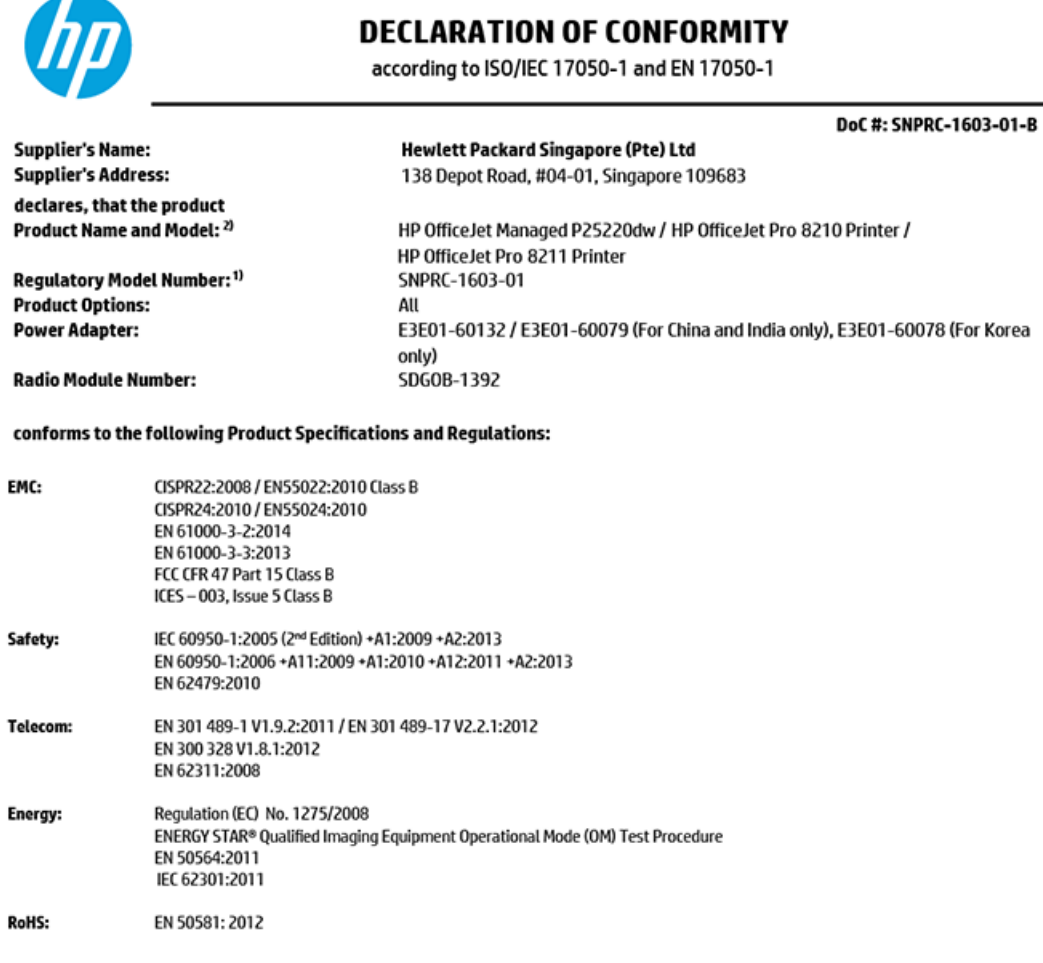

The product herewith complies with the requirements of the Low Voltage Directive 2006/95/EC, the EMC Directive 2004/108/EC, the Machinery Directive 2006/42/EC, the R&TTE Directive 1999/5/EC, the Ecodesign Directive 2009/125/EC, RoHS Directive 2011/65/EU, the Ecodesign Directive 2009/125/EC, the R&TTE Directive 1999/5/EC and carries the  $\mathsf{CE}$  marking accordingly.

This device complies with part 15 of the FCC Rules. Operation is subject to the following two conditions: (1) This device may not cause harmful interference, and (2) this device must accept any interference received, including interference that may cause undesired operation.

#### **Additional Information:**

- $1)$ This product is assigned a Regulatory Model Number which stays with the regulatory aspects of the design. The Regulatory Model Number is the main product identifier in the regulatory documentation and test reports, this number should not be confused with the marketing name or the product numbers.
- The product was tested in a typical configuration. 2)
- 3) The internal power adapter E3E01-60079 is for India and China market only, while internal power adaptor E3E01-60078 is for Korea market only.
- $4)$ WIFI module operates only in 2.4 GHz band within this product.

Singapore 7 December 2015

**Product Regulations Manager** HP Singapore Inkjet Printing Solutions

#### Local contact for regulatory topics only:

- EU: HP Deutschland GmbH, HQ-TRE, Schickardstrasse 32, 71034 Boeblingen, Germany
- **U.S.:** HP Inc, 1501 Page Mill Road, Palo Alto, CA 94304, U.S.A. 650-857-1501

www.hp.eu/certificates

# <span id="page-89-0"></span>**Información sobre normativas para productos inalámbricos**

Esta sección contiene la siguiente información normativa correspondiente a productos inalámbricos:

- Exposición a emisiones de radiofrecuencia
- Aviso para los usuarios de Brasil
- [Aviso para los usuarios de Canadá](#page-90-0)
- [Aviso para los usuarios de Taiwán](#page-90-0)
- [Aviso para usuarios en México](#page-91-0)
- [Aviso para los usuarios en Japón](#page-91-0)
- [Aviso para los usuarios de Corea](#page-91-0)

### **Exposición a emisiones de radiofrecuencia**

### Exposure to radio frequency radiation

Caution The radiated output power of this device is far below the FCC radio frequency exposure limits. Nevertheless, the device shall be used in such a manner that the potential for human contact during normal operation is minimized. This product and any attached external antenna, if supported, shall be placed in such a manner to minimize the potential for human contact during normal operation. In order to avoid the possibility of exceeding the FCC radio frequency exposure limits, human proximity to the antenna shall not be less than 20 cm (8 inches) during normal operation.

### **Aviso para los usuarios de Brasil**

### Aviso aos usuários no Brasil

Este equipamento opera em caráter secundário, isto é, não tem direito à proteção contra interferência prejudicial, mesmo de estações do mesmo tipo, e não pode causar interferência a sistemas operando em caráter primário.

### <span id="page-90-0"></span>**Aviso para los usuarios de Canadá**

#### Notice to users in Canada/Note à l'attention des utilisateurs canadiens

Under Industry Canada reaulations, this radio transmitter may only operate using an antenna of a type and maximum (or lesser) gain approved for the transmitter by Industry Canada. To reduce potential radio interference to other users, the antenna type and its gain should be so chosen that the equivalent isotropically radiated power (e.i.r.p.) is not more than that necessary for successful communication.

This device complies with Industry Canada licence-exempt RSS standard(s). Operation is subject to the following two conditions: (1) this device may not cause interference, and (2) this device must accept any interference, including interference that may cause undesired operation of the device.

WARNING! Exposure to Radio Frequency Radiation The radiated output power of this device is below the Industry Canada radio frequency exposure limits. Nevertheless, the device should be used in such a manner that the potential for human contact is minimized during normal operation.

To avoid the possibility of exceeding the Industry Canada radio frequency exposure limits, human proximity to the antennas should not be less than 20 cm (8 inches).

Conformément au Règlement d'Industrie Canada, cet émetteur radioélectrique ne peut fonctionner qu'avec une antenne d'un type et d'un gain maximum (ou moindre) approuvé par Industrie Canada. Afin de réduire le brouillage radioélectrique potentiel pour d'autres utilisateurs, le type d'antenne et son gain doivent être choisis de manière à ce que la puissance isotrope rayonnée équivalente (p.i.r.e.) ne dépasse pas celle nécessaire à une communication réussie.

Cet appareil est conforme aux normes RSS exemptes de licence d'Industrie Canada. Son fonctionnement dépend des deux conditions suivantes : (1) cet appareil ne doit pas provoquer d'interférences nuisibles et (2) doit accepter toutes interférences reçues, y compris des interférences pouvant provoquer un fonctionnement non souhaité de l'appareil.

AVERTISSEMENT relatif à l'exposition aux radiofréquences. La puissance de rayonnement de cet appareil se trouve sous les limites d'exposition de radiofréquences d'Industrie Canada. Néanmoins, cet appareil doit être utilisé de telle sorte qu'il soit mis en contact le moins possible avec le corps humain.

Afin d'éviter le dépassement éventuel des limites d'exposition aux radiofréquences d'Industrie Canada, il est recommandé de maintenir une distance de plus de 20 cm entre les antennes et l'utilisateur.

### **Aviso para los usuarios de Taiwán**

### 低功率電波輻射性電機管理辦法

#### 第十二條

經型式認證合格之低功率射頻電機,非經許可,公司、商號或使用者均不得擅自變更頻 率、加大功率或變更設計之特性及功能。

#### 第十四條

低功率射频電機之使用不得影響飛航安全及干擾合法通信;經發現有干擾現象時,應立 即停用,並改善至無干擾時方得**繼續**使用。

前项合法通信,指依電信法規定作業之無線電通信。低功率射频電機須忍受合法通信或 工業、科學及醫藥用電波輻射性電機設備之干擾。

### <span id="page-91-0"></span>**Aviso para usuarios en México**

### Aviso para los usuarios de México

La operación de este equipo está sujeta a las siguientes dos condiciones: (1) es posible que este equipo o dispositivo no cause interferencia perjudicial y (2) este equipo o dispositivo debe aceptar cualquier interferencia, incluyendo la que pueda causar su operación no deseada.

Para saber el modelo de la tarjeta inalámbrica utilizada, revise la etiqueta regulatoria de la impresora.

## **Aviso para los usuarios en Japón**

この機器は技術基準適合証明又は工事股計認証を受けた無線股備を搭載しています。

### **Aviso para los usuarios de Corea**

해당 무선설비는 전파혼신 가능성이 있으므로 인명안전과 관련된 서비스는 할 수 없음

# **Programa de supervisión medioambiental de productos**

El objetivo de HP es ofrecer productos de calidad respetando el medio ambiente. La impresora se ha diseñado para ser reciclada. El número de materiales empleados se ha reducido al mínimo sin perjudicar ni la funcionalidad ni la fiabilidad del producto. Los diversos materiales se han diseñado para que se puedan separar con facilidad. Tanto los cierres como otros conectores son fáciles de encontrar, manipular y retirar utilizando herramientas de uso común. Las piezas principales se han diseñado para que se pueda acceder a ellas rápidamente a fin de facilitar su desmontaje y reparación. Para obtener más información, visite el sitio web HP Commitment to the Environment (compromiso con el medio ambiente) en:

[www.hp.com/hpinfo/globalcitizenship/environment](http://www.hp.com/hpinfo/globalcitizenship/environment/index.html)

- [Consejos ecológicos](#page-92-0)
- [Reglamento 1275/2008 de la Comisión de la Unión Europea](#page-92-0)
- [Papel](#page-92-0)
- **[Plásticos](#page-92-0)**
- Hojas de datos de seguridad de los materiales
- [Programa de reciclaje](#page-92-0)
- [Programa de reciclaje de suministros de inyección de tinta HP](#page-92-0)
- [Consumo de energía](#page-93-0)
- [Eliminación de equipos de desecho por parte de los usuarios](#page-93-0)
- [Sustancias químicas](#page-93-0)
- [Limitación de sustancias peligrosas \(Ucrania\)](#page-93-0)
- [Limitación de sustancias peligrosas \(India\)](#page-94-0)
- [Información de usuarios de la etiqueta ecológica SEPA de China](#page-94-0)
- <span id="page-92-0"></span>[Etiqueta de energía de China para impresora, fax y copiadora](#page-95-0)
- [La tabla de sustancias/elementos peligrosos y su contenido \(China\)](#page-96-0)
- **[EPEAT](#page-96-0)**
- [Desecho de baterías en Taiwan](#page-96-0)
- [Aviso de material de perclorato en California](#page-97-0)
- [Directiva sobre baterías de la UE](#page-98-0)
- [Aviso de batería para Brasil](#page-99-0)

# **Consejos ecológicos**

HP se compromete a ayudar a sus clientes a reducir el daño medioambiental. Visite la página web de Iniciativas y Programas medioambientales de HP para obtener más información sobre las iniciativas medioambientales de HP.

[www.hp.com/hpinfo/globalcitizenship/environment/](http://www.hp.com/hpinfo/globalcitizenship/environment/)

# **Reglamento 1275/2008 de la Comisión de la Unión Europea**

Para obtener los datos de alimentación del producto, incluyendo el consumo de energía del producto en modo de espera de red si todos los puertos de red con cable están conectados y todos los puertos de red inalámbrica están activados, consulte la sección P14 'Información adicional' de la Declaración ECO de TI del producto en [www.hp.com/hpinfo/globalcitizenship/environment/productdata/itecodesktop-pc.html.](http://www.hp.com/hpinfo/globalcitizenship/environment/productdata/itecodesktop-pc.html)

# **Papel**

Este producto está preparado para el uso de papel reciclado según la normativa DIN 19309 y EN 12281:2002.

# **Plásticos**

Las piezas de plástico de más de 25 gramos de peso están marcadas según los estándares internacionales que mejoran la capacidad de identificación de plásticos para su reciclaje al final de la vida útil del producto.

# **Hojas de datos de seguridad de los materiales**

Las especificaciones de seguridad de los materiales (MSDS) se pueden obtener en el sitio Web de HP:

[www.hp.com/go/msds](http://www.hp.com/go/msds)

# **Programa de reciclaje**

HP ofrece un elevado número de programas de reciclamiento y devolución de productos en varios países/ regiones, y colabora con algunos de los centros de reciclamiento electrónico más importantes del mundo. HP contribuye a la conservación de los recursos mediante la reventa de algunos de sus productos más conocidos. Para obtener más información sobre el reciclaje de los productos HP, visite:

[www.hp.com/recycle](http://www.hp.com/recycle)

# **Programa de reciclaje de suministros de inyección de tinta HP**

HP está comprometido con la protección del medio ambiente. El programa de reciclamiento de suministros de HP para inyección de tinta está disponible en muchos países/regiones y permite reciclar los cartuchos de impresión usados y los cartuchos de tinta de forma gratuita. Para obtener más información, visite el siguiente sitio Web:

[www.hp.com/hpinfo/globalcitizenship/environment/recycle/](http://www.hp.com/hpinfo/globalcitizenship/environment/recycle/)

# <span id="page-93-0"></span>**Consumo de energía**

Los equipos de impresión y captura de imágenes HP que incluyen el logotipo ENERGY STAR® han sido certificados por la Agencia de Protección Medioambiental de EE. UU. La siguiente marca aparecerá en los productos de captura de imágenes reconocidos por ENERGY STAR:

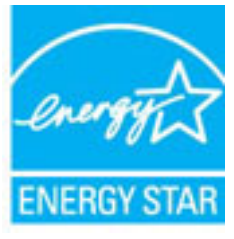

Encontrará información adicional sobre los modelos de productos de formación de imágenes con certificación ENERGY STAR en: [www.hp.com/go/energystar](http://www.hp.com/go/energystar)

# **Eliminación de equipos de desecho por parte de los usuarios**

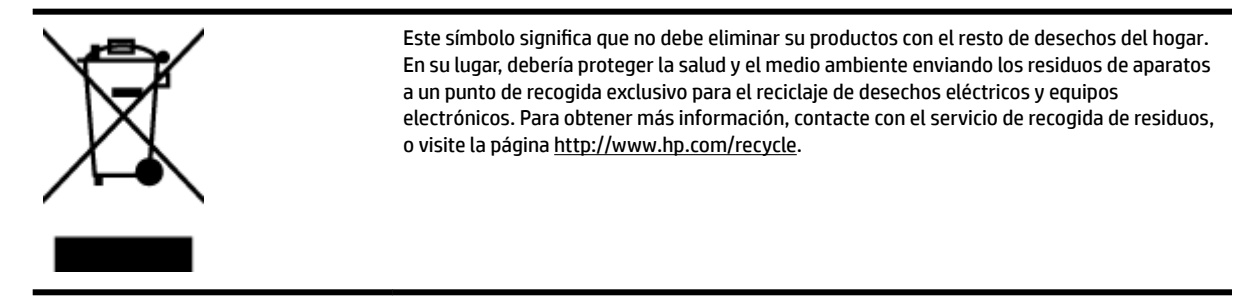

# **Sustancias químicas**

HP se compromete a proporcionar información a sus clientes acerca de las sustancias químicas que se encuentran en nuestros productos de forma adecuada para cumplir con requisitos legales tales como REACH *(Regulación CE Nº 1907/2006 del Parlamento Europeo y del Consejo Europeo)*. Encontrará un informe químico sobre este producto en: [www.hp.com/go/reach.](http://www.hp.com/go/reach)

# **Limitación de sustancias peligrosas (Ucrania)**

Технічний регламент щодо обмеження використання небезпечних речовин (Україна)

Обладнання відповідає вимогам Технічного регламенту щодо обмеження використання делких небезпечних речовин в електричному та електронному обладнанні, затвердженого постановою Кабінету Міністрів України від 3 грудня 2008 № 1057

# <span id="page-94-0"></span>**Limitación de sustancias peligrosas (India)**

#### Restriction of hazardous substances (India)

This product complies with the "India E-waste (Management and Handling) Rule 2011" and<br>prohibits use of lead, mercury, hexavalent chromium, polybrominated biphenyls or<br>polybrominated diphenyl ethers in concentrations excee % for cadmium, except for the exemptions set in Schedule 2 of the Rule.

# **Información de usuarios de la etiqueta ecológica SEPA de China**

### 中国环境标识认证产品用户说明

噪声大于63.0Db(A)的办公设备不宜放置于办公室内,请在独立的隔离区域使用。

如需长时间使用本产品或打印大量文件,请确保在通风良好的房间内使用。

如您需要确认本产品处于零能耗状态,请按下电源关闭按钮,并将插头从电源插 座断开。

您可以使用再生纸、以减少资源耗费。

## <span id="page-95-0"></span>**Etiqueta de energía de China para impresora, fax y copiadora**

# 复印机、打印机和传真机能源效率标识 实施规则

依据"复印机、打印机和传真机能源效率标识实施规则",该打印机具有中国能效标识。标识上显示的能效等级 和操作模式值根据"复印机、打印机和传真机能效限定值及能效等级"标准("GB 21521")来确定和计算。

1. 能效等级

产品能效等级分为 3 级,其中 1 级能效最高。能效限定值根据产品类型和打印速度由标准确定。能效等级则根据 基本功耗水平以及网络接口和内存等附加组件和功能的功率因子之和来计算。

2. 能效信息

喷墨打印机

- 操作模式功率 睡眠状态的能耗按照 GB 21521 标准来衡量和计算。该数据以瓦特 (W) 表示。
- 待机功率 待机状态是产品连接到电网电源上功率最低的状态。该状态可以延续无限长时间,且使用者无法改变此 状态下产品的功率。对于"成像设备"产品,"待机"状态通常相当于"关闭"状态,但也可能相当于 "准备"状态或"睡眠"状态。该数据以瓦特 (W) 表示。
- 睡眠状态预设延迟时间 岀厂前由制造商设置的时间决定了该产品在完成主功能后进入低耗模式(例如睡眠、自动关机)的时间。 该数据以分钟表示。
- 附加功能功率因子之和 网络接口和内存等附加功能的功率因子之和。该数据以瓦特(W) 表示。

标识上显示的能耗数据是根据典型配置测量得出的数据,此类配置包含登记备案的打印机依据复印机、打印机和 传真机能源效率标识实施规则所选的所有配置。因此,该特定产品型号的实际能耗可能与标识上显示的数据有所 不同。

要了解规范的更多详情,请参考最新版的 GB 21521 标准。

# <span id="page-96-0"></span>**La tabla de sustancias/elementos peligrosos y su contenido (China)**

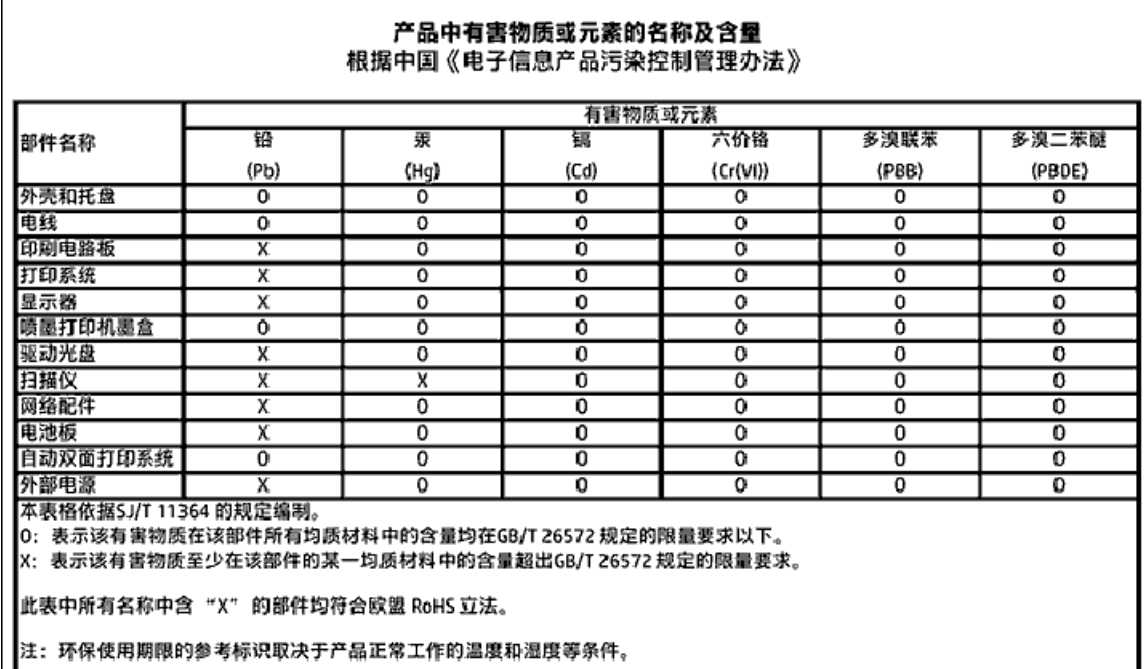

# **EPEAT**

## **EPEAT**

 $\mathbf{I}$ 

Most HP products are designed to meet EPEAT. EPEAT is a comprehensive environmental rating that helps identify greener electronics equipment. For more information on EPEAT go to www.epeat.net. For information on HP's EPEAT registered products go to www.hp.com/hpinfo/globalcitizenship/environment/pdf/epeat\_printers.pdf.

# **Desecho de baterías en Taiwan**

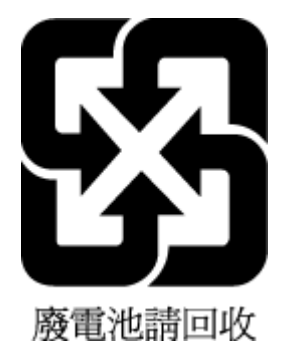

# <span id="page-97-0"></span>**Aviso de material de perclorato en California**

California Perchlorate Material Notice

Perchlorate material - special handling may apply. See: http://www.dtsc.ca.gov/hazardouswaste/perchlorate/

This product's real-time clock battery or coin cell battery may contain perchlorate and may require special handling when recycled or disposed of in California.

# <span id="page-98-0"></span>**Directiva sobre baterías de la UE**

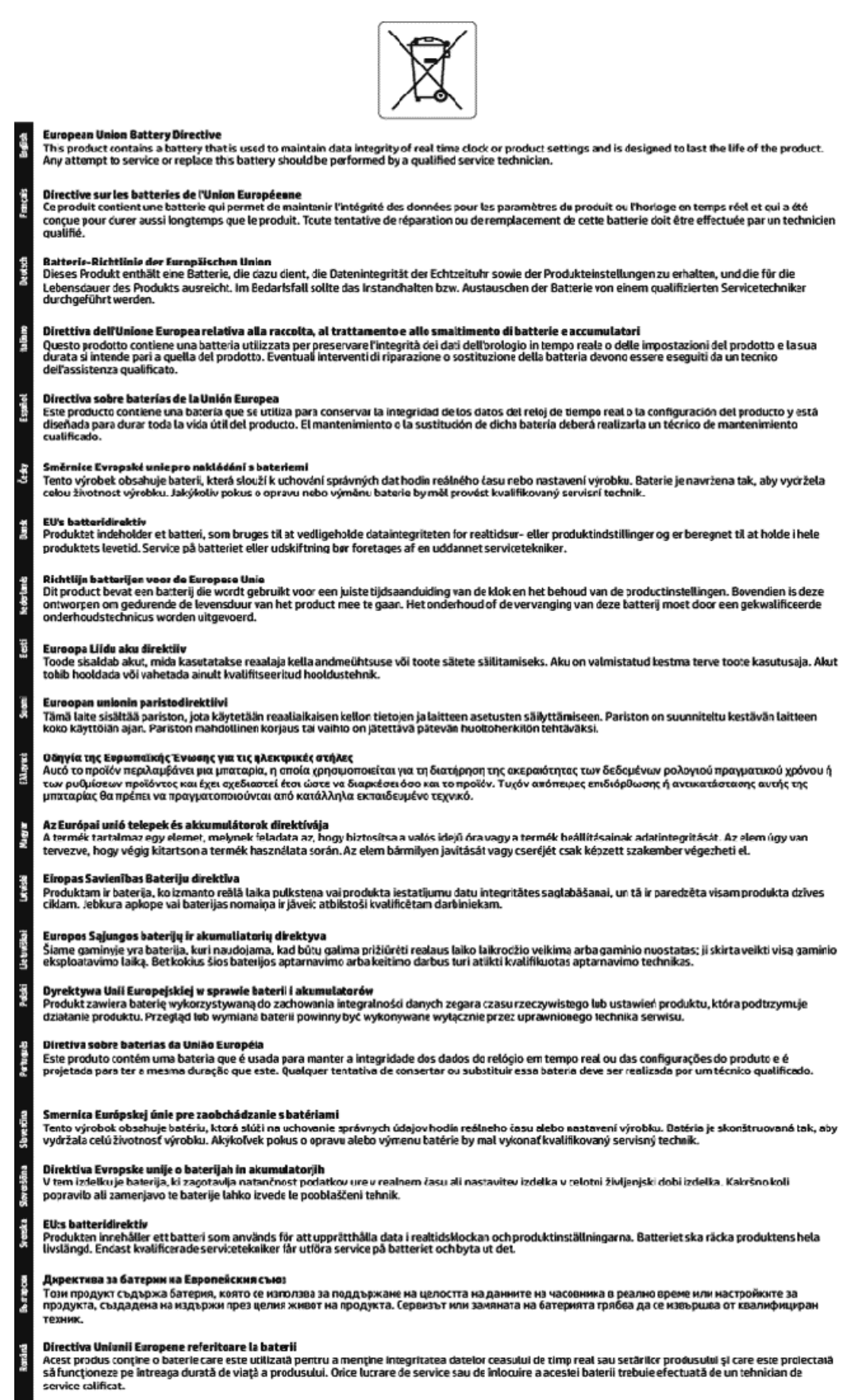

# <span id="page-99-0"></span>**Aviso de batería para Brasil**

A bateria deste equipamento não foi projetada para ser removida pelo cliente.

# **Índice**

## **A**

accesibilidad [2](#page-10-0) accesorios configuración [20](#page-28-0) ajustes red [46](#page-54-0) Ajustes IP [46](#page-54-0) alimentación solucionar problemas [69](#page-77-0) alinear cabezal de impresión [72](#page-80-0) ambas caras, imprimir en [30](#page-38-0) asistencia al cliente warranty [74](#page-82-0) atascos eliminar [55](#page-63-0) papel que debe evitarse [11](#page-19-0)

## **B**

bandeja de salida situar [6](#page-14-0) bandejas cargar papel [11](#page-19-0) eliminar atascos de papel [55](#page-63-0) ilustración de las guías de ancho de papel [6](#page-14-0) situar [6](#page-14-0) solucionar problemas de alimentación [59](#page-67-0) botones, panel de control [7](#page-15-0)

### **C**

cabezal de impresión [72](#page-80-0) limpiar [72](#page-80-0) cabezal de impresión, alinear [72](#page-80-0) calidad de impresión limpiar manchas de la página [72](#page-80-0) carro eliminar atascos del carro [58](#page-66-0) cartuchos [41](#page-49-0) cartuchos de tinta [7](#page-15-0) comprobar niveles de tinta [38](#page-46-0) recambio [39](#page-47-0) referencias [41](#page-49-0) situar [6](#page-14-0) sugerencias [37](#page-45-0)

comunicación inalámbrica configurar [43](#page-51-0) información sobre normativas [81](#page-89-0) conectores, ubicar [7](#page-15-0) Conexión USB puerto, ubicar [6,](#page-14-0) [7](#page-15-0) configuración accesorios [20](#page-28-0)

### **D**

Dirección IP de impresora, comprobar [54](#page-62-0) doble cara, impresión automática [30](#page-38-0)

### **E**

entrada de alimentación, ubicar [7](#page-15-0) especificaciones físicos [75](#page-83-0) papel [76](#page-84-0) requisitos del sistema [75](#page-83-0) especificaciones medioambientales [75](#page-83-0) estado página de configuración de red [70](#page-78-0) EWS. *Consulte* servidor Web integrado

## **H**

HP Utility (OS X) apertura [51](#page-59-0) humedad, especificaciones [75](#page-83-0)

### **I**

impresión doble cara [30](#page-38-0) página de diagnósticos [71](#page-79-0) solucionar problemas [69](#page-77-0) imprimir a doble cara [30](#page-38-0) Imprimir folletos impresión [26](#page-34-0) información sobre normativas [76](#page-84-0), [81](#page-89-0)

informe de calidad de la impresión [71](#page-79-0) informe de estado de la impresora información activada [70](#page-78-0) informe de prueba inalámbrica [71](#page-79-0) informes diagnóstico [71](#page-79-0) prueba inalámbrica [71](#page-79-0) interferencia de radio información sobre normativas [81](#page-89-0) introducción de varias páginas, solucionar problemas [59](#page-67-0)

## **L**

limpiar cabezal de impresión [72](#page-80-0) exterior [72](#page-80-0)

### **M**

Mac OS [26](#page-34-0) mantener cabezal de impresión [72](#page-80-0) manchas de la página [72](#page-80-0) mantenimiento alinear cabezal de impresión [72](#page-80-0) cabezal de impresión [72](#page-80-0) comprobar niveles de tinta [38](#page-46-0) limpiar [72](#page-80-0) limpiar el cabezal de impresión [72](#page-80-0) página de diagnósticos [71](#page-79-0) sustituir cartuchos [39](#page-47-0)

## **N**

niveles de tinta, comprobar [38](#page-46-0) no alineado, solucionar problemas impresión [59](#page-67-0) número normativo de modelo [77](#page-85-0)

## **O**

OS X HP Utility [51](#page-59-0) **P**

página de diagnósticos [71](#page-79-0) páginas web información de accesibilidad [2](#page-10-0) programas medioambientales [83](#page-91-0) panel de acceso posterior ilustración [7](#page-15-0) panel de control botones [7](#page-15-0) panel de control de la impresora configuración de red [46](#page-54-0) situar [6](#page-14-0) papel bandeja de carga [11](#page-19-0) eliminar atascos [55](#page-63-0) especificaciones [76](#page-84-0) HP, pedido [10](#page-18-0) impresión a dos caras [30](#page-38-0) páginas torcidas [59](#page-67-0) selección [11](#page-19-0) solucionar problemas de alimentación [59](#page-67-0) problemas de alimentación de papel, solucionar problemas [59](#page-67-0) programa de conservación del medio ambiente [83](#page-91-0)

## **R**

reciclado cartuchos de tinta [84](#page-92-0) redes ajustes, cambiar [46](#page-54-0) Ajustes IP [46](#page-54-0) configuración de la comunicación inalámbrica [43](#page-51-0) configuración inalámbrica [70](#page-78-0) ilustración del conector [7](#page-15-0) velocidad de vínculo [46](#page-54-0) ver e imprimir ajustes [46](#page-54-0) requisitos del sistema [75](#page-83-0)

## **S**

segunda bandeja uso de la bandeja 2 [21](#page-29-0) servidor web integrado acerca de [51](#page-59-0) solución de problemas, no se puede abrir [53](#page-61-0)

servidor Web integrado apertura [52](#page-60-0) sistemas operativos compatibles [75](#page-83-0) software de la impresora (Windows) acerca de [51](#page-59-0) apertura [23,](#page-31-0) [51](#page-59-0) solucionar problemas alimentación [69](#page-77-0) el papel no se introduce desde la bandeja [59](#page-67-0) impresión [69](#page-77-0) informe de estado de la impresora [70](#page-78-0) página de configuración de red [70](#page-78-0) páginas torcidas [59](#page-67-0) problemas de alimentación del papel [59](#page-67-0) servidor Web integrado [53](#page-61-0) sistema de ayuda del panel de control [70](#page-78-0) varias páginas recogidas [59](#page-67-0) sustituir cartuchos de tinta [39](#page-47-0)

### **T**

temperatura, especificaciones [75](#page-83-0)

### **V**

velocidad de vínculo, configuración [46](#page-54-0) ver configuración de red [46](#page-54-0)

## **W**

warranty [74](#page-82-0) Windows imprimir folletos [25](#page-33-0) requisitos del sistema [75](#page-83-0) © Copyright 2016 HP Development Company, L.P.

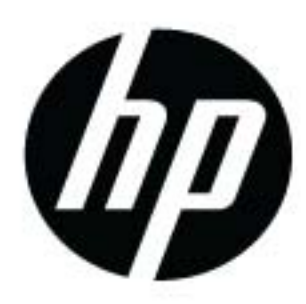